# **SIEMENS**

# Güç Ölçer

SICAM P 7KG7750/55

Cihaz Elkitabı

Önsöz, Içindekiler

Cihazın Devreye Alınışı

Kullanım

Ölçülen Değerler

Cihazın Parametrelendirilmesi

PC Yazılımıyla Parametrelendirme

Kalibrasyon

Teknik Veriler

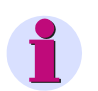

**Not** Güvenliğiniz için önsözdeki açıklama ve uyarılara dikkat edin.

#### **Sorumluluk reddi**

Basılı malzemenin içeriğini bu malzemede açıklanan kurulum ve yazılıma uygunluğu açısından denetlemiş bulunuyoruz. Buna rağmen uyuşmazlıklar olabilir; dolayısıyla içeriğin tamamen uygunluğu konusunda herhangi bir garanti verilmemektedir. Bu elkitabındaki veriler düzenli olarak gözden geçirilmekte, gereken düzeltmeler daha sonraki baskılara alınmaktadır. Belgenin iyileştirilmesine yönelik öneriler için teşekkür ederiz.

Teknik değişiklikler saklıdır. Belge sürümü E50417-B105A-C340-A2.00 Yayın tarihi 02.2013

#### **Copyright**

Copyright © Siemens AG 2013 Bu dokümantasyonun başkalarına verilmesi, çoğaltılması, içeriğinin değerlendirilmesi ve aktarılması, açıkça izin verilmediği hallerde yasaktır. Aykırı davranışlar tazminat yükümlülüğü getirir. Bütün hakları, özellikle patent alınması veya GM kaydına ilişkin olmak üzere, saklıdır.

**Tescilli markalar** SIPROTEC®, DIGSI® , OSCOP® ve SICAM® ibareleri SIEMENS AG'ye ait tescilli markalardır. Bu elkitabında geçen diğer isimler marka olabilir ve üçüncü kişiler tarafından kendi amaçları için kullanılmaları sahiplerinin haklarını zedeleyebilir.

### **Önsöz**

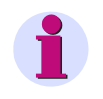

**Not**

Cihaz adı SIMEAS P´den SICAM P´ye değiştirildi. Tüm fonksiyonlar değişiklikler olmadan korundu.

#### **Elkitabının amacı**

Bu Elkitabı SICAM P 7KG7750/55 cihazının hizmete alınmasını, kullanılışını ve parametrelendirilmesini açıklar.

#### **Hedef kitle**

Bu Elkitabı SIMEAS P kullanıcılarına yöneliktir.

#### **Elkitabının geçerlik alanı**

Bu Elkitabı SICAM P 7KG7750/55 cihazları için geçerlidir.

#### **Ek destek**

Sistemle ilgili sorularınız için bölgenizdeki Siemens temsilciliğine başvurun.

#### **Hotline**

Müşteri Destek Merkezimiz'imiz size bütün gün boyunca hizmet verecektir.

Tel.: +49 180 5 24 8437 Faks: +49 180 5 24 2471 E-Mail: support.ic@siemens.com İnternet: http://www.powerquality.de

#### **Diğer belgeler**

SIMEAS P Güç Ölçer 7KG775x İşletim Kılavuzu Sipariş no. E50417-B1074-C339

SIMEAS P için PROFIBUS DP Kullanma Talimatı Sipariş no. E50417-B1000-C238

Güç Ölçer SIMEAS P için Modbus Elkitabı Sipariş no. E50417-B1000-C241

Güç Ölçer SIMEAS P 7KG7750/55 için Communication Protocol IEC 60870-5-103 Elkitabı Sipariş no. E50417-B1076-C375

#### **Eğitim kursları**

Bireysel kurs sunumlarımızı Eğitim Merkezi'imizden öğrenebilirsiniz: Siemens AG Siemens Power Academy Humboldtstr. 59 90459 Nürnberg

Tel.: +49 911 433-7415

Faks: +49 911 433-5482

E-Mail: poweracademy.ic-sg@siemens.com

Internet: http://www.siemens.com/power-academy

#### **Güvenliğinizle ilgili açıklamalar**

Bu Elkitabı cihazın işletilmesi için gerekli olan bütün güvenlik tedbirlerini eksiksiz olarak içeren bir liste niteliğinde değildir, çünkü özel işletim şartları daima yeni tedbirler alınmasını gerektirebilir. Bununla birlikte Elkitabı gerek kendi güvenliğiniz için, gerek hasarın önlenmesi için dikkat etmenizi gerektiren açıklamalar içermektedir. Birer uyarı üçgeniyle vurgulanmış bulunan bu açıklamalar tehlikenin derecesine göre aşağıdaki görünümlerde karşınıza çıkacaktır.

### **TEHLİKE**

**TEHLİKE** belirtilen tedbirler alınmazsa ölüm veya ağır yaralanmaların **olacağı** anlamına gelir.

• Ölüm veya ağır yaralanmalardan kaçınmak için bütün açıklamalara uyun.

#### **UYARI**

**UYARI** belirtilen tedbirler alınmazsa ölüm veya ağır yaralanmaların **olabileceği** anlamına gelir. • Ölüm veya ağır yaralanmalardan kaçınmak için bütün açıklamalara uyun.

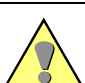

#### **ÖZEL DİKKAT**

**ÖZEL DİKKAT** belirtilen tedbirler alınmazsa orta ağırlıkta veya hafif yaralanmaların **olabileceği** anlamına gelir.

• Orta veya hafif yaralanmalardan kaçınmak için bütün açıklamalara uyun.

### **DİKKAT**

**DİKKAT** belirtilen tedbirler alınmazsa maddi hasar olabileceği anlamına gelir.

• Maddi hasardan kaçınmak için bütün açıklamalara uyun.

#### **Not**

Bu simge ürün, ürünün kullanılışı veya dokümantasyonun özellikle dikkat çekilmesi istenen bölümü üzerine önemli bir bilgi içerir.

#### **Nitelikli Personel**

Bu Elkitabında açıklanan cihazın hizmete alınması ve işletilmesi sadece nitelikli personel tarafından yapılabilir. Bu Elkitabının güvenlik teknolojisine ilişkin açıklamaları açısından nitelikli personel, güvenlik teknolojisi standartlarına uygun cihazları, sistemleri ve akım devrelerini hizmete almaya, hizmete açmaya, topraklamaya ve tanımlamaya yetkili kişilerdir.

#### **Amaca uygun kullanım**

Bu cihaz sadece katalogda ve teknik

tanımında öngörülen kullanım durumları için ve sadece Siemens'in tavsiye ettiği veya izin verdiği yabancı cihazlar ve bileşenlerle birlikte kullanılabilir.

Bu cihazın hatasız ve güvenli biçimde işlemesi için ön şartlar, özelliklerine uygun biçimde nakledilmesi, gerektiği gibi depolanması, kurulması ve montajı, işletilmesi ve bakımının yapılması.

#### Elektrik cihazlarının işletiminde bu

cihazların belirli kısımları zorunlu olarak tehlikeli gerilim altında bulunur. Bunun için, gereğine uygun biçimde davranılmazsa ağır yaralanmalar veya maddi hasar meydana gelebilir:

- Bir bağlantı yapılmadan önce, cihaz PE uçlarından topraklanmalıdır.
- Gerilim beslemesine bağlı bütün bağlantı kısımlarında tehlikeli gerilimler bulunabilir.
- Besleme gerilimi ayrıldıktan sonra da cihazda tehlikeli gerilimler kalabilir (kondansatör).
- Akım trafolu devrelerde cihaz açık devre olarak çalıştırılmamalıdır.
- Elkitabında veya İşletim Kılavuzunda belirtilen sınır değerleri aşılamaz; buna test ve devreye alma sırasında da özen gösterilmelidir.

### **Uyumluluk verileri**

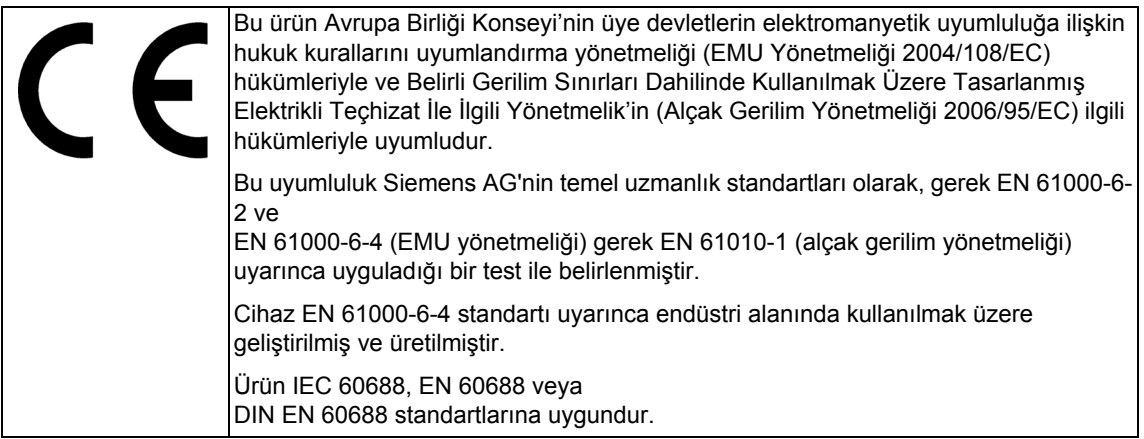

## **İçindekiler**

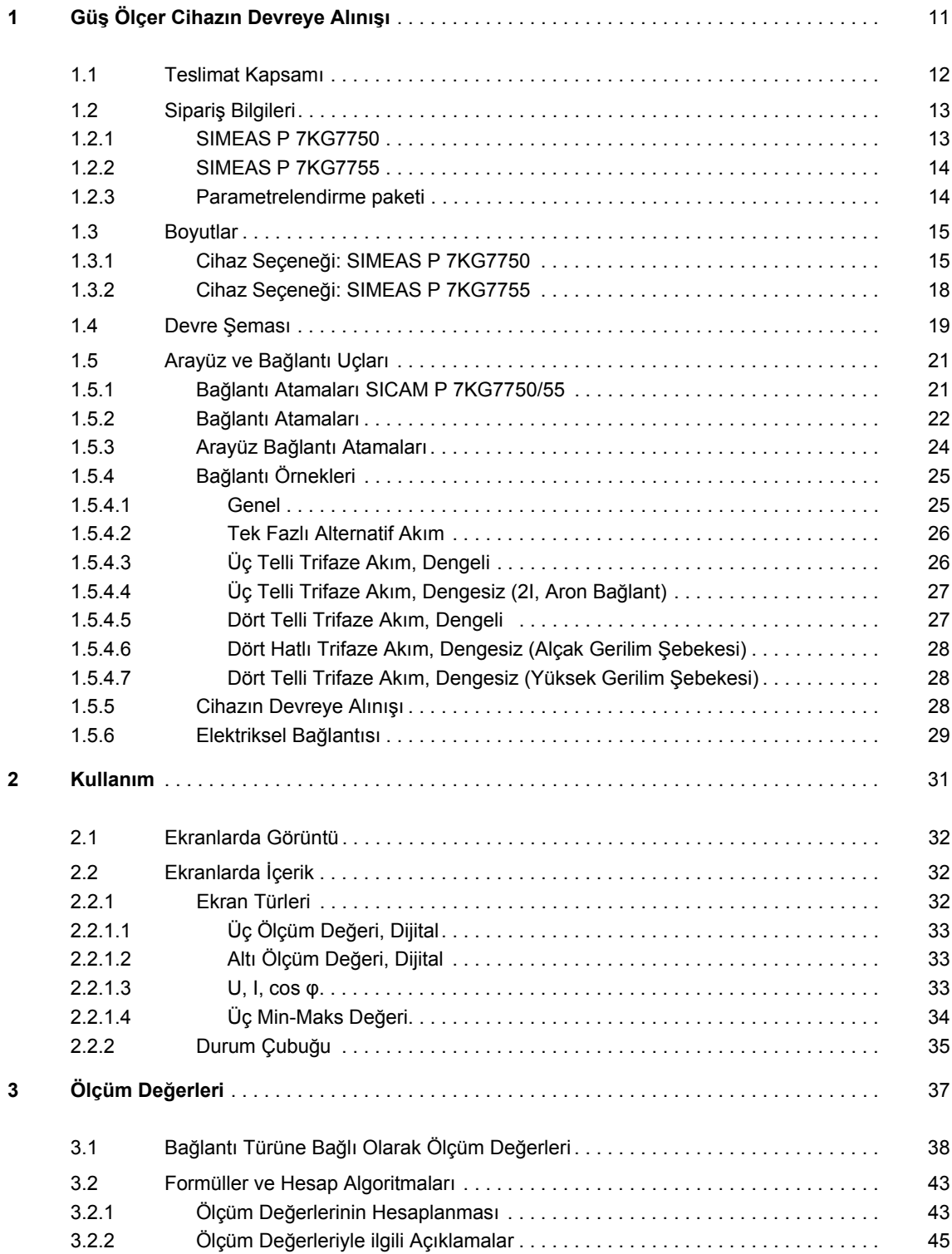

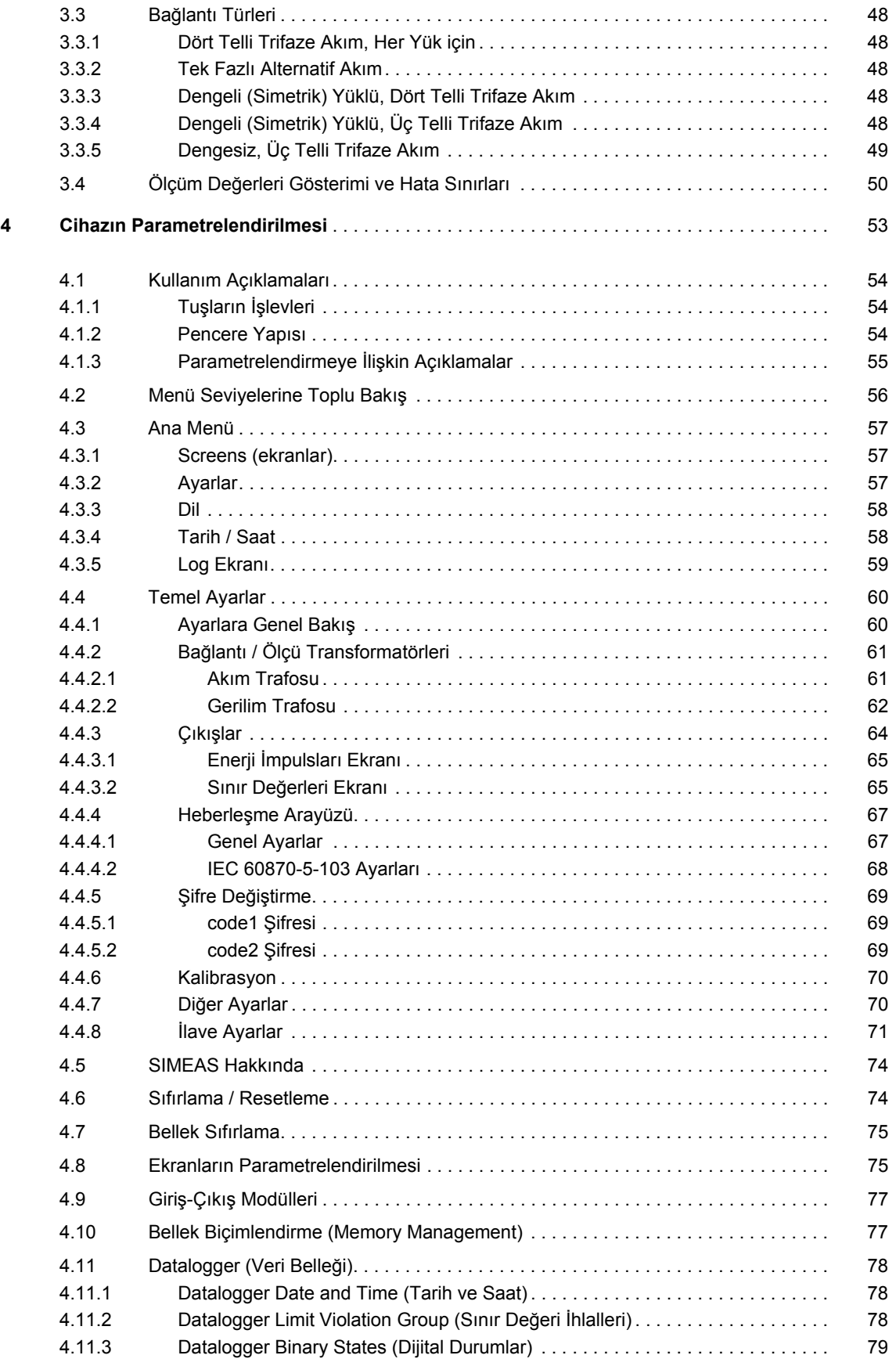

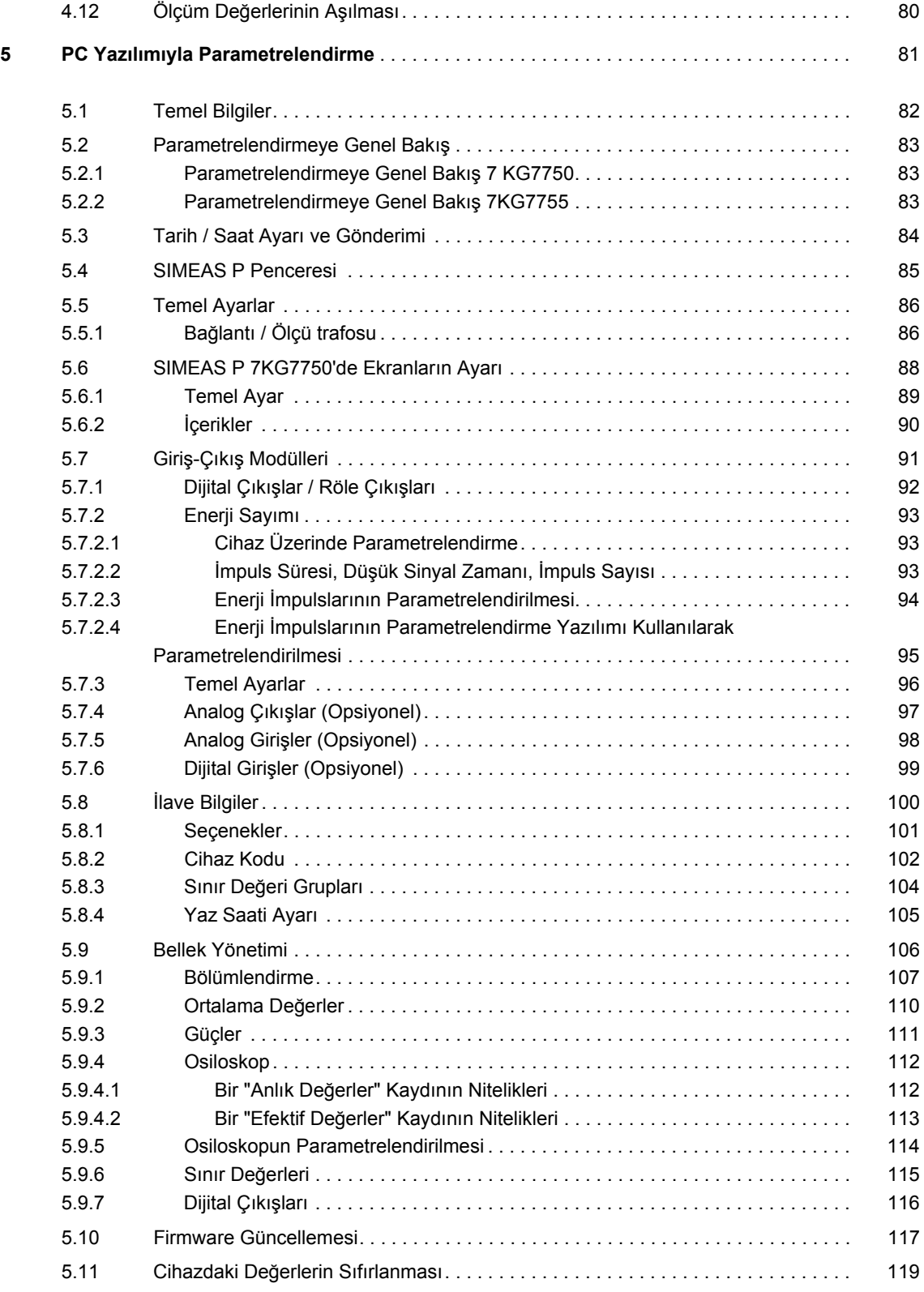

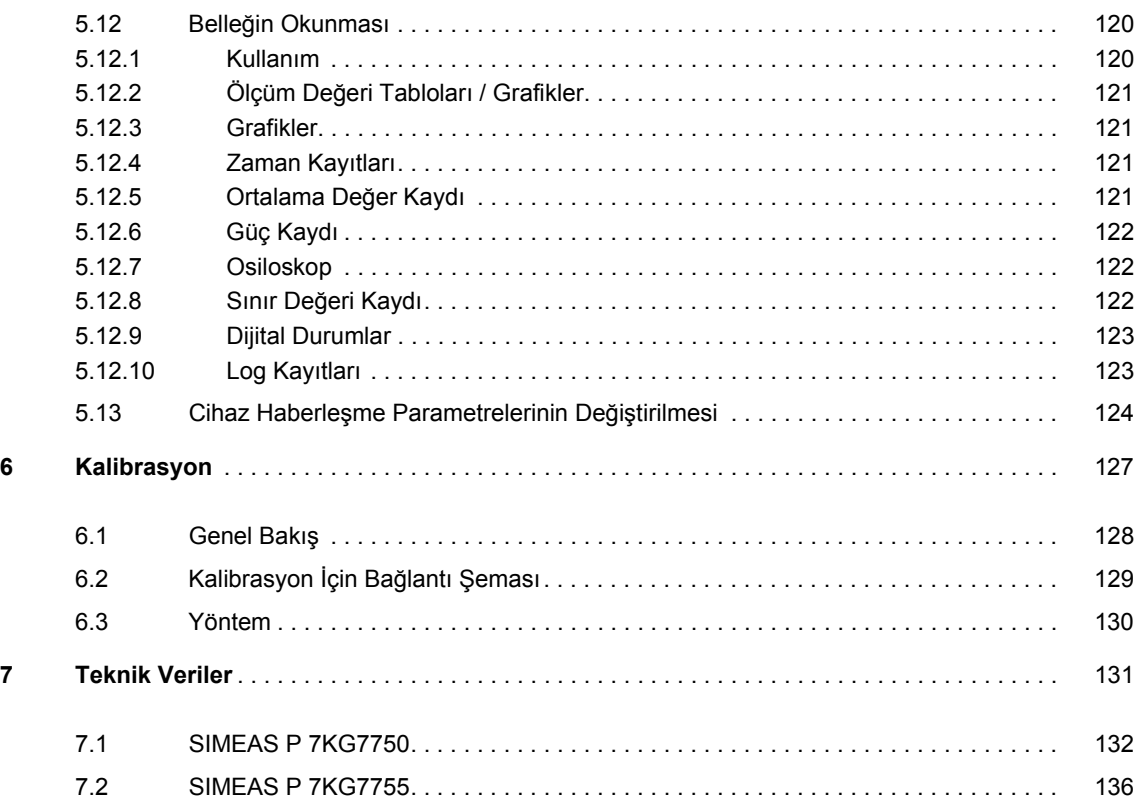

### <span id="page-10-0"></span>**Güş Ölçer Cihazın Devreye Alınış<sup>ı</sup> 1**

### **İçerik**

Aşağıdaki bölümlerde cihazın devreye alınmasıyla ilgili konular açıklanmaktadır.

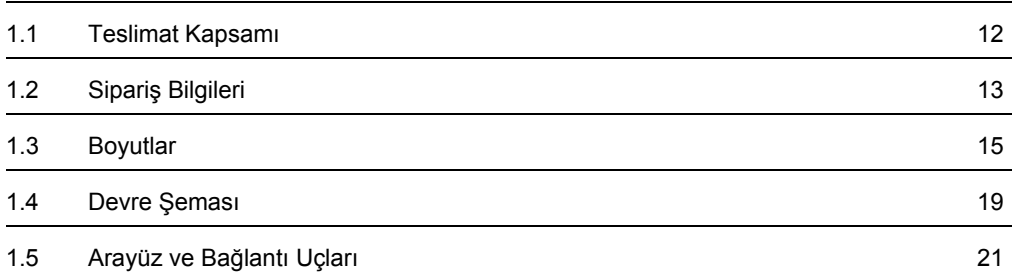

### <span id="page-11-0"></span>**1.1 Teslimat Kapsamı**

#### **İrsaliye**

SIMEAS P logolu orijinal koli

#### **Teslimat kapsamı**

- 1 SIMEAS P cihazı
- 2 pano montaj aparatı (sadece 7KG7750)
- 1 işletim kılavuzu (Sipariş no. E50417-B1074-C339)
- 1 iade formu
- 1 cihaz test protokolü
- 1 pil: VARTA CR2032

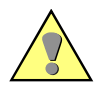

#### **UYARI**

Pilin patlama tehlikesine karşı uyarı.

#### **Güvenlik uyarılarına uyulmaması ölüm, ağır yaralanmalar veya büyük maddi hasar doğmasına yol açabilir.**

- Pil üzerinde çalışma ve pilin değiştirilmesi sadece nitelikli uzman personel tarafından yapılabilir.
- Pil yanlış kullanıldığı takdirde patlayabilir: Pilin kutuplarını ters çevirmeyin! Pili açmaya çalışmayın! Pili tamamen boşaltmayın! Pili ateşe atmayın!

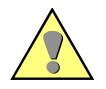

### **UYARI**

Pilin hatalı şekilde bertaraf edilmesine karşı uyarı.

#### **Güvenlik uyarılarına uyulmaması ölüm, ağır yaralanmalar veya büyük maddi hasar doğmasına yol açabilir.**

- Cihazda bulunan pil sadece uzman personel tarafından değiştirilecektir. Değiştirme işlemi gereğine uygun yapılmazsa patlama tehlikesi sözkonusudur.
- Pil sadece aynı tip yeni pille değiştirilebilir.
- Pillerin bertaraf edilmesinde cihazın bulunduğu yerde geçerli ulusal/uluslararası hükümlere uyulacaktır.

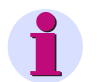

### **Not**

Cihazlardaki lityum pilleri çeşitli ulaşım yolları için getirilmiş olan uluslararası tehlikeli madde yönetmeliklerinde aranan şartlara uygundur (BM'nin tehlikeli maddelerin nakliyesine ilişkin tavsiyelerinden 188 no.lı özel hüküm, AATA tehlikeli madde yönetmeliğininin A45 özel hükmü ve ICAO'nun teknik talimatnameleri). Bu sadece orijinal pil ve orijinal yedek piller için geçerlidir.

### <span id="page-12-0"></span>**1.2 Sipariş Bilgileri**

### <span id="page-12-1"></span>**1.2.1 SIMEAS P 7KG7750**

E50417-B105A-C340-A2, Yayın tarihi 02.2013

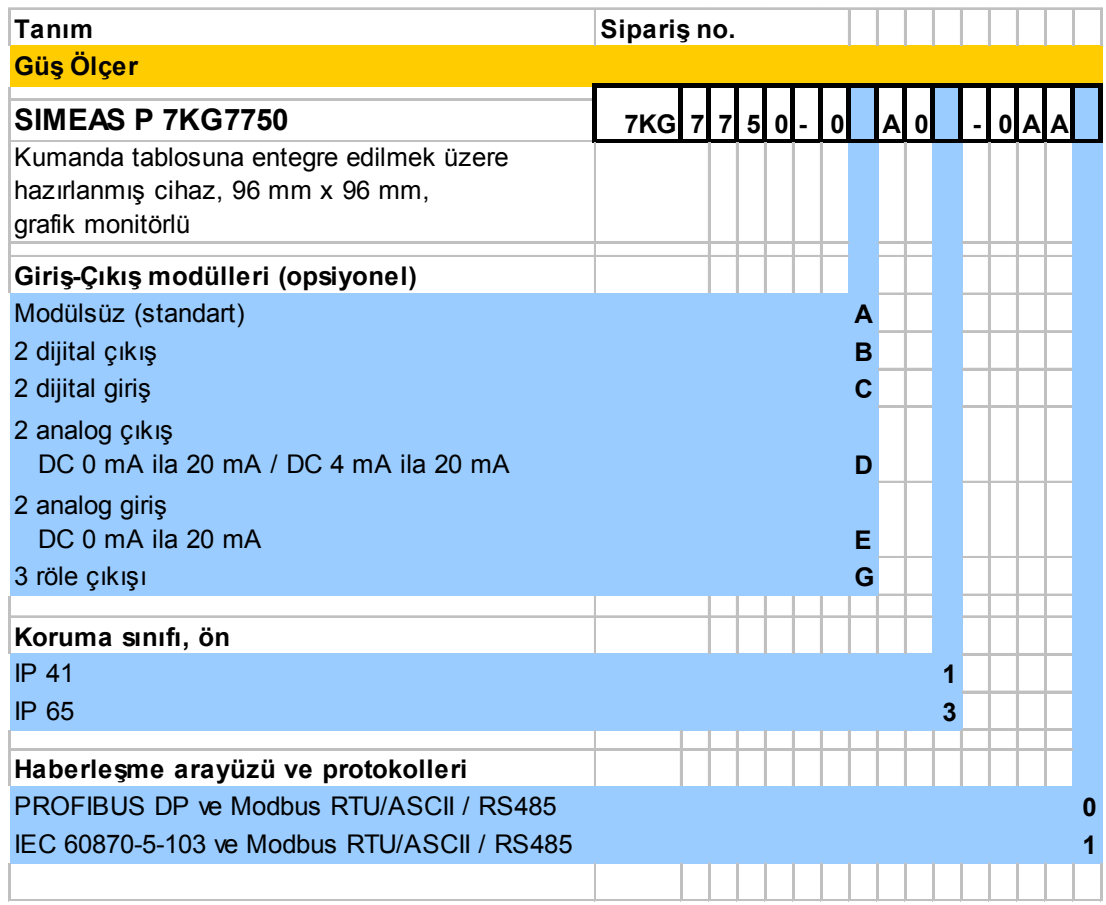

1.2 Sipariş Bilgileri

### <span id="page-13-0"></span>**1.2.2 SIMEAS P 7KG7755**

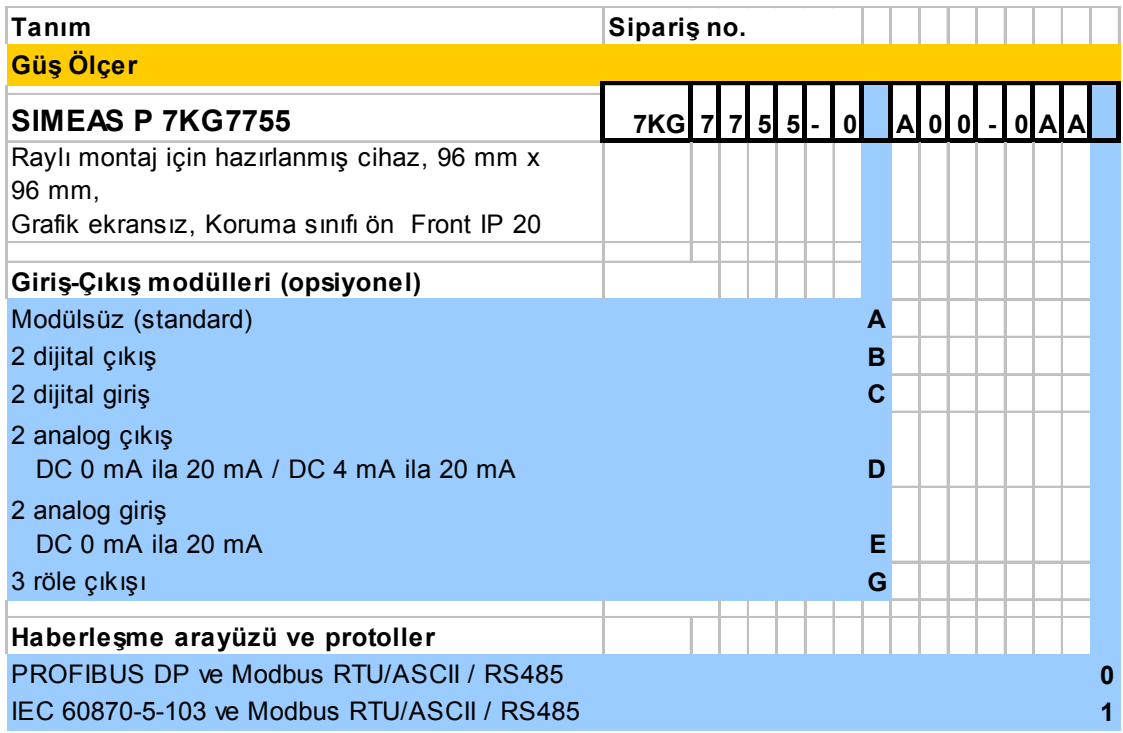

### <span id="page-13-1"></span>**1.2.3 Parametrelendirme paketi**

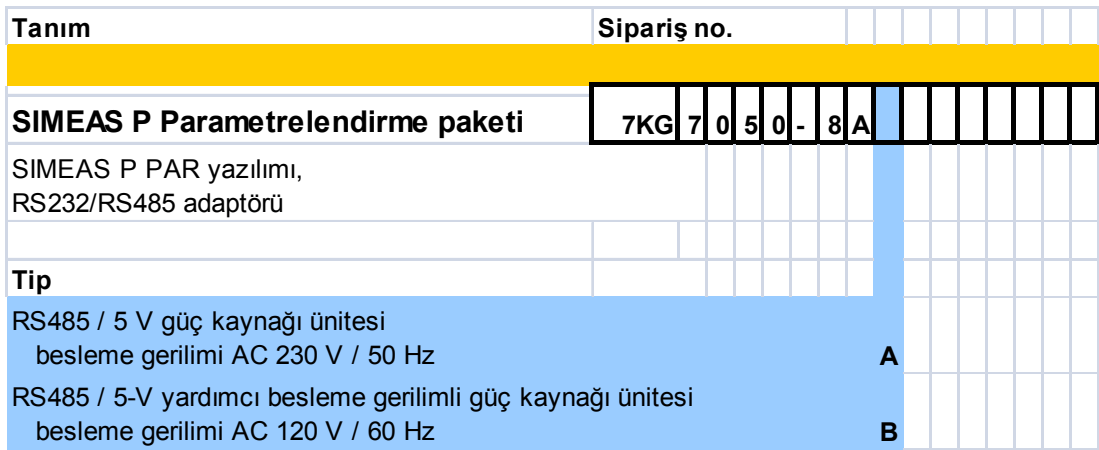

### <span id="page-14-0"></span>**1.3 Boyutlar**

### <span id="page-14-1"></span>**1.3.1 Cihaz Seçeneği: SIMEAS P 7KG7750**

Not: Bütün ölçüler mm

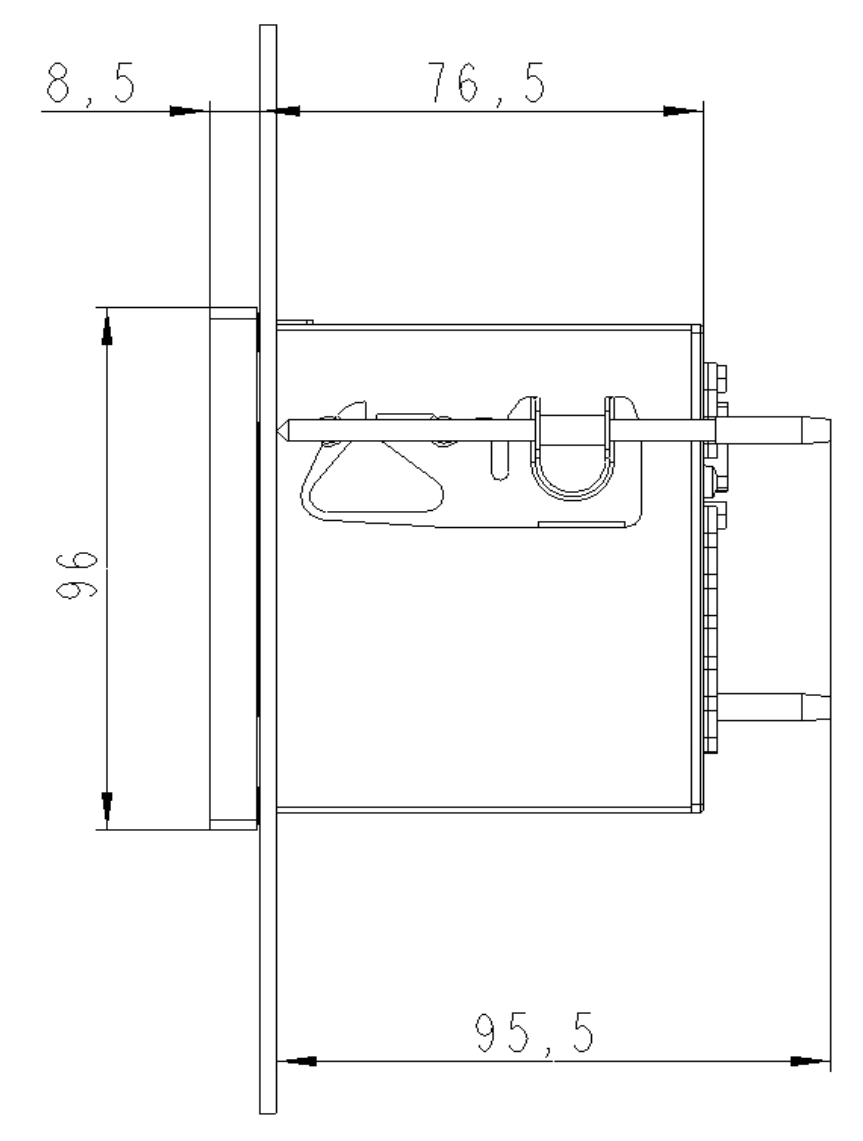

Resim 1-1 SIMEAS P 7KG7750, koruma IP 41

Not: Bütün ölçüler mm

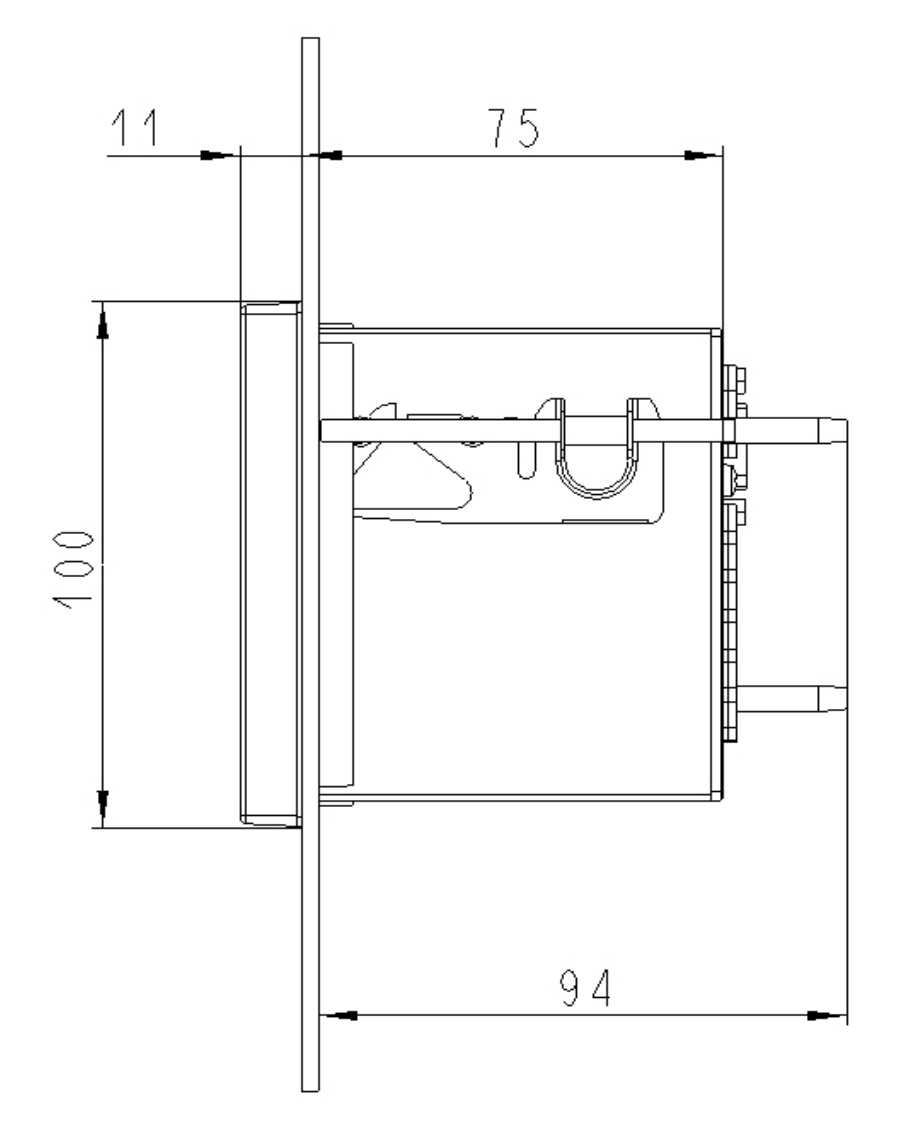

Resim 1-2 SIMEAS P 7KG7750, koruma IP 65

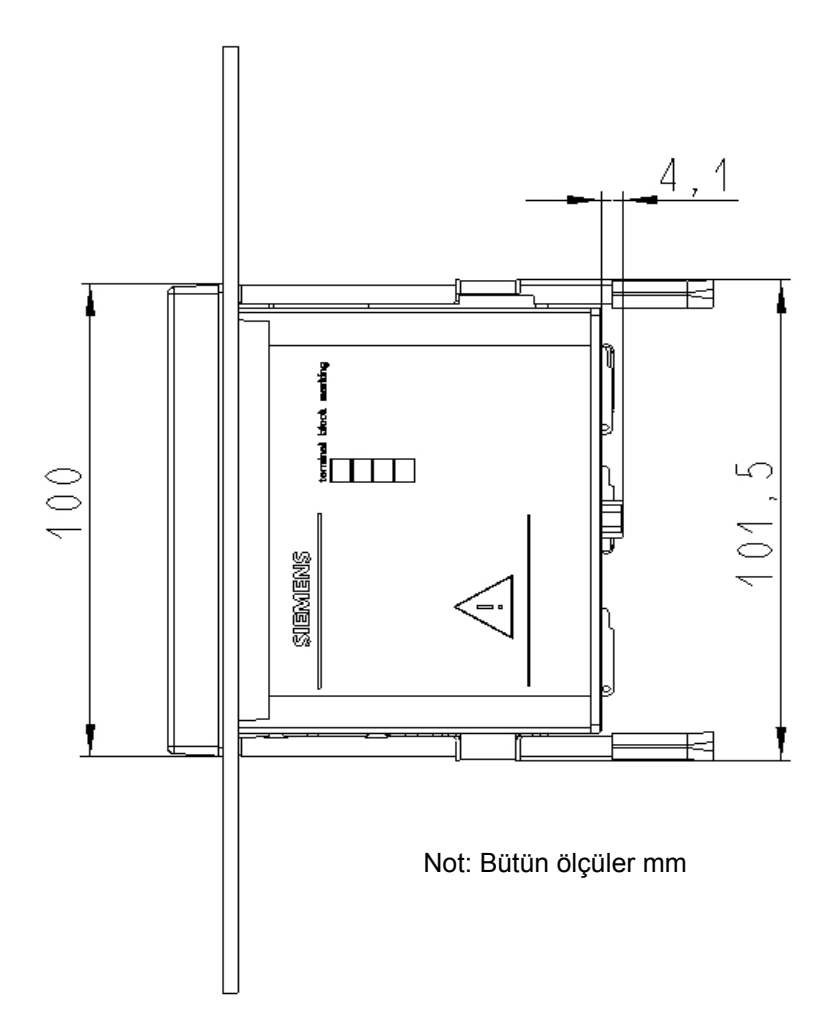

Resim 1-3 SIMEAS P 7KG7750

#### **Teknik bilgiler: Kasa**

Kasa DIN 43700 uyumlu kumanda paneli dış kasası Kumanda paneli kesikliği 92,0+0,8 mm x 92,0+0,8 mm Koruma türü ön panel IP 41 veya IP 65 tbağlantı uçları IP 20 kişisel koruma için IP 1x

#### **Terminaller**

Besleme gerilimi, gerilim girişleri, akım girişleri, dijital çıkışlar, Giriş-Çıkış modülleri (opsiyonel) için bağlantı uçları: Kablo kesiti 2,5 mm<sup>2</sup> Uçu Yüksüklü (hülzeli) kablo kesiti 1,5 mm<sup>2</sup> İzolasyon sıyırma uzunluğu 9 mm Sıkma momenti 0,4 Nm ila 0,5 Nm RS485 arayüzü 9 kutuplu D-Sub konnektörü (dişi)

1.3 Boyutlar

### <span id="page-17-0"></span>**1.3.2 Cihaz Seçeneği: SIMEAS P 7KG7755**

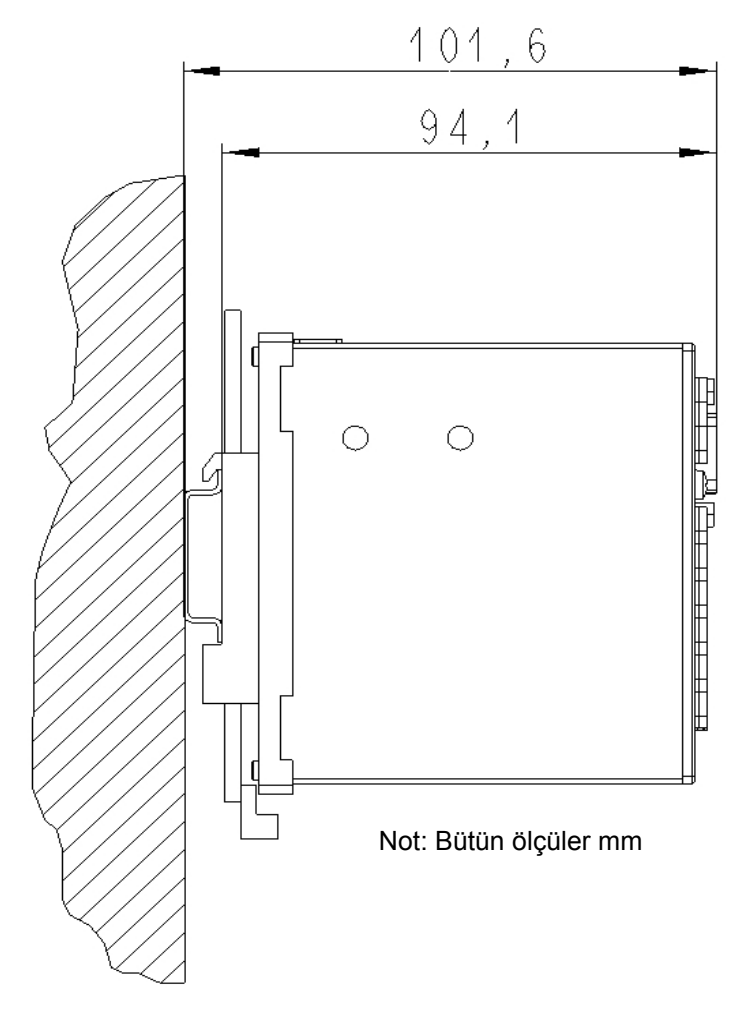

Resim 1-4 Raylı montaj için SIMEAS P 7KG7755

#### **Teknik veriler: Kasa**

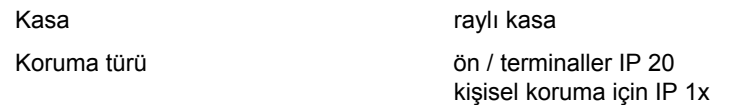

### **Terminaller**

Besleme gerilimi, gerilim girişleri, akım girişleri, dijital çıkışlar, Giriş-Çıkış modülleri (opsiyonel) için bağlantı uçları:

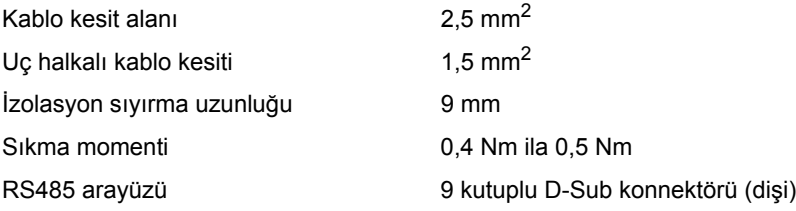

### <span id="page-18-0"></span>**1.4 Devre Şeması**

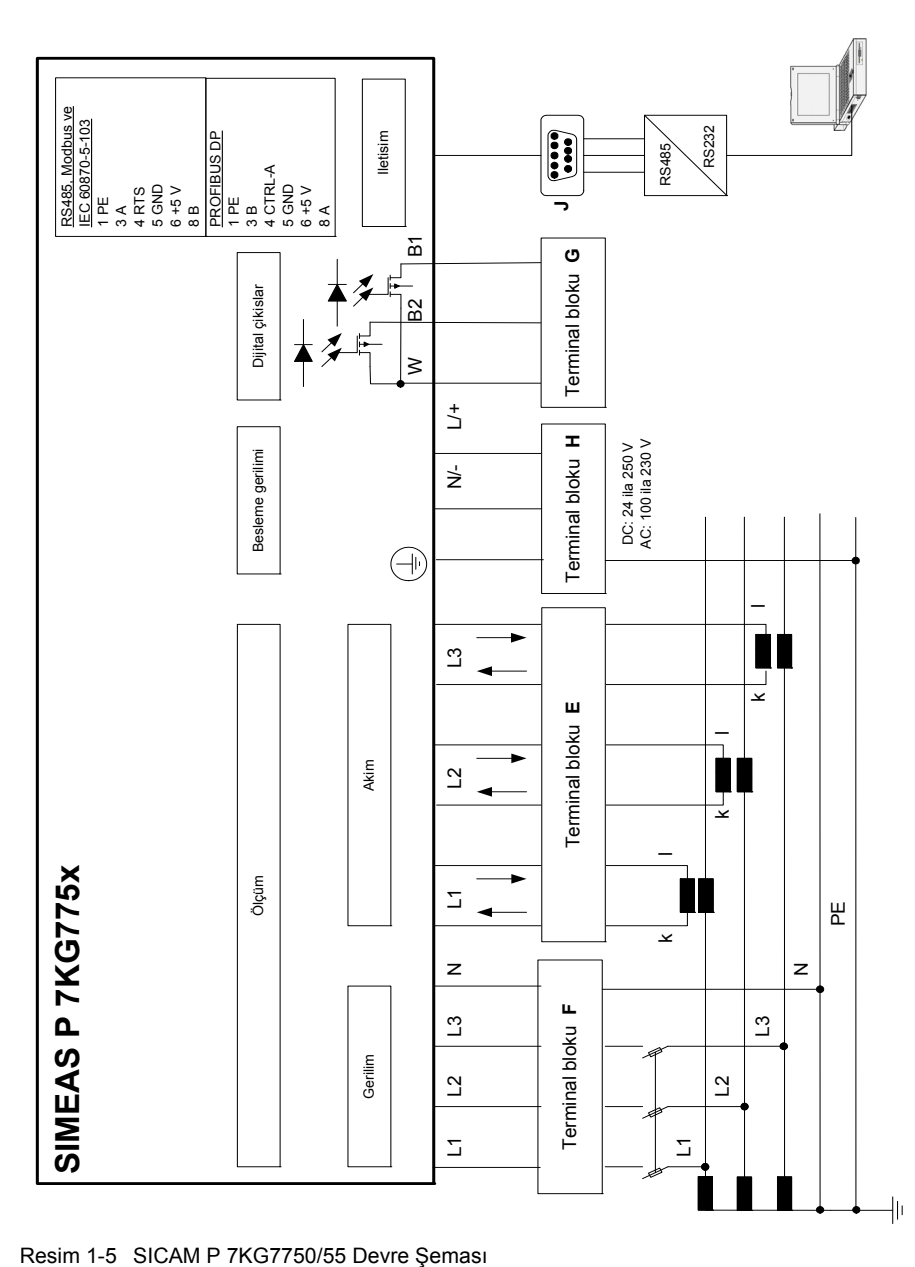

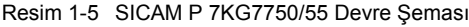

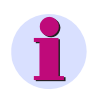

### **Not**

Pil destekli belleğin ve gerçek zaman saatinin güç kaynağı olarak, cihaza entegre bir pil bulunmaktadır.

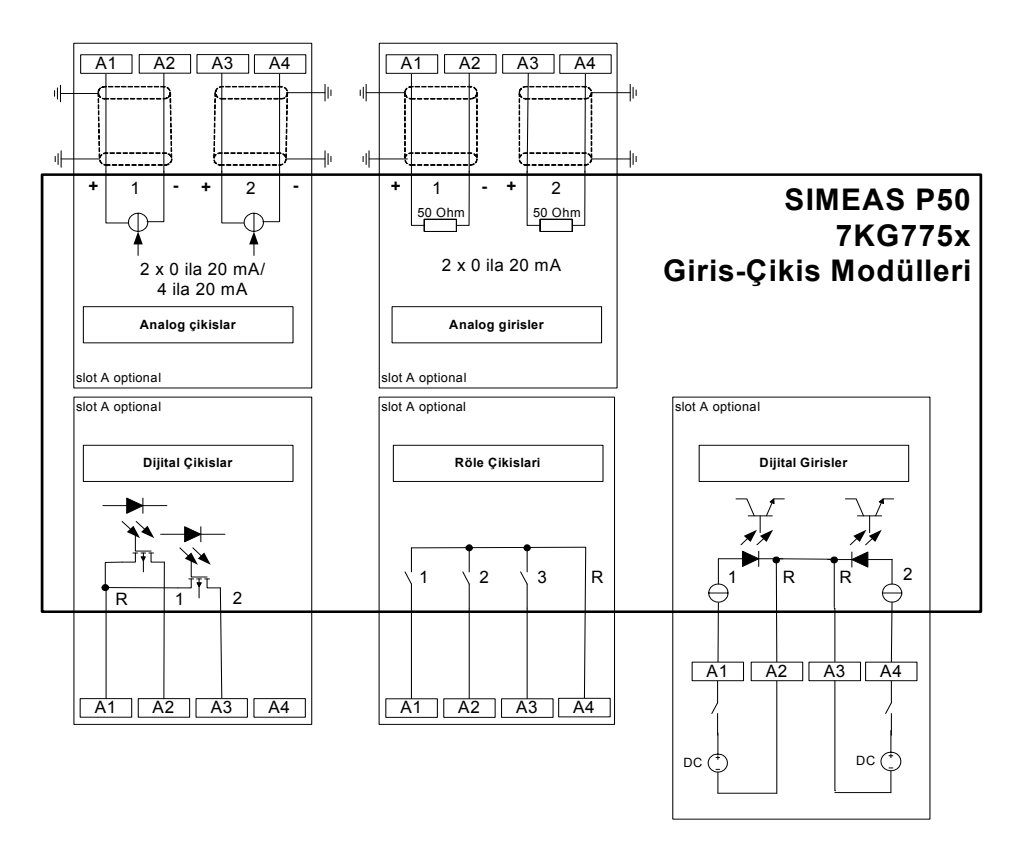

<span id="page-19-0"></span>Resim 1-6 Giriş-Çıkış modülleri (opsiyonel)

SICAM P 7KG7750/55 cihazı sipariş verileri uyarınca (bak. [Bölüm 1.2\)](#page-12-0) giriş ve çıkış modülleriyle birlikte teslim edilebilir:

- Dijital girişler (ortak uçlu 2 kontakt)
- Dijital çıkışlar (ortak uçlu 2 kontakt)
- Röle çıkışları (ortak uçlu 3 kontakt)
- Analog girişler (2 kanal)
- Analog çıkışlar (2 kanal)

### <span id="page-20-0"></span>**1.5 Arayüz ve Bağlantı Uçları**

### <span id="page-20-1"></span>**1.5.1 Bağlantı Atamaları SICAM P 7KG7750/55**

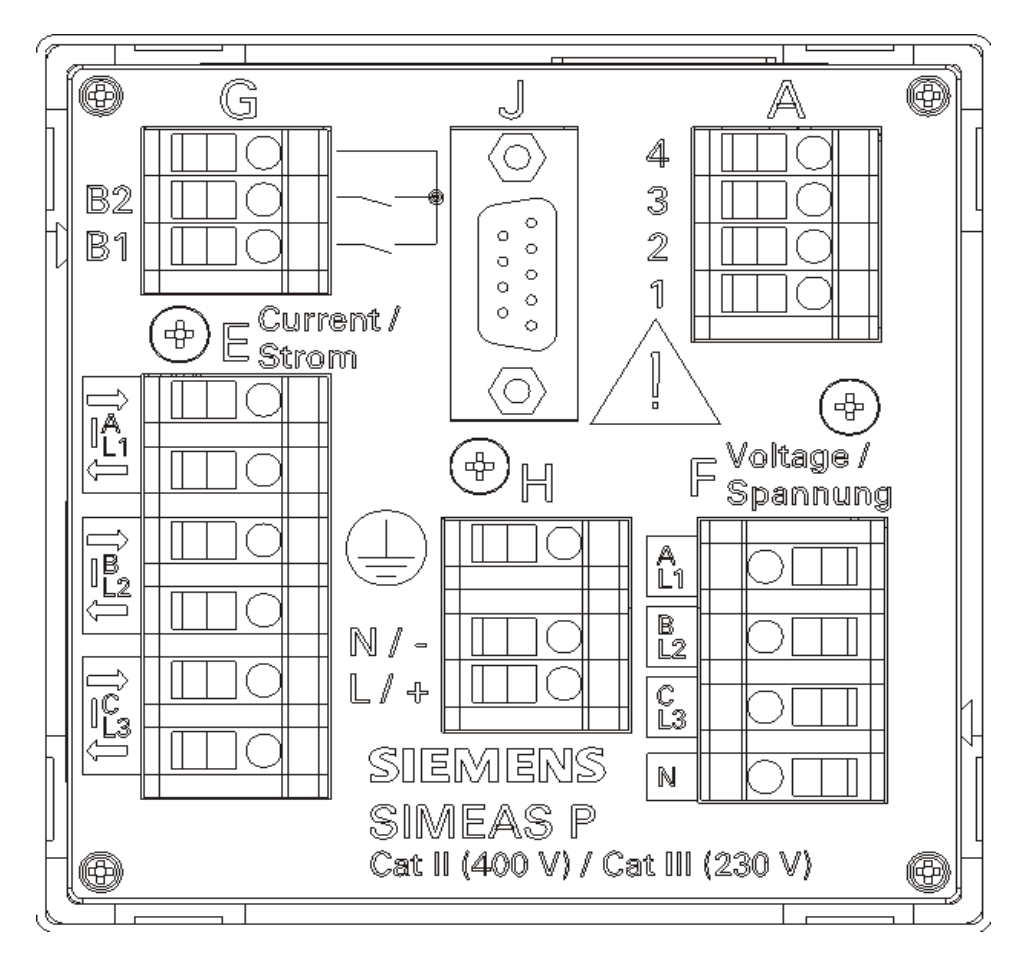

Resim 1-7 SICAM P 7KG7750/55 Bağlantı atamaları

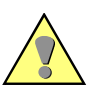

### **UYARI**

Cihazın yetersiz koruma durumlarına karşı uyarı.

#### **Güvenlik uyarılarına uyulmaması ölüm, ağır yaralanmalar veya büyük maddi hasar doğmasına yol açabilir.**

• SICAM P 7KG7750/55'in  $\circled{\hbox{I}}$  topraklama terminalini daima toprak ucuna bağlamanız gerekir.

1.5 Arayüz ve Bağlantı Uçları

### <span id="page-21-0"></span>**1.5.2 Bağlantı Atamaları**

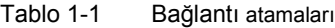

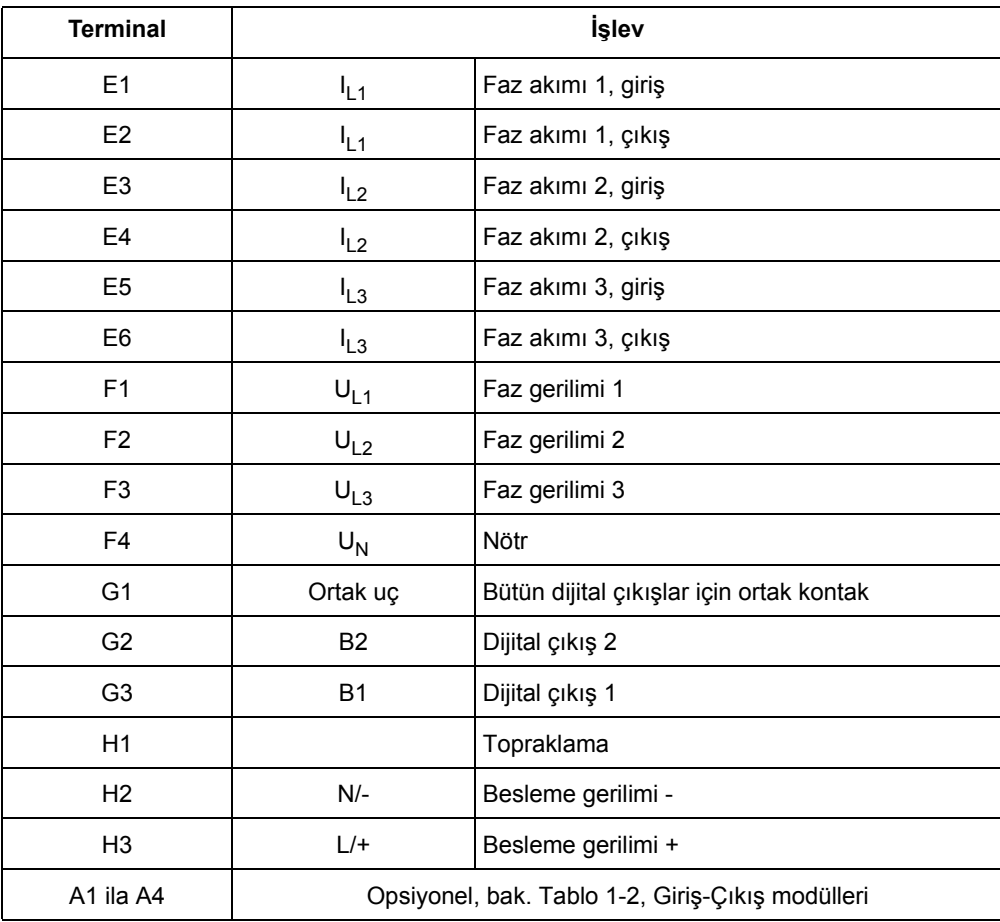

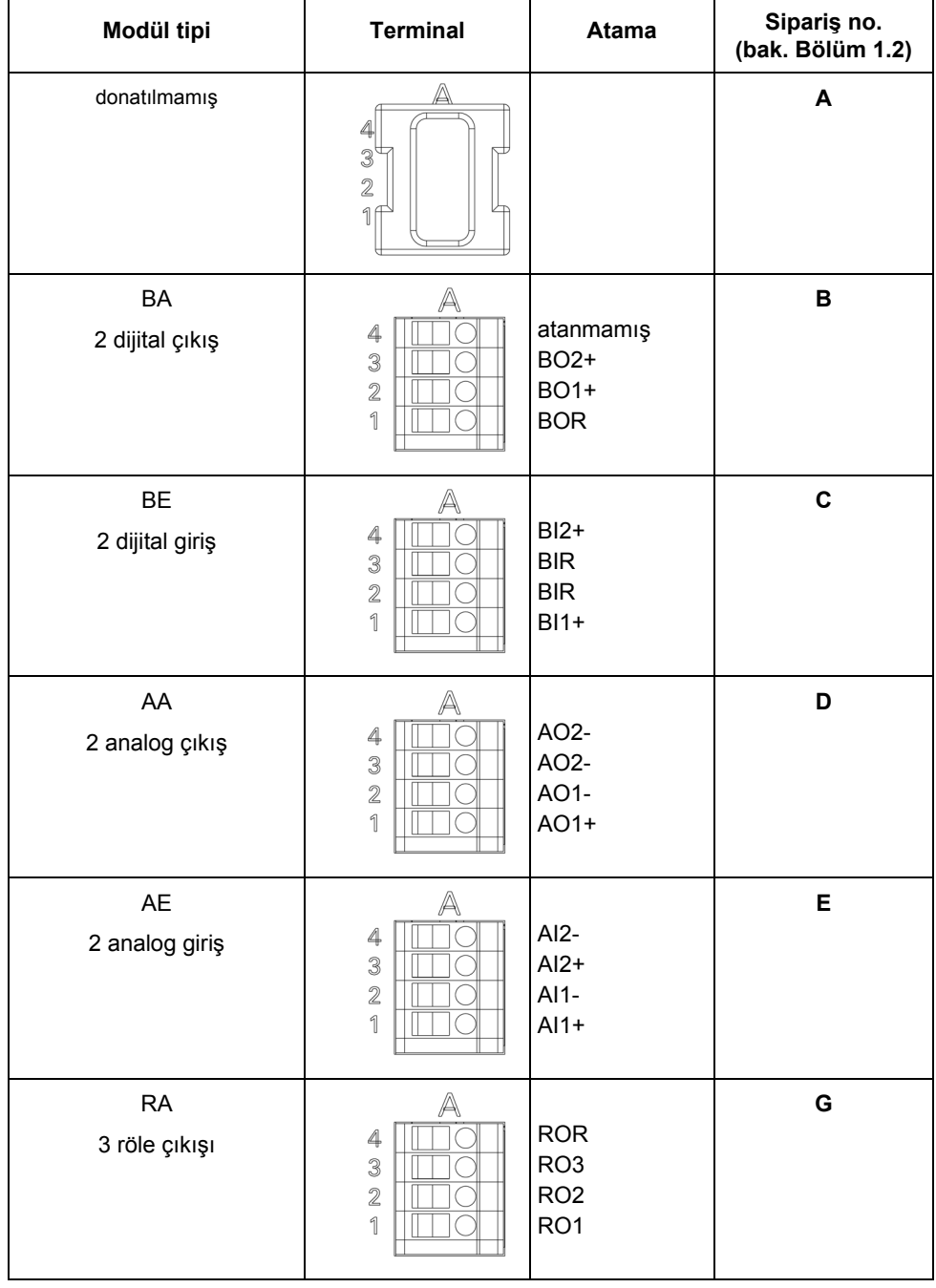

#### <span id="page-22-0"></span>Tablo 1-2 Giriş-Çıkış modülleri (bak [Resim 1-6](#page-19-0))

1.5 Arayüz ve Bağlantı Uçları

### <span id="page-23-0"></span>**1.5.3 Arayüz Bağlantı Atamaları**

| Pin no. | RS485 arayüzü            |                    |
|---------|--------------------------|--------------------|
|         | Modbus / IEC 60870-5-103 | <b>Profibus DP</b> |
| 1       | örgü kablo / ekran       | örgü kablo / ekran |
| 2       |                          |                    |
| 3       | A                        | B(RxD/TxD-P)       |
| 4       | <b>RTS</b>               | <b>CTRL-A</b>      |
| 5       | $GND_{EXT}$              | $GND_{EXT}$        |
| 6       | $+5V_{EXT}$              | $+5V_{EXT}$        |
| 7       |                          |                    |
| 8       | B                        | A(RxD/TxD-N)       |
| 9       |                          |                    |

Tablo 1-3 RS485 bağlantı atamaları

RS485 arayüzünün kasası toprak hattına (PG) bağlanmıştır. Standart bir bağlantı kablosunun kullanılması tavsiye olunur. Veriyolunun sonlandırılması bağlantı kablosu üzerinden gerçekleşmektedir.

Veri sinyalleri için gereken kapanış dirençlerinin bağlantı kablosuna bağlanabilmesi için, D-SUB konnektörü arayüzün potansiyelleri ayrılmış besleme gerilimini içermektedir.

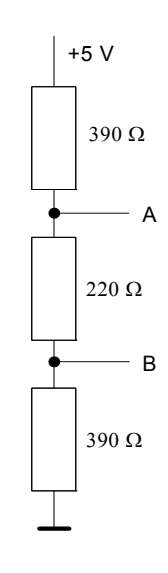

Resim 1-8 RS485 arayüzünün sonlandırılması (harici)

### <span id="page-24-0"></span>**1.5.4 Bağlantı Örnekleri**

### <span id="page-24-1"></span>**1.5.4.1 Genel**

Aşağıda belirtilen akım ve gerilim giriş bağlantıları birer örnektir (DIN 43807 uyumlu).

Cihaz izin verilen azami akım ve gerilim değerlerine ulaşılıncaya kadar, arada akım ve gerilim ölçüm dönüştürücüleri olmadan da sisteme direkt bağlanabilir.

Gerilim trafoları yıldız veya üçgen bağlantısı ile kullanılabilir.

Bazı özel bağlantı grupları için bütün akım ve gerilim giriş klemenslerinin bağlı olması gerekmemektedir.

DIN 43807 / Ekim 1983 uyumlu alternatif akım ve trifaze akım ölçüm cihazlarında bağlantıların adları:

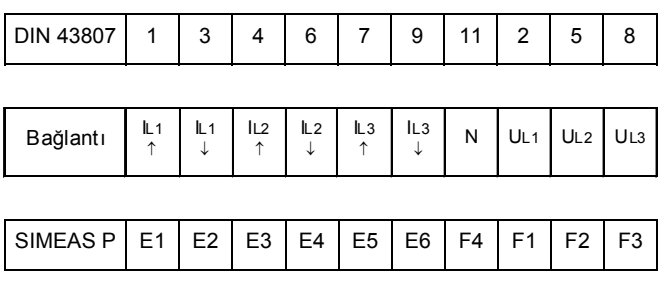

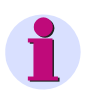

### **Not**

Ölçü trafolarının kesintisiz toprak bağlantıları sadece gösterim amacıyla bu şekilde gösterilmiştir. Topraklama doğrudan doğruya ölçü trafosu üzerinde ve her ölçü trafosu için ayrı ayrı yapılmalıdır.

### <span id="page-25-0"></span>**1.5.4.2 Tek Fazlı Alternatif Akım**

#### 28

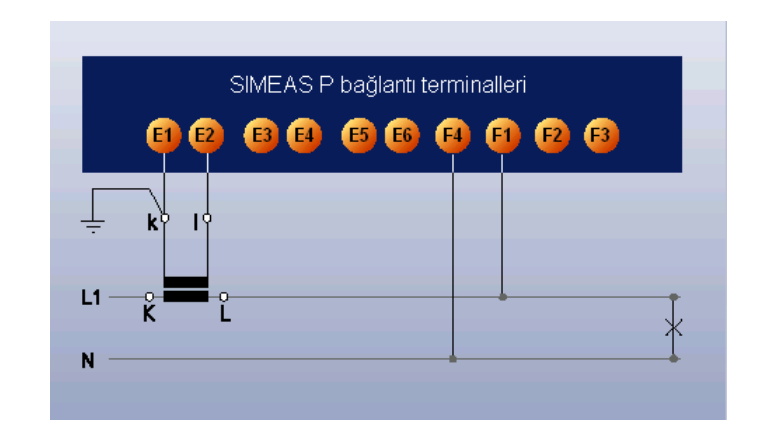

### <span id="page-25-1"></span>**1.5.4.3 Üç Telli Trifaze Akım, Dengeli**

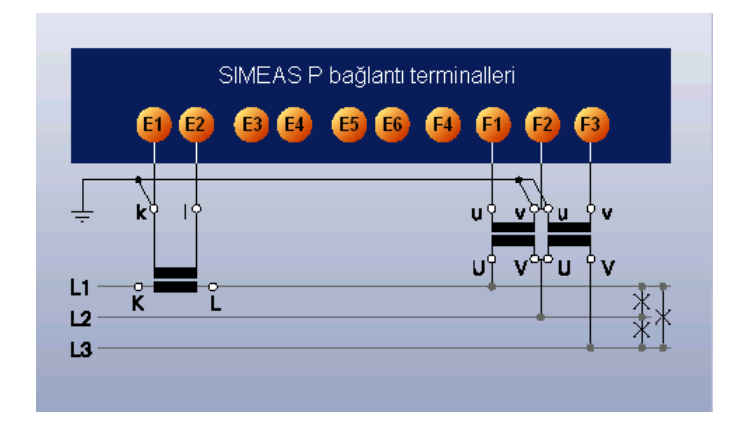

### **DİKKAT**

İzin verilen gerilim değerinin üstünde bir değere bağlantı yapılmamalıdır.

**Güvenlik uyarılarına uyulmaması maddi hasara yol açabilir.**

• Bu bağlantı örneğinde sekonder gerilim maksimum AC 480 V olabilir. Faz ile toprak arasındaki izin verilen maksimum gerilimin aşılmamasına mutlaka dikkat edilmelidir.

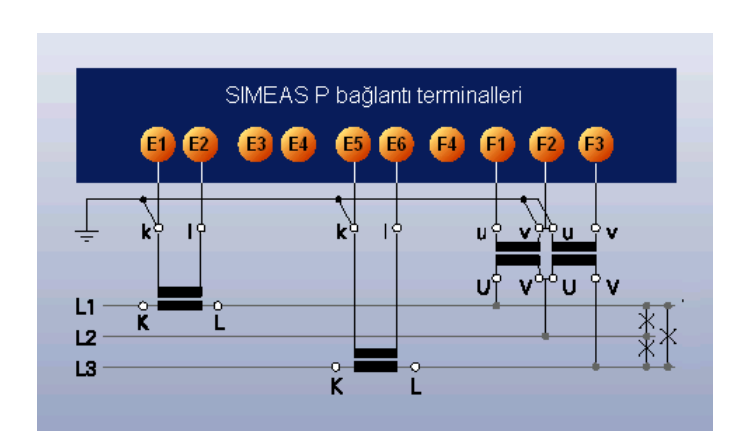

### <span id="page-26-0"></span>**1.5.4.4 Üç Telli Trifaze Akım, Dengesiz (2I, Aron Bağlant)**

### **DİKKAT**

İzin verilen gerilim değerinin üstünde bir değere bağlantı yapılmamalıdır.

**Güvenlik uyarılarına uyulmaması maddi hasara yol açabilir.**

• Bu bağlantı örneğinde sekonder gerilim maksimum AC 480 V olabilir. Faz ile toprak arasındaki izin verilen maksimum gerilimin aşılmamasına mutlaka dikkat edilmelidir.

### <span id="page-26-1"></span>**1.5.4.5 Dört Telli Trifaze Akım, Dengeli**

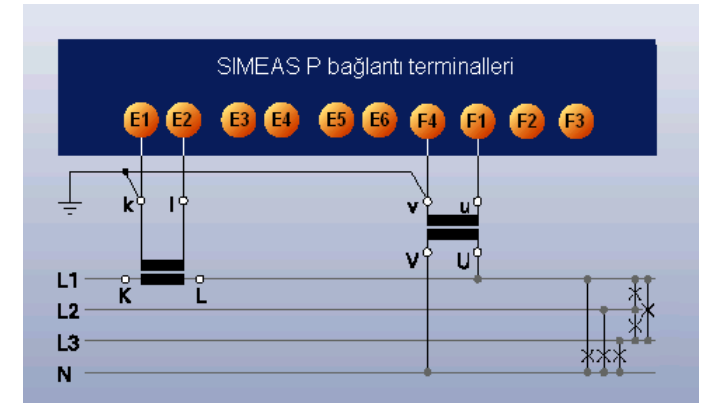

### <span id="page-27-0"></span>**1.5.4.6 Dört Hatlı Trifaze Akım, Dengesiz (Alçak Gerilim Şebekesi)**

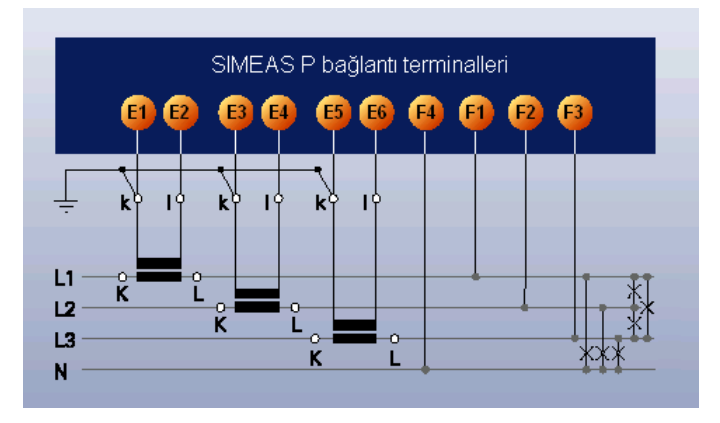

### <span id="page-27-1"></span>**1.5.4.7 Dört Telli Trifaze Akım, Dengesiz (Yüksek Gerilim Şebekesi)**

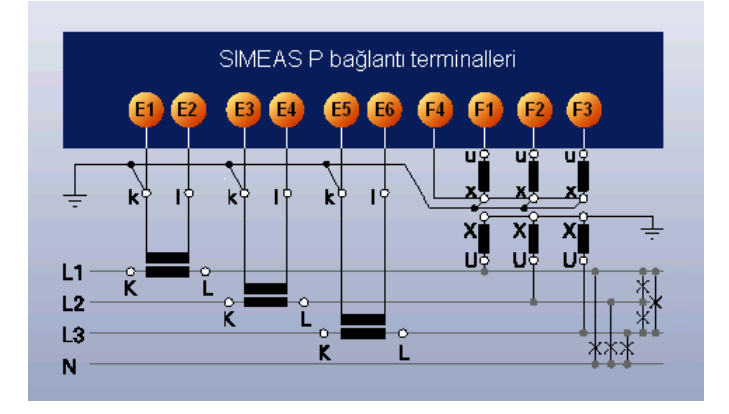

### <span id="page-27-2"></span>**1.5.5 Cihazın Devreye Alınışı**

<span id="page-27-3"></span>Cihazı herhangi bir güç kaynağına bağlamadan önce cihaz üzreindeki etiketde bulunan güç değeri bilgilerini kontrol ediniz. Bu, besleme gerilimi ile tesisin akım ve gerilim nominal değerleri için geçerlidir. Cihaz 15 dakikalık çalışma süresinden sonra verilen hata sınırlarına arasında çalışmaya başlar.

Pil destekli belleğin ve gerçek zaman saatinin güç kaynağı olarak, cihazla birlikte bir pil verilmektedir. Bu pil cihazın içinde izoleleli olarak bulunur. Cihazın üst yüzündeki pil yuvası kapağını kaldırın ve pili izolasyonuyla birlikte çıkarın. Sonra pili, tip plaketinde yazılı polariteye dikkat ederek yuvasına oturtun ve kapağı kapatın.

Pilin gerilimi sınırın altına düştüğünde durum çubuğunda pil simgesi belirir. Bu durumda pili değiştirin. Pilin, kısa devreyi önlemek için, yalıtımlı bir aletle çıkarılması gerekir.

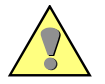

### **UYARI** Pil değiştirme uyarısı.

**Güvenlik uyarılarına uyulmaması ölüm, ağır yaralanmalar veya büyük maddi hasar doğmasına yol açabilir.**

• Pil asla tehlikeli gerilimlerin bulunduğu durumlarda değiştirilmeyecek (gerilimin kesilmesi) ve bu iş sadece gereken niteliğe sahip, güvenlik hükümlerini ve tedbirlerini hem bilen, hem uygulayan personel tarafından yapılacaktır.

### <span id="page-28-0"></span>**1.5.6 Elektriksel Bağlantısı**

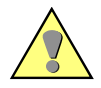

### **UYARI**

Tehlikeli gerilim altında yapılacak çalışmalara ilişkin uyarı.

#### **Güvenlik uyarılarına uyulmaması ölüm, ağır yaralanmalar veya büyük maddi hasar doğmasına yol açabilir.**

• Aşağıdaki çalışmalar kısmen, tehlikeli gerilimlerin bulunduğu durumlarda yapılmaktadır. Dolayısıyla bu çalışmalar sadece uygun yeterliği olan, güvenlik hükümlerini ve tedbirlerini bilen ve bunları uygulayan kişiler tarafından yapılabilir.

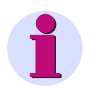

### **Not**

Elektrik bağlantılarında kuvvetli akım tesislerinin kurulmasına ilişkin talimata uyulacaktır.

- Cihaza akım uçları bağlantısı yapılacağı zaman, akım trafosundan gelen sekonder uçlar kısa devre edilmelidir.
- Topraklama terminali panonun veya dolabın toprak hattına bağlanmalıdır.
- Besleme bağlanırken polariteye dikkat edilmelidir.
- Cihaz çalıştırılmadan önce bütün bağlantıların doğru yapıldığı kontrol edilmelidir.
- Ölçüm trafolarının polaritesi ve faz ataması kontrol edilmelidir.
- Cihaz ilk defa gerilime bağlanmadan önce, işletileceği mekânda az iki saat tutularak sıcaklığın aynı seviyeye sağlanmalı, nem ve buğulanma önlenmelidir.

1.5 Arayüz ve Bağlantı Uçları

# <span id="page-30-0"></span>**Kullanım 2**

#### **İçerik**

Aşağıdaki bölümlerde SIMEAS P 7KG7750'nin kullanılışı açıklanmaktadır. SIMEAS P 7KG7755'nin kullanılışı açıklanmamıştır, çünkü bu cihazın ekranı yoktur.

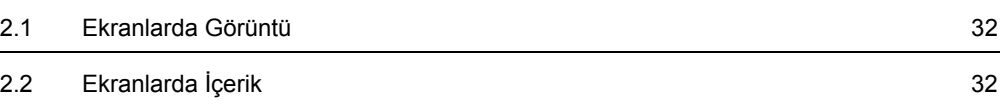

### <span id="page-31-0"></span>**2.1 Ekranlarda Görüntü**

SIMEAS P üstleneceği ölçüm görevine göre ayarlanıp hatta bağlandığında, beliren ekranlarda sizin belirlediğiniz ölçüm değerleri görüntülenir.

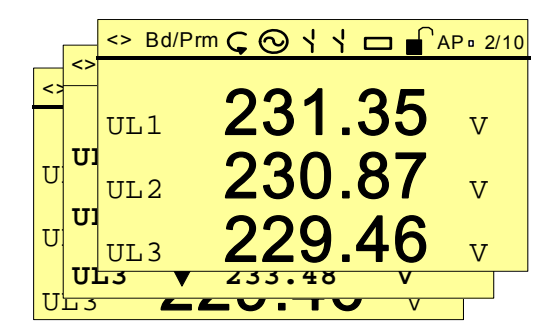

- $\bullet$  Bu ekranlar  $\bullet$  **A** tuşları üzerinden seçilebilir.
- Tuşa bir kere basıldığında bir sonraki veya bir önceki ekran görüntülenir.
- Tuşlara uzunca bir süre basıldığında ekranlar kendiliğinden arka arkaya görünür.
- İsteğe göre, art arda gösterimin otomatik olarak yapılması ayarlanabilinir. Ekran döngüsü dairesel olarak gerçekleşir. Son ekrandan sonra tekrar ilk ekrana geçilir.

### <span id="page-31-1"></span>**2.2 Ekranlarda İçerik**

Ekranların basit ve kendi içinde olarak biçimlendirilebilmeleri sayesinde, sizin ölçüm hedefleriniz açısından önem taşıyan bilgileri bir bakışta okuyabilirsiniz. Bu amaçla ekranların sayısını (azami 20), ekran türlerini ve içeriklerini dilediğiniz gibi biçimlendirebilirsiniz.

### <span id="page-31-2"></span>**2.2.1 Ekran Türleri**

Aşağıdaki ekran türleri içinden seçim yapılabilir:

- üç ölçüm değeri, dijital
- altı ölçüm değeri, dijital
- U, I,  $cos \varphi$
- üç min-maks değeri

### <span id="page-32-0"></span>**2.2.1.1 Üç Ölçüm Değeri, Dijital**

[Tablo 3-1](#page-37-1) içinden istenen herhangi 3 ölçüm boyutunun görüntülenmesi.

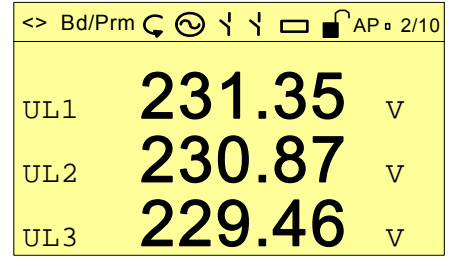

### <span id="page-32-1"></span>**2.2.1.2 Altı Ölçüm Değeri, Dijital**

[Tablo 3-1](#page-37-1) içinden istenen herhangi 6 ölçüm boyutunun görüntülenmesi.

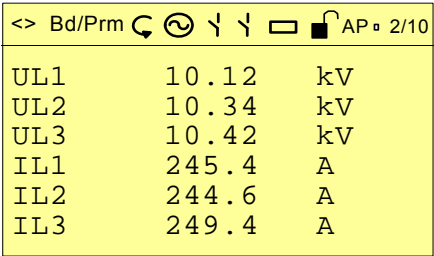

### <span id="page-32-2"></span>**2.2.1.3 U, I, cos φ**

- şebeke durumuna hızlı bir genel bakış
- bağlantılı bütün fazların gösterimi
- ölçüm boyutları: U, I, cos φ

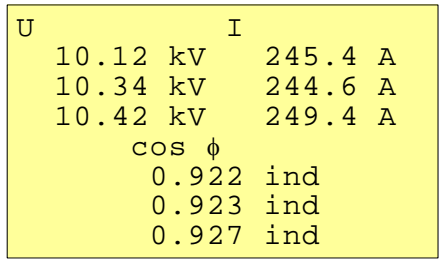

### <span id="page-33-0"></span>**2.2.1.4 Üç Min-Maks Değeri**

- Burada [Tablo 3-1](#page-37-1) içinden azami üç ölçüm boyutu (enerji ve sayıcı değerleri hariç) denetlenebilir.
- Bir ölçüm boyutunun kaydın başlangıcından beri aldığı minimum ve maksimum değer gösterilir.
- Kayıt başlangıcı (tarih ve saat):
	- Cihazın devreye alınışı veya
	- parametrelendirme düzeyinde min-maks değerlerinin sıfırlanışı.
- Tarih/saat ayarı yapılmamışsa kayıt süresi saat ve dakika olarak gösterilir. Saat ayarlanınca tarih ve saat olarak kaydın başlangıcı gösterilir.

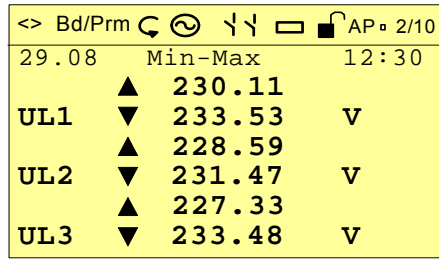

### <span id="page-34-0"></span>**2.2.2 Durum Çubuğu**

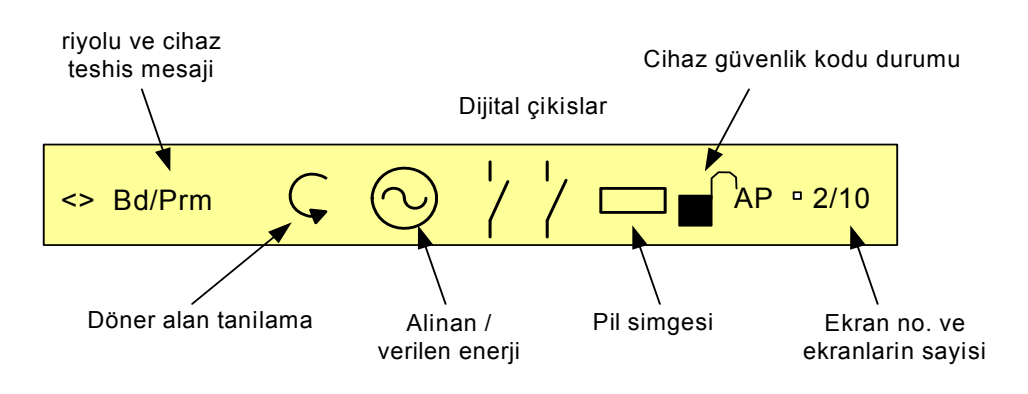

Ekranlarda (U, I, cos φ hariç) cihazın durumunu gösteren bir durum çubuğu bulunmaktadır.

### **Simgelerin anlamı**

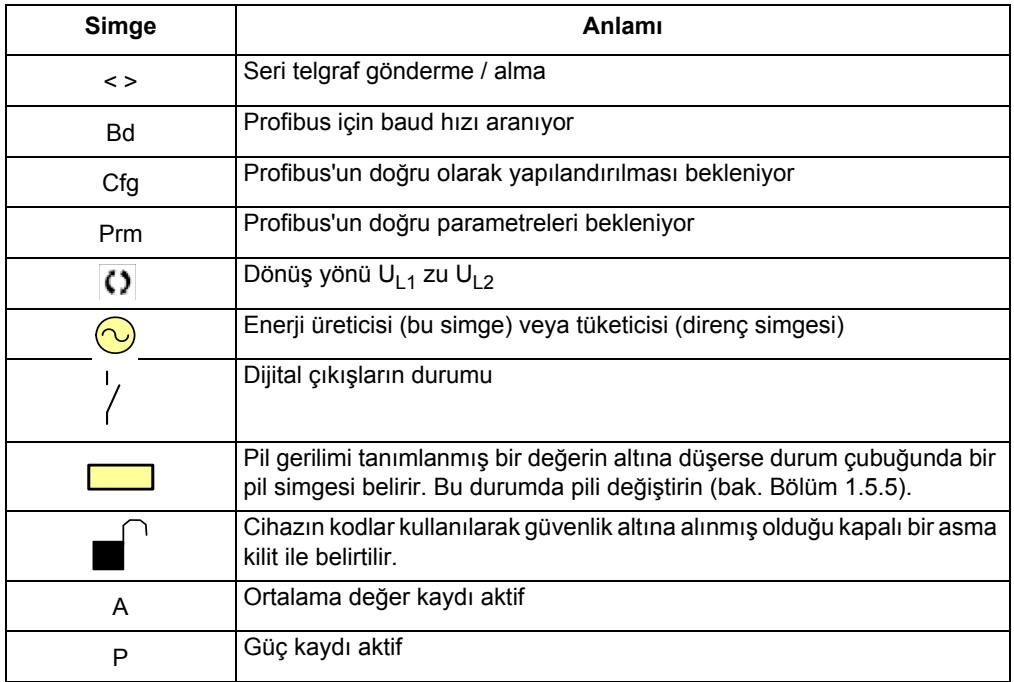

2.2 Ekranlarda İçerik
# **Ölçüm Değerleri 3**

## **İçerik**

Aşağıdaki bölümlerde ölçüm değerleri açıklanmaktadır.

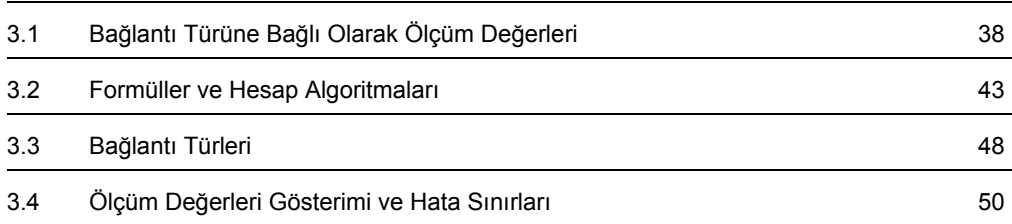

# <span id="page-37-2"></span><span id="page-37-0"></span>**3.1 Bağlantı Türüne Bağlı Olarak Ölçüm Değerleri**

| No.                         | Ölçüm Değerleri                        | Tek fazlı<br>alternatif akım | 3 tel, dengeli<br>yük   | 3 tel, dengesiz<br>yük (31) | 3 tel, dengesiz<br>yük (21) | 4 tel, dengeli<br>yük   | 4 tel, dengesiz<br>yük  | Açıklama          |
|-----------------------------|----------------------------------------|------------------------------|-------------------------|-----------------------------|-----------------------------|-------------------------|-------------------------|-------------------|
|                             |                                        |                              |                         |                             |                             |                         |                         |                   |
| 1                           | (Boş satır)*                           | X                            | X                       | X                           | $\pmb{\times}$              | $\pmb{\times}$          | X                       |                   |
| $\boldsymbol{2}$            | Gerilim L1-N                           | X                            |                         |                             |                             | X                       | X                       | UL1               |
| 3                           | Gerilim L2-N                           |                              |                         |                             |                             |                         | $\overline{X}$          | UL2               |
| 4                           | Gerilim L3-N                           |                              |                         |                             |                             |                         | $\mathsf X$             | U <sub>L3</sub>   |
| 5                           | Gerilim L1-L2                          |                              | X                       | X                           | X                           |                         | X                       | U L12             |
| 6                           | Gerilim L2-L3                          |                              | X                       | X                           | $\overline{\mathsf{x}}$     |                         | $\overline{X}$          | <b>UL23</b>       |
| 7                           | Gerilim L3-L1                          |                              | Χ                       | X                           | $\mathsf X$                 |                         | X                       | <b>UL31</b>       |
| 8                           | Gerilim E-N*                           |                              | $\boldsymbol{0}$        | $\bf{0}$                    | $\boldsymbol{0}$            | 0                       | $\bf{0}$                | U E-N             |
| 9                           | Akım L1                                | $\pmb{\times}$               | $\overline{\mathsf{x}}$ | $\overline{\mathsf{x}}$     | $\overline{\mathsf{x}}$     | $\overline{\mathsf{x}}$ | $\overline{\mathsf{x}}$ | L1                |
| 10                          | Akım L <sub>2</sub>                    |                              |                         | X                           | $\mathsf X$                 |                         | $\mathsf X$             | IL2               |
| 11                          | Akım L3                                |                              |                         | X                           | X                           |                         | X                       | IL3               |
| 12                          | Akım, ortalama*                        |                              |                         | $\overline{\mathsf{x}}$     | $\overline{\mathsf{x}}$     |                         | $\Sigma I / 3$          | H                 |
| 13                          | Akım N                                 |                              |                         | X                           |                             |                         | X                       | 10                |
| 14                          | Aktif güç L1                           | X                            |                         |                             |                             |                         | X                       | PL <sub>1</sub>   |
| 15                          | Aktif güç L2                           |                              |                         |                             |                             |                         | $\overline{\mathsf{x}}$ | P L2              |
| 16                          | Aktif güç L3                           |                              |                         |                             |                             |                         | X                       | PL3               |
| 17                          | Aktif güç Σ                            |                              | X                       | X                           | X                           | X                       | X                       | P                 |
| 18                          | Reaktif güç L1                         | $\pmb{\times}$               |                         |                             |                             |                         | $\overline{X}$          | QL1               |
| 19                          | Reaktif güç L2                         |                              |                         |                             |                             |                         | X                       | QL <sub>2</sub>   |
| 20                          | Reaktif güç L3                         |                              |                         |                             |                             |                         | X                       | QL3               |
| 21                          | Reaktif güç ∑                          |                              | X                       | X                           | X                           | X                       | $\overline{X}$          | Q                 |
| 22                          | Görünür güç L1                         | X                            |                         |                             |                             |                         | X                       | SL <sub>1</sub>   |
| 23                          | Görünür güç L2                         |                              |                         |                             |                             |                         | X                       | SL <sub>2</sub>   |
| 24                          | Görünür güç L3                         |                              |                         |                             |                             |                         | $\overline{X}$          | S <sub>13</sub>   |
| 25                          | Görünür güç Σ                          |                              | X                       | X                           | X                           | X                       | $\pmb{\times}$          | S                 |
| 26                          | Aktif güç faktörü cos φ L1             | X                            |                         |                             |                             |                         | X                       | COS PHI L1        |
| $\overline{27}$             | Aktif güç faktörü cos φ L2             |                              |                         |                             |                             |                         | $\overline{\mathsf{x}}$ | COS PHI L2        |
| 28                          | Aktif güç faktörü cos φ L3             |                              |                         |                             |                             |                         | X                       | COS PHI L3        |
| 29                          | Aktif güç faktörü cos $\varphi \Sigma$ |                              | X                       | X                           | X                           | X                       | X                       | <b>COS PHI</b>    |
| 30                          | Güç faktörü L1                         | $\pmb{\times}$               |                         |                             |                             |                         | $\overline{X}$          | PF <sub>L1</sub>  |
| 31                          | Güç faktörü L2                         |                              |                         |                             |                             |                         | X                       | PF <sub>L2</sub>  |
| 32                          | Güç faktörü L3                         |                              |                         |                             |                             |                         | X                       | PF <sub>L3</sub>  |
| 33                          | Güç faktörü Σ                          |                              | $\overline{\mathsf{x}}$ | X                           | X                           | $\overline{\mathsf{x}}$ | X                       | PF                |
| 34                          | Faz açısı L1                           | X                            |                         |                             |                             |                         | X                       | PHI <sub>L1</sub> |
| bak. Tablo 3-2, Açıklamalar |                                        |                              |                         |                             |                             |                         |                         |                   |

<span id="page-37-1"></span>Tablo 3-1 Bağlantı Türüne Bağlı Olarak Ölçüm Değerleri

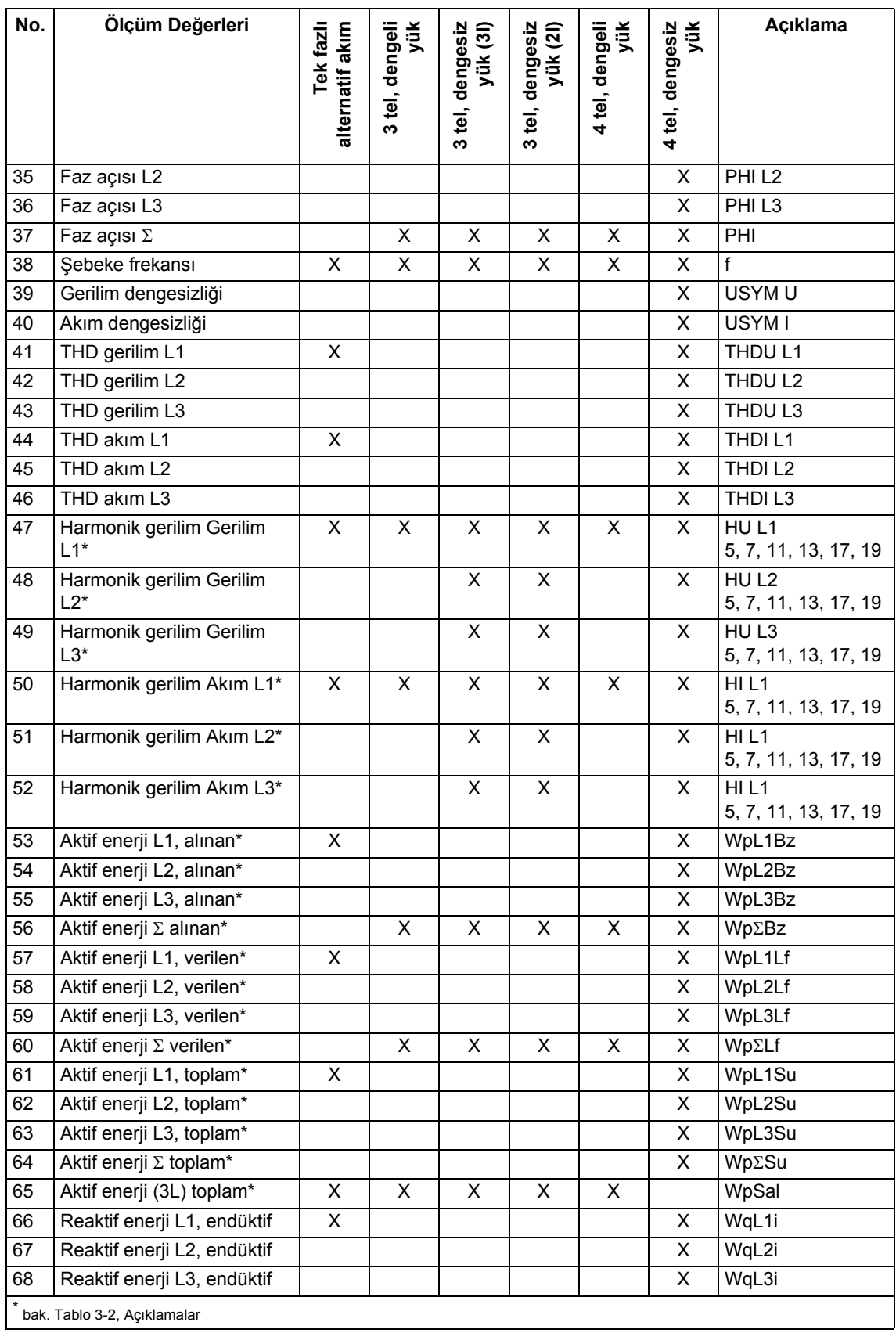

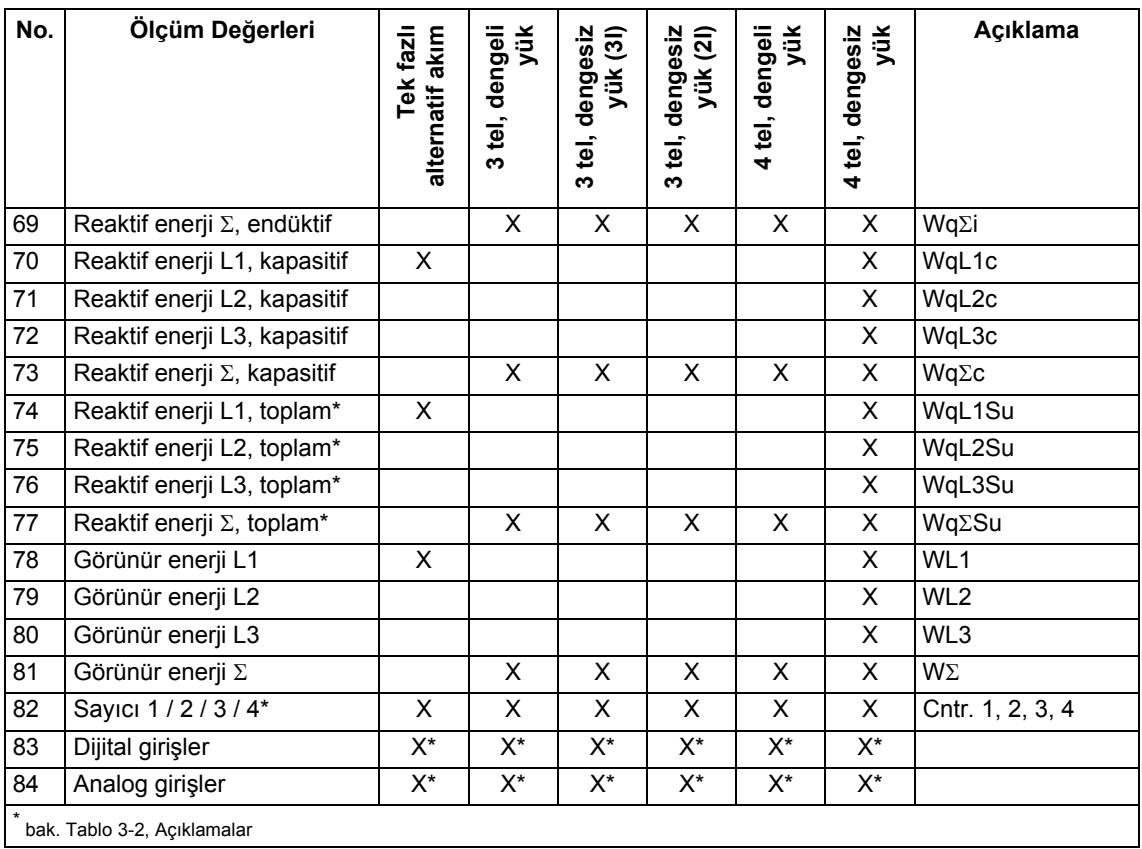

## **Tablo 3-1'le ilgili açıklamalar**

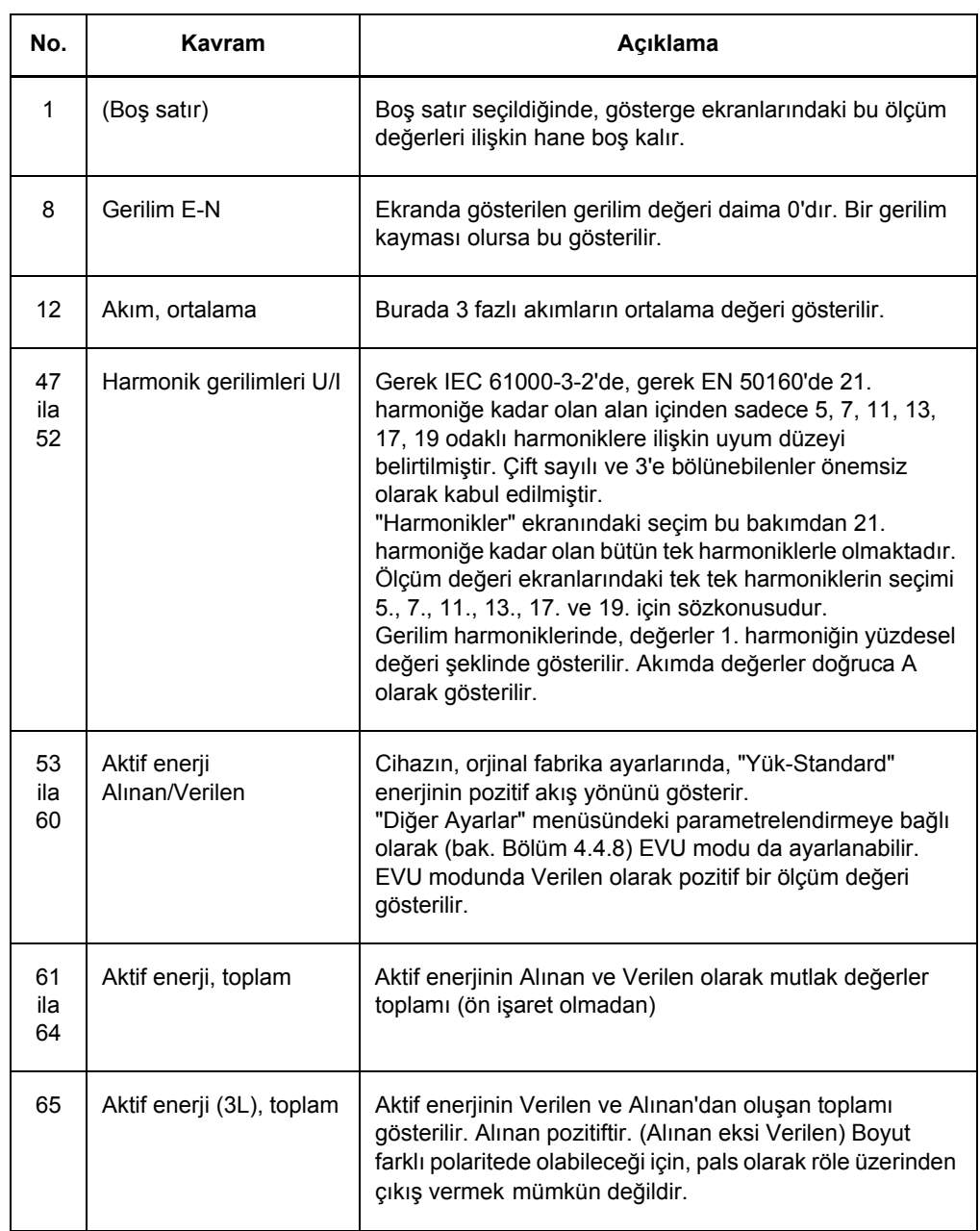

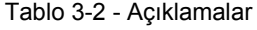

3

## 3.1 Bağlantı Türüne Bağlı Olarak Ölçüm Değerleri

### Tablo 3-2 - Açıklamalar

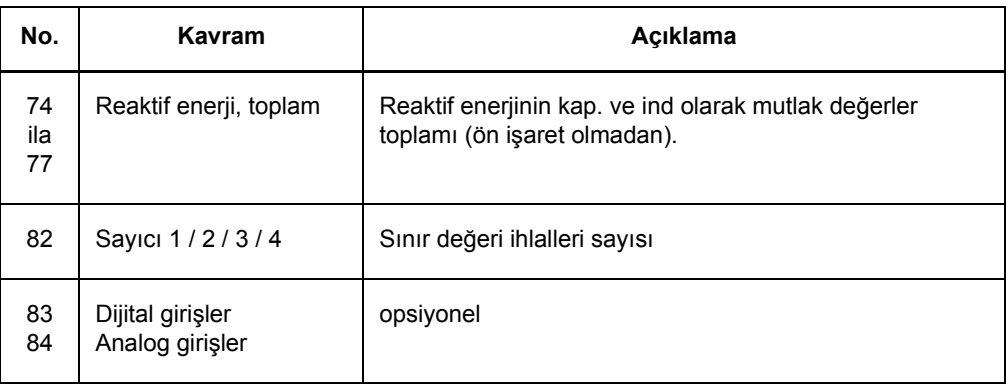

# <span id="page-42-0"></span>**3.2 Formüller ve Hesap Algoritmaları**

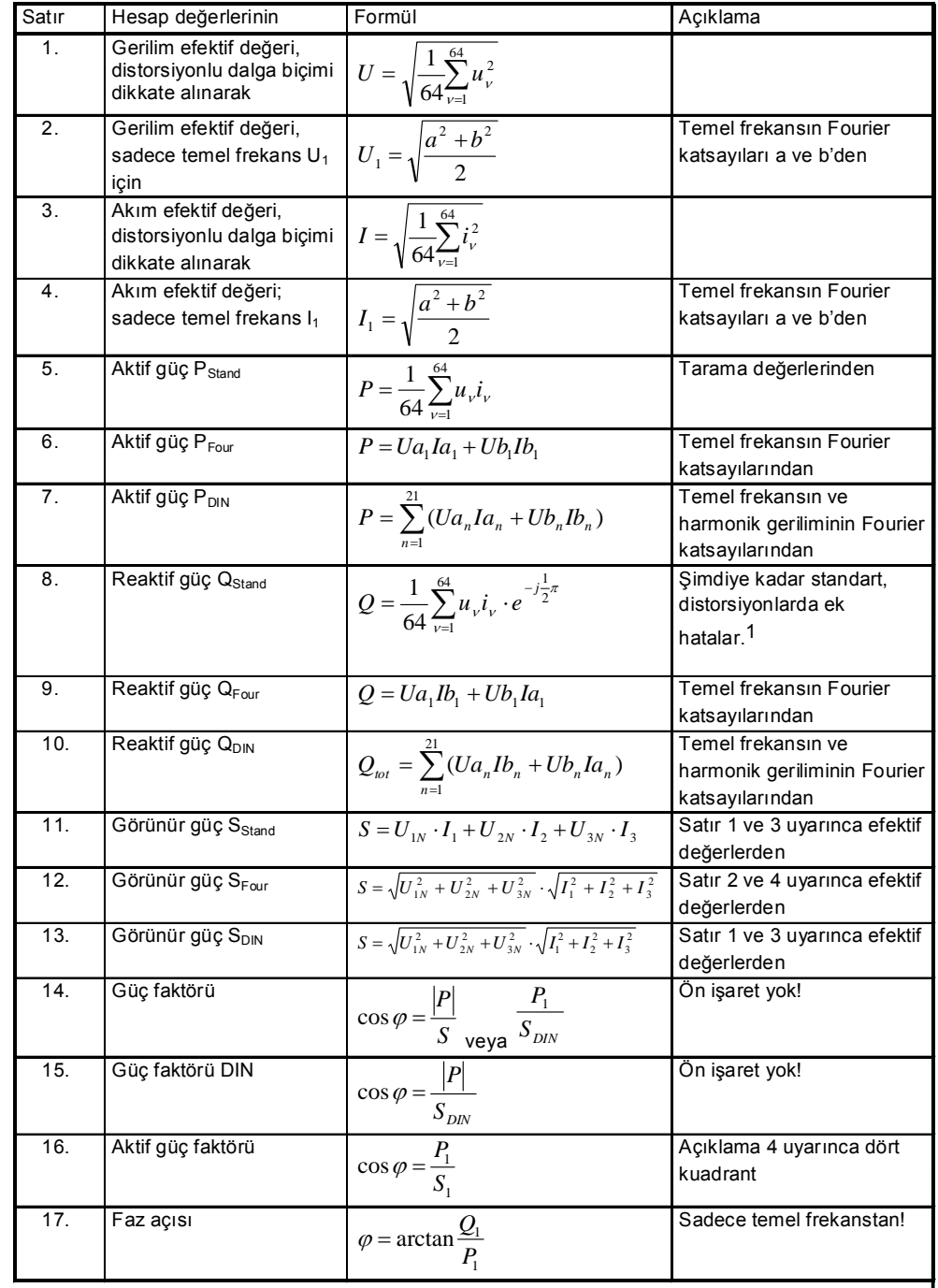

## **3.2.1 Ölçüm Değerlerinin Hesaplanması**

1 Klasik ölçüm cihazlarý tarzýnda (elektrodinamik güç ölçümü)

-

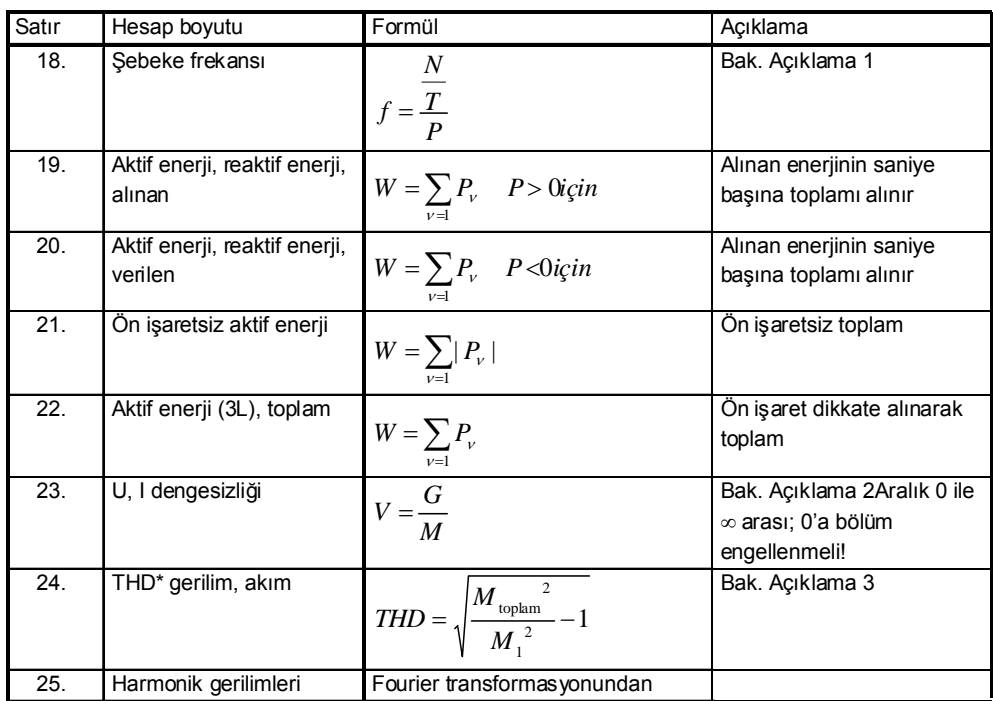

\* THD: Toplam Harmonik Distorsiyon

## **3.2.2 Ölçüm Değerleriyle ilgili Açıklamalar**

#### **Açıklama 1**

- N: Şebeke frekansının nominal değerinde bir sayım periyodu başına sayım impulslarının nominal değeri
- T: Şebeke frekansının periyot süresi nominal değeri, µsn olarak
- P: bir sayım periyodunda sayılan impulslar
- V: Dengesizlik
- G: Karşı (dengesiz) sistem
- M: Eş (dengeli) sistem
- $M_n$ : Ölçüm boyutu vektörü, ya U<sub>LN</sub> veya I<sub>L</sub>, Fourier dönüşümünden

## **Açıklama 2**

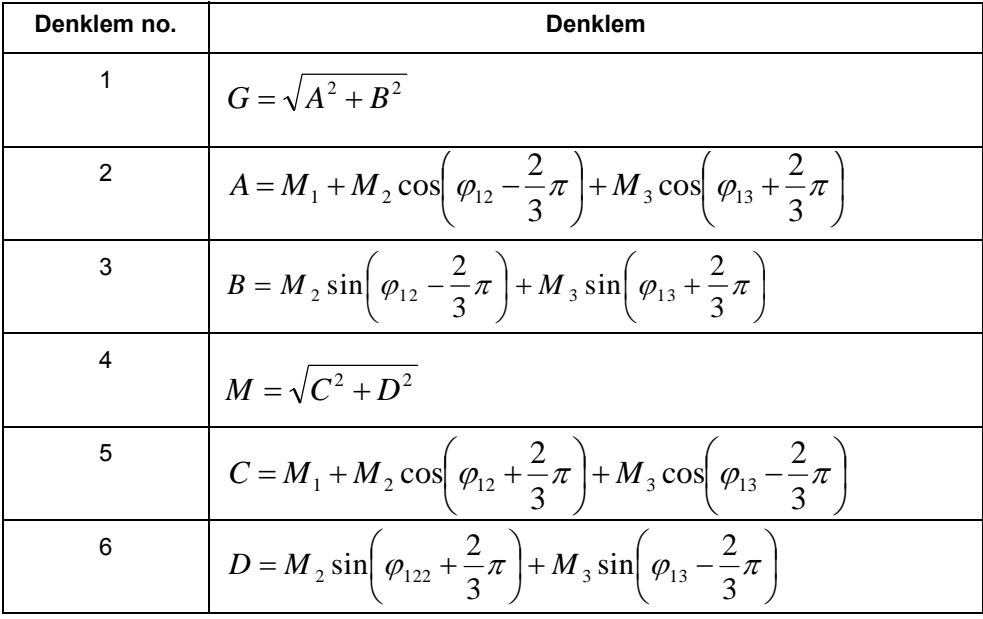

3.2 Formüller ve Hesap Algoritmaları

#### **Açıklama 3**

Formülün türetilişi:

IEC 61000-2-2 uyarınca toplam distorsiyon D:

Denklem no.7:

$$
D = \sqrt{\sum_{n=2}^{N} u_n^2} = \frac{1}{M_1} \sqrt{\sum_{n=2}^{N} M_n^2}
$$

 $u_n$ :  $U_n/U_1$ 

- n: Kaçıncı harmonik olduğu
- U<sub>n</sub>: n. harmonik gerilimi
- U<sub>1</sub>: Temel bileşen gerilimi
- N: 40, SIMEAS P'de ise 21
- Mn: Gerilim veya akım ölçüm boyutunda n sıradaki harmonik
- M<sub>1</sub>: Gerilim veya akım ölçüm boyutunda temel bileşen

Bütün harmoniklerin elde edilmesi yerine, sonuç distorsiyonlu ölçüm boyutunun tek bir harmoniğinden  $(M_1)$  ve distorsiyonlu ölçüm boyutunun  $M_{toplam}$  değerinden de bulunabilir. Denklem 7'deki kök ifadesine "H" adını verirsek şu geçerli olur:

Denklem no. 8:

$$
H = \sqrt{M_{toplam}^2 - M_I^2}
$$

M<sub>toplam</sub>: Distorsiyonlu ölçüm değeri U veya I'nin efektif değeri

M<sub>1</sub>: Ölçüm boyutunda temel frekansın efektif değeri

Değerler Denklem 4'te yerine konunca, Denklem 9 elde edilir:

$$
THD = \frac{1}{M_1}H = \frac{1}{M_1} \sqrt{M_{toplam}^2 - M_I^2}
$$

1/M1 kökü alınınca da Denklem 10 elde edilir:

$$
THD = \sqrt{\frac{M_{toplam}^2 - M_I^2}{M_I^2}} = \sqrt{\frac{M_{toplam}^2 - 1}{M_I^2}}
$$

#### **Açıklama 4**

4 kuadrantlı sistem

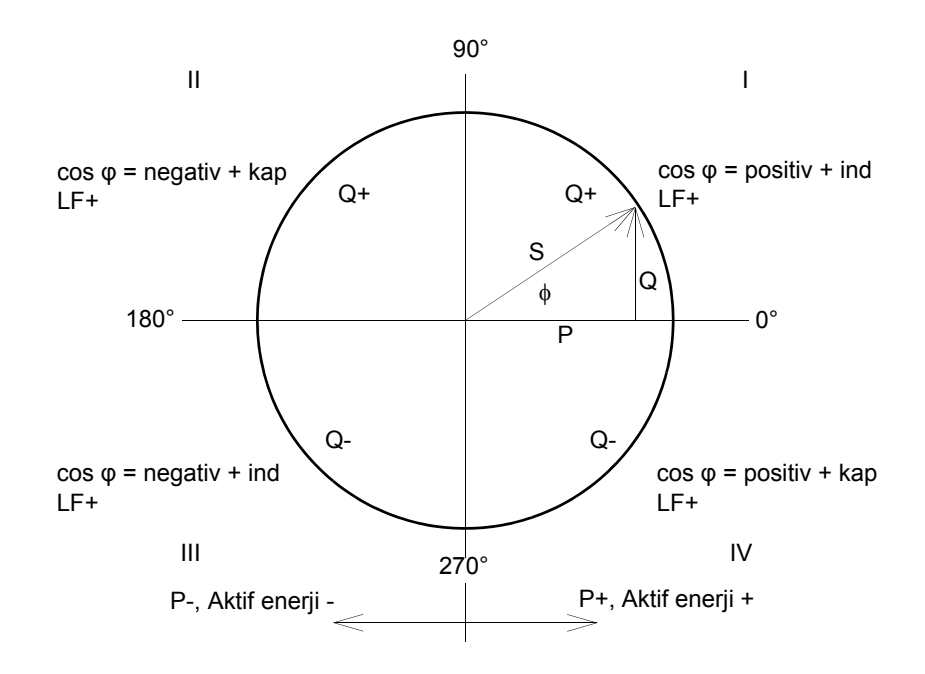

## <span id="page-47-0"></span>**3.3 Bağlantı Türleri**

## **3.3.1 Dört Telli Trifaze Akım, Her Yük için**

Ölçüm metoduna bağlı olarak, bazı ölçüm değerlerini elde edemeyiz. DIN yöntemi ile görünür güçler olan S ve  $S_1$ 'i mevcuttur, sadece  $S_{\text{DIN}}$ 'in hesaplanabilir.

## **3.3.2 Tek Fazlı Alternatif Akım**

Ölçüm yolu olarak L1 gerilimi ve diğer ölçümler için için sadece L1-N sözkonusudur. Bu, güçlerin hesaplanması için de geçerlidir. DIN standartlarında görünür güç ve dolayısıyla aynı zamanda reaktif güç Q<sub>tot</sub> DIN ve aynı şekilde dengesizlik burada geçerli değildir.

## **3.3.3 Dengeli (Simetrik) Yüklü, Dört Telli Trifaze Akım**

L1 akımı ve L1-N gerilimi elde edilebilmektedir. Tek fazlı alternatif akımla aynı ölçüm boyutları görüntülenebilir. Güç için, U ve I'den hesaplanan boyutun üçle çarpılması gerekir. Güçler, güç faktörü, aktif güç faktörü, faz açısı ve enerjiler için daima sadece toplam boyut olarak  $\Sigma$ anlamlıdır. Ölçüm değeri olarak dengesizlik sözkonusu değildir, THD ve harmonik gerilimler sadece L1 için belirlenebilir.

## **3.3.4 Dengeli (Simetrik) Yüklü, Üç Telli Trifaze Akım**

Bu bağlantı türü için genellikle dirençler kullanılarak suni bir sıfır noktası oluşturulur. Fakat bu sıfır noktasının, donanımda gerçekleştiği üzere, koruma hattıyla bağlantılı olduğundan burada kullanılması mümkün değildir. Örneğin bir V dönüştürücüsünde L2 topraklanmıştır, böylece sıfır noktası da pratik olarak U2'de bulunur. Reaktif güç geleneksel biçimde (standart) doğrudan U<sub>32</sub> ve  $I_1$  ile hesaplanabilir.

Denklem 11:

$$
Q = \frac{\sqrt{3}}{64} \sum_{\nu=1}^{64} u_{32\nu} i_{1\nu}
$$

Bunun için her bir durumda u<sub>32</sub> (u<sub>3E</sub> - u<sub>2E</sub>'den) oluşturulmalıdır. Q<sub>1</sub> temel frekansının reaktif gücünü belirlemek için buna uyan fazörler kullanılır. Standant yönteme göre aktif güç için, 90° kaydırılmış olan gerilim tarama noktaları kullanılmak zorundadır.

Denklem 12:

$$
P = \frac{\sqrt{3}}{64} \sum_{\nu=1}^{64} u_{32\nu} \cdot e^{-j\frac{\pi}{2}} i_{1\nu}
$$

P1 temel frekansının aktif gücünü belirlemek için buna uyan fazörler kullanılır. Ölçüm değeri olarak dengesizlik sözkonusu değildir, THD ve harmonik gerilimler belirlenemez. Görünür güç bir gerilimin ve bir akımın efektif değerlerinin çarpımıdır, örneğin:

Denklem 13:

$$
S = \sqrt{3} \cdot U_{32} \cdot I_1
$$

S1 için buna ait temel frekansın efektif değerleri kullanılır, çünkü dengeli yük varsayılmaktadır:  $S<sub>DIN</sub> = S$ .

## **3.3.5 Dengesiz, Üç Telli Trifaze Akım**

Bu devrede faz-toprak gerilimleri kullanılamaz. Aktif ve reaktif güç Aron devresi formüllerinden hesaplanır:

Denklem 14:

$$
P = \frac{1}{64} \sum_{\nu=1}^{64} u_{12\nu} i_{1\nu} + \frac{1}{64} \sum_{\nu=1}^{64} u_{23\nu} i_{3\nu}
$$

Bu durum Fourier katsayısından çıkarım için de geçerlidir. Standart yöntem, yani elektrodinamik güç ölçüm yöntemi uyarınca şu geçerlidir:

Denklem 15:

$$
Q = \frac{1}{64} \sum_{\nu=1}^{64} u_{12\nu} i_{1\nu} e^{-j\frac{1}{2}\pi} + \frac{1}{64} \sum_{\nu=1}^{64} u_{23\nu} i_{3\nu} e^{-j\frac{1}{2}\pi}
$$

Burada distorsiyonlar ek hata oluşturur. Geleneksel yoldan görünür güç:

Denklem 16:

$$
S = \sqrt{3}(U_{12}I_1 + U_{23}I_3)
$$

Faz gerilimlerinden DIN uyarınca elde edilen görünür güç:

Denklem 17:

$$
S = \sqrt{\frac{1}{3} (U_{12}^2 + U_{23}^2 + U_{31}^2) \cdot \sqrt{I_1^2 + I_2^2 + I_3^2}}
$$

I<sub>2</sub> akımı her iki durumda da -I<sub>1</sub> ve -I<sub>3</sub> akımlarının geometrik toplamından oluşturulmalıdır; bu ya tarama noktalarının toplanmasıyla, ya da Fourier katsayısına dayanarak olur.

Gerilimlerin dengesizliği suni yıldız noktası yardımıyla yaklaşık olarak ölçülebilir, ki bu yapılmamaktadır. Ölçüm değerleri sadece dört hatlı bir şebeke sözkonusu ve yıldız noktası bağlanmış ise güvenilirlik taşır. Çoğunlukla üç hatlı bağlantılar sadece, akım trafosu 2'ye kablo bağlantısından tasarruf etmek için seçilir. Dengesizliğin ölçülmesi sadece böyle bir durumda anlamlı olacaktır.

# <span id="page-49-0"></span>**3.4 Ölçüm Değerleri Gösterimi ve Hata Sınırları**

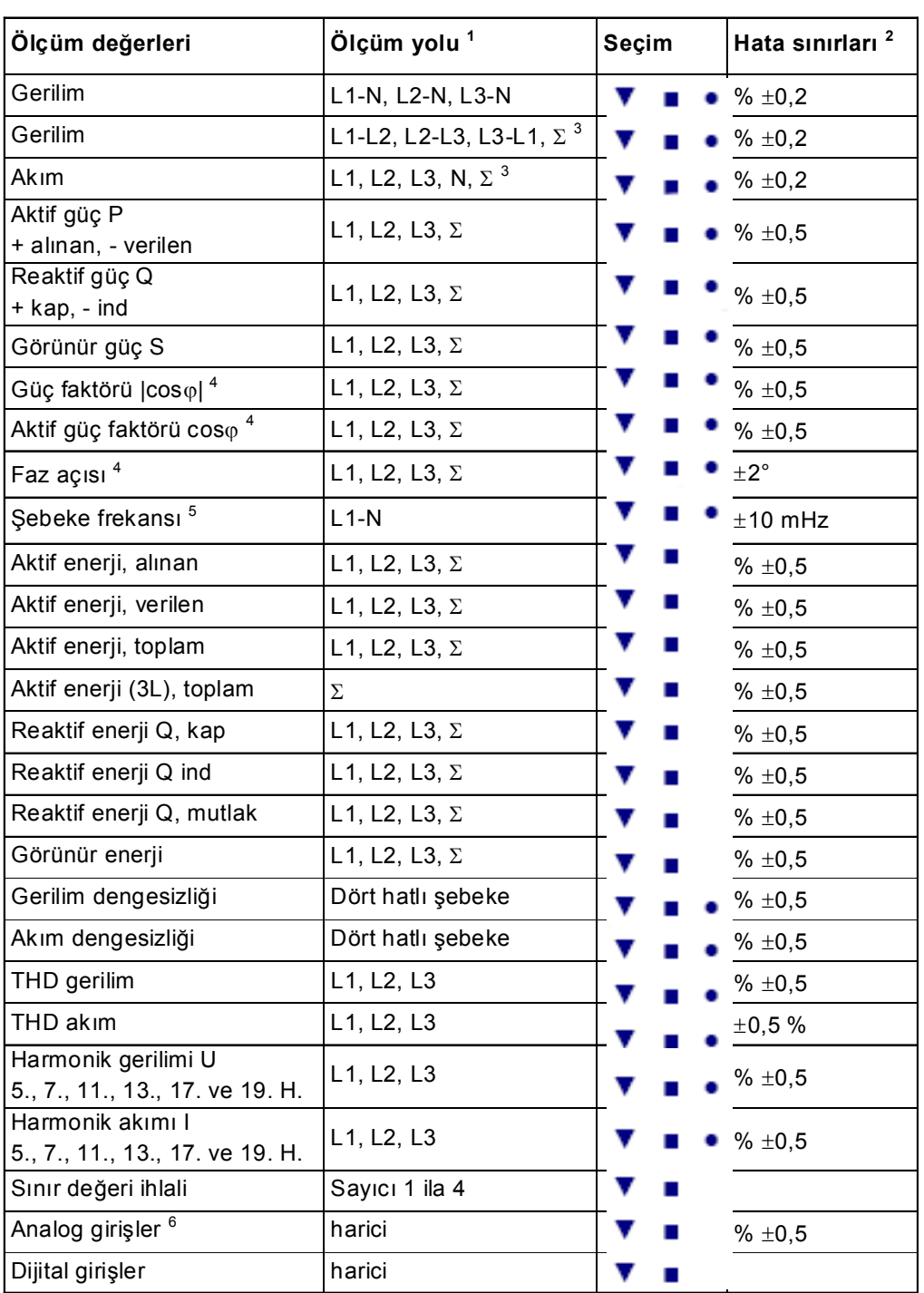

<span id="page-49-1"></span>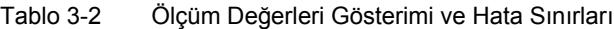

- 1) Fazların görüntülenmesi bağlantı türüne bağlıdır
- 2) Referans şartları altında hata sınırları (bak. [Bölüm 7](#page-130-0)) için esas: nominal değerin 0,1 ila 1,2 katı.
- 3) Bütün fazların ortalaması.
- 4) Ölçüm alanındaki görünür gücün % 2'sinden başlar.
- 5) Ölçüm giriş gerilimi L1-N'nin % 30'undan başlar.
- 6) opsiyonel
- 7) Bütün sıcaklık aralığına ilişkin hata sınırları (bak. Bölüm) referansı: nominal aralığın 0,1 ila 1,2 katı.

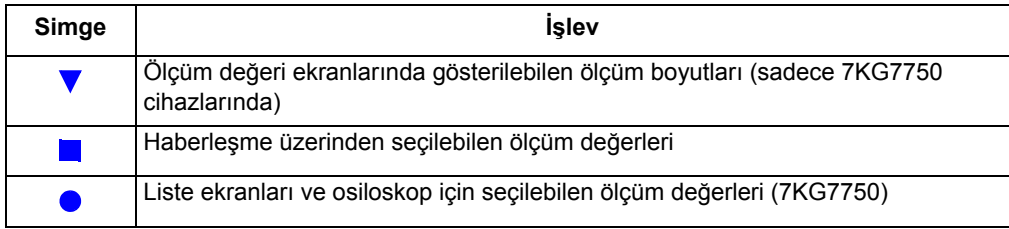

3.4 Ölçüm Değerleri Gösterimi ve Hata Sınırları

# **Cihazın Parametrelendirilmesi 4**

#### **İçerik**

Aşağıdaki bölümlerde SIMEAS P 7KG7750'nin grafik göstergesi üzerinden parametrelendirilmesi açıklanmaktadır. SIMEAS P 7KG7755'in PC yazılımıyla parametrelendirilmesine ilişkin açıklama için bak.: [Bölüm 5](#page-80-0)

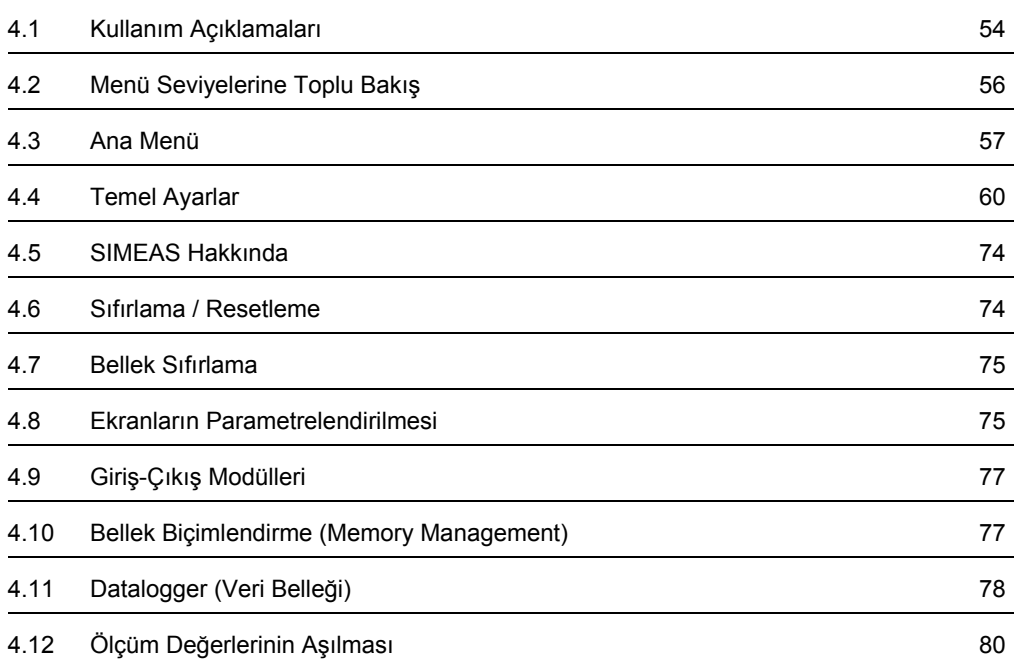

# <span id="page-53-0"></span>**4.1 Kullanım Açıklamaları**

Bu bölümde SIMEAS P'nin tuşları üzerinden ayarlanmasıyla ilgili bütün bilgiler açıklanmaktadır.

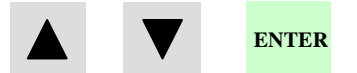

Ana menüye (parametrelendirme düzeyi 2, bak. [Bölüm 4.3](#page-56-0)) geçiş şu yollardan olur:

- ölçüm değeri ekranlarından, min-maks ekranlarından ve U, I, cos φ ekranından ENTER tuşuyla;
- Datalogger'den ok tuşlarıyla Tarih/Saat ekranına kadar ilerleyin ve ENTER tuşuna basın.

## **4.1.1 Tuşların İşlevleri**

tuşlarıyla aşağıdaki işlevler yerine getirilebilir:

- İmlecin giriş çubuğuna yürütülmesi,
- Ayarlar girilirken seçimistesinde ilerlemekte,
- sayı değerleri girildiğinde rakamların ve işaretlerin seçilmesinde.

Tuşlara uzunca bir süre basıldığında görüntü değişimi kendiliğinden gerçekleşir. Tuşlarla genel olarak, imleçte, parametrelerde veya sayılarda bir çevrim sağlanır.

Seçilen satırın, parametrenin veya sayının onaylanması ENTER tuşuyla olur.

## **4.1.2 Pencere Yapısı**

 **\*** ve ENTER seçildiğinde imleç aynı pencere içinde doğrudan veri giriş pozisyonuna atlar.  **> screen structure** (ekran yapısı) ve ENTER seçildiğinde girişe devam edilmesi için yeni bir pencere açılır. **< OK** ile ayarlar onaylanır ve bir düzey geriye gidilir. **< Cancel** (iptal) ile değiştirilen ayarlar kaydedilmeden 1. düzeydeki ekranlara dönülür. \*no. screens: 10<br>\*repeat ratio: 0Sec \*repeat ratio: \*illumination: 2Min<br>\*contrast: 5 \*contrast: >screen structure <ok <cancel

## **4.1.3 Parametrelendirmeye İlişkin Açıklamalar**

- Ölçüm değerleri seçilmiş olan bağlantı türüne bağlıdır.
- Sayıların girişinde limit değerlere dikkat edilir ve girilen sayı limit değerleri aşıyorsa "ERR" (hata) mesajı verilir. Bu durumda girilen değer maksimum değere dönüştürülür.
- Parametrelendirme sırasında besleme gerilimi kesilirse cihaz tekrar açıldığında seçime ilişkin bir uyarı metni belirir. Bu bakımdan, besleme gerilimi sadece 1. düzeyde (ölçüm değeri ekranları, bak. [Bölüm 4.2](#page-55-0)) kapatılmalıdır.

**No** (hayır) durumunda ( **V** A ile seçebilirsiniz) besleme geriliminin kesilmesinden önceki ayarlar geçerlik kazanır.

**Yes** (evet, ENTER tuşu ile) bütün parametreleri fabrika çıkış durumuna döndürür.

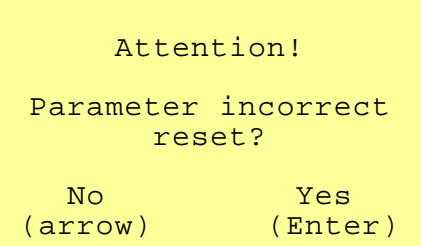

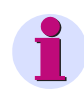

## **Not**

Her parametrelendirme işleminde – ölçüm değerlerinin yeniden gösterilmesini sağlayana kadar - parametrelendirme ekranından tamamen çıkın (OK veya Cancel). Bütün parametrelerin kaydedilmesini ancak böyle sağlayabilirsiniz.

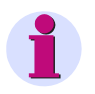

## **Not**

Lüften bunun ardından parametrelendirmeyi denetleyerek SIMEAS P'nin doğru çalışıp çalışmadığını kontrol edin.

Cihazı kendiniz ayarlamış bulunuyorsanız (bak, [Bölüm 6](#page-126-0)), bu ayar fabrika ayarlarıyla bozulmaz.

4.2 Menü Seviyelerine Toplu Bakış

# <span id="page-55-0"></span>**4.2 Menü Seviyelerine Toplu Bakış**

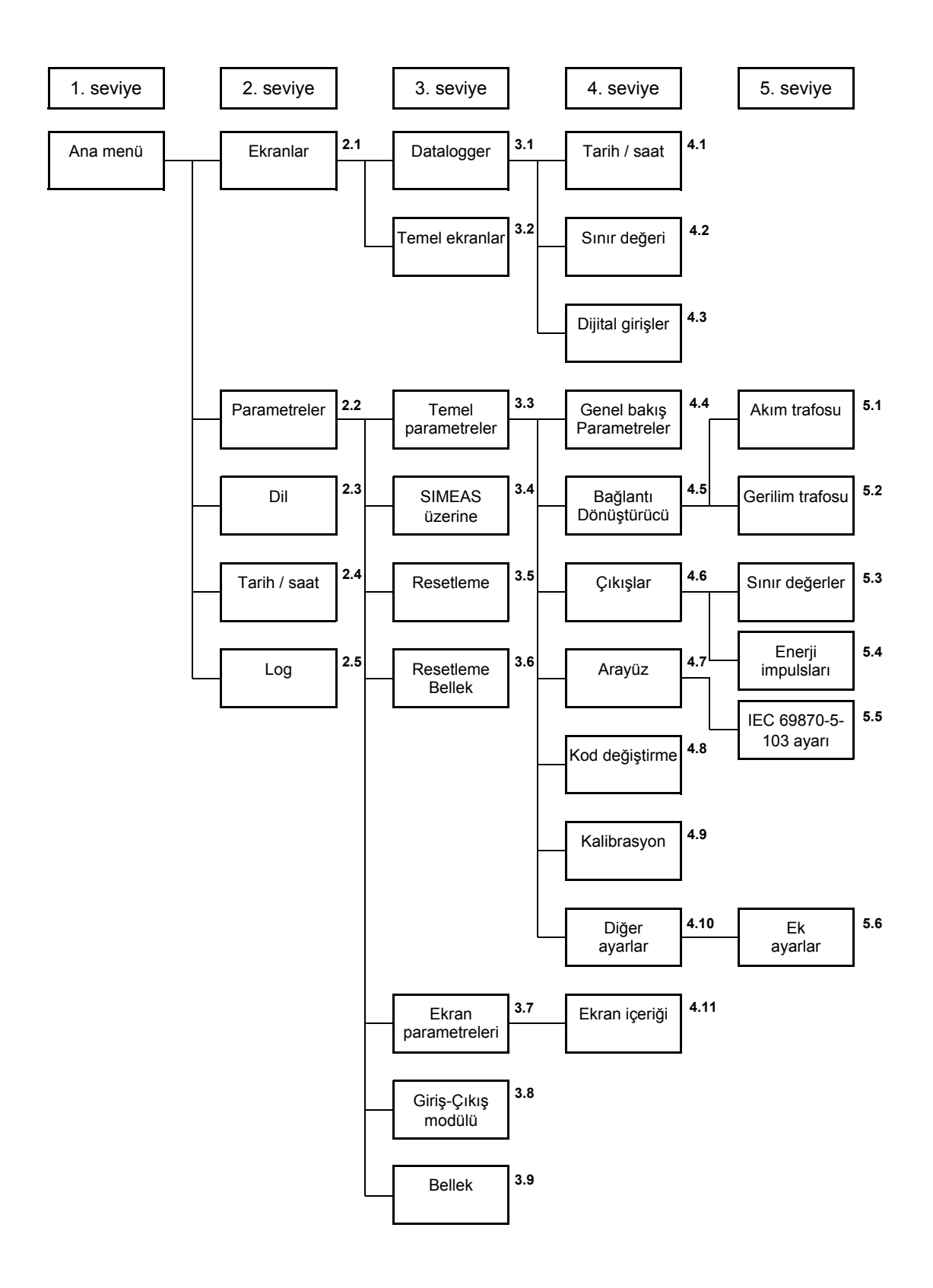

## <span id="page-56-0"></span>**4.3 Ana Menü**

Ana menüden diğer alt menülere ulaşabilirsiniz.

```
>screens 
>settings 
>language 
>date/ time 
>log 
<close
```
## **4.3.1 Screens (ekranlar)**

ENTER tuşu ile şu gösterimler arasında geçiş yapabilirsiniz:

- Ana menü
- Ölçüm değeri ekranları
- **Datalogger**

## **4.3.2 Ayarlar**

Cihazın parametrelendirilmesine yönelik ayar menüleri Ayarlar menüsünden seçilebilir.

```
>basic settings 
>about SIMEAS 
>reset 
>reset memory 
>screen content 
>I/O module 
>memory 
<close
```
4.3 Ana Menü

## **4.3.3 Dil**

#### **Dil**

Buradan SIMEAS P'nin dili seçilebilir.

- $\bullet$  D = Almanca
- $\bullet$  GB = Ingilizce

## **Tanım**

Ekranlarda hat tanımlarının değiştirilmesi:

- L1, L2, L3
- $\bullet$  a, b, c

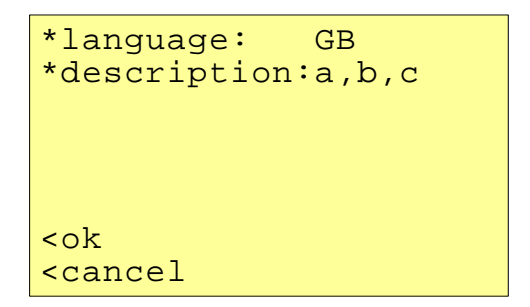

## **4.3.4 Tarih / Saat**

SIMEAS P aşağıdaki işlevler için bir zaman bilgisine ihtiyaç gösterir:

- Osiloskop
- Log kayıtları
- Ölçüm değeri belleği

```
*date: 01.02.2001 
         \frac{10:17:57}{12}*12/24h:
CEST: 00.00 to 00.00
binary input:BE2 
<ok 
<cancel
```
Saatin dakikalık impulslarla senkronize edilmesi için bir dijital giriş (opsiyonel) kullanılabilir.

Yaz/kış saati değişikliğinde parametrelerin girilmesi ve saat senkronizasyonu için dijital girişin atanması sadece SIMEAS P Parametrierung yazılımıyla yapılır (bak. [Bölüm 5\)](#page-80-0).

## **4.3.5 Log Ekranı**

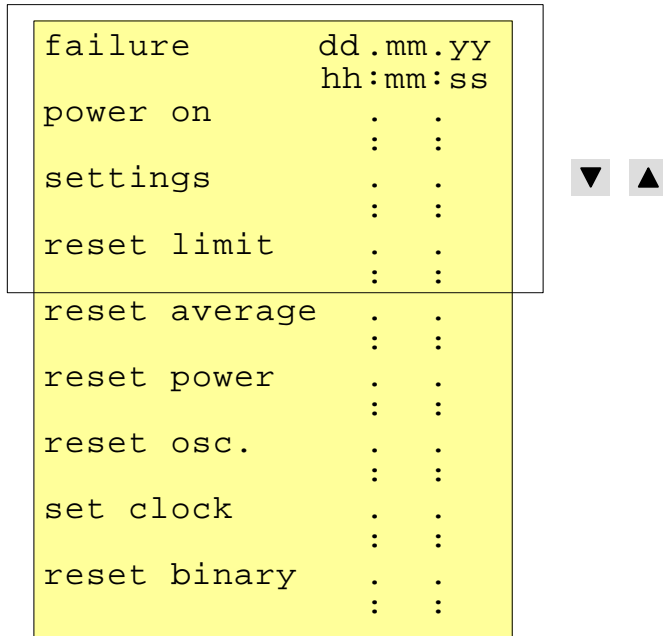

**Log** ekranında, belirtilen her bir durum için son durum değişikliğinin tarihi ve saati gösterilir.

4.4 Temel Ayarlar

# <span id="page-59-0"></span>**4.4 Temel Ayarlar**

En önemli ayarları doğrudan cihaz üzerinde yapabilirsiniz.

```
>settings overview
>input connections
>output contacts
>interface
>change code
>calibration
>additional settings
<ok
```
## **4.4.1 Ayarlara Genel Bakış**

Burada, cihazın en önemli ayarları beraberce gösterilir.

```
calc. mode:standard
 4 wire unbalanced<br>current range: 1.2A
current range: 1.2A<br>voltage range: 480V
voltage range:
rel 1: limit value1
rel 2: limit value2
bus adr.:111
<cancel
```
## **4.4.2 Bağlantı / Ölçü Transformatörleri**

#### **Bağlantı**

Buradan, [Bölüm 1.5.4](#page-24-0)'de gösterildiği gibi, şebeke türü seçilebilir.

- 1 fazlı alternatif akım
- 4 hat, dengeli yük
- 4 hat, dengesiz yük
- 3 hat, dengeli yük
- 3 hat, dengesiz yük (2 x I)
- 3 hat, dengesiz yük (3 x I)

**3 hat, dengesiz yük** iki akım trafosu (standart veya aron devreli) veya üç akım trafosu bağlantısıyla seçilebilir.

```
input connection
*three-wire 
 unbalanced (3*I)
>current transformer
>voltage transformer
<ok
<cancel
```
## **4.4.2.1 Akım Trafosu**

- **Yes**: Trafo girişi seçilir (max. primer AC 999 999 A, sekonder AC6 A)
- **No**: Trafo girişi seçilemez

```
*current transf.: No<br>A/
\mathbb{A}/\mathbb{A}*measuring range 1.2A
<ok
<cancel
```
#### **Ölçüm aralığı**

Buradan SIMEAS P'nin dahili akım ölçüm aralığını seçebilirsiniz.

- **1.2 A**: nominal aralık AC 1 A
- **6 A**: nominal aralık AC 5 A

#### **Açıklamalar**

- Veri girişi doğrudan bağlantı veya akım trafosuyla bağlantı sırasında yapılacaktır.
- Ölçüm alanı verisi trafonun sekonder değerinden büyük olmalıdır.
- SIMEAS P için belirtilen hata sınırları (bak. [Tablo 3-2\)](#page-49-1) ayarlanan ölçüm alanına ilişkindir.
- Bu ayar cihazda gösterilebilecek azami akım ölçüm değerini belirler.

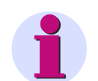

**Not**

**Akım Trafosu** ayarları değiştirildiğinde cihaz içindeki enerji sayımı sıfırlanmalıdır.

#### **Örnek**

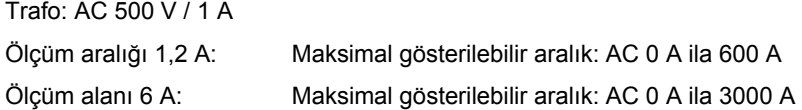

## **4.4.2.2 Gerilim Trafosu**

- **Yes**: Trafo girişi seçilir (maks. primer AC 1000 kV, sekonder AC 600 V)
- **No**: Trafo girişi seçilemez

```
*voltage transf.:No
          kV/ V
*meas. range L-L 480V
<ok
<cancel
```
**Ölçüm aralığı**

- **132 V** Nominal giriş AC 100/110 V
- **228 V** Nominal giriş AC 190 V
- **480 V** Nominal giriş AC 400 V
- **828 V** Nominal giriş AC 690 V

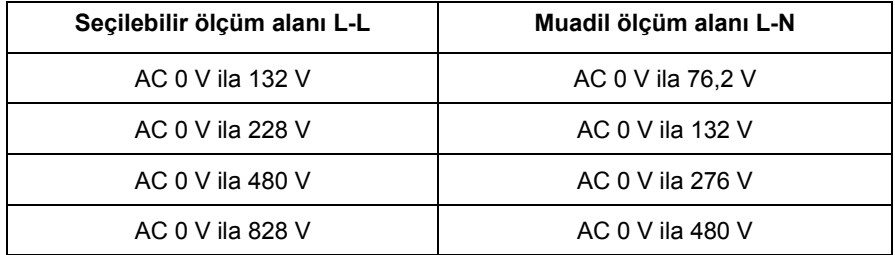

SIMEAS P U<sub>LN</sub> = 480 V değerine kadar doğrudan, çevirici olmadan bağlanabilir. SIMEAS P 3 ve 4 telli şebekelerde, **nötrsüz 3 telli şebeke hariç olmak üzere** (ilgili açıklamalara bak.), U<sub>LL</sub> = 690 V'a kadar doğrudan, çevirici olmadan bağlanabilir.

#### **Açıklamalar**

- Veri girişi doğrudan bağlantı veya akım trafosuyla bağlantı sırasında yapılacaktır.
- Seçilen ölçüm sınırları akım veya gerilim trafosunun sekonder değerinden büyük olmalıdır.
- SIMEAS P için ölçüm doğruluğu seçilen ölçüm aralıklarıyla bağlantılıdır.
- Bu ayar cihazda gösterilebilecek azami ölçüm değerini belirler.
- SIMEAS P'nin frekans ölçümü ayarlanan nominal gerilimin ancak %30'dan büyük olduğu durumda gerçekleşir.
- Nötr hattı olmayan, üçgen devreli 3 fazlı şebekelerde (1:1 çevirme oranlı) ölçümler ULL = 400 V'e kadar olan bir nominal gerilim için mümkündür. Bu nominal gerilimde **zorunlu olarak** ölçüm alanı ULL = 690 V şeklinde ayarlanacaktır.
- Nötr hattı olmayan, üçgen devreli ve nominal gerilimi  $U_{11} = 690$  V olan 3 fazlı şebekelerdeki ölçümlerde gerilimin  $U_{11}$  ≤ 400 V'a dönüştürülmesi gerekir. Bu durumda parametrelenecek ölçüm alanı da keza  $U_{LL} = 690$  V olur.
- Ölçüm gerilimi PE bağlantısından ölçüldüğü ve cihazın giriş empedansı toprak hattı üzerinde bir parazit akım meydana getirdiği için, SIMEAS P cihazı IT şebekelerine doğrudan doğruya bağlanamaz Bu parazit akım IT şebekelerindeki yalıtım kontrolünü tetikleyebilir. SIMEAS P'nin girişlerinde toprak hattına karşı izin verilen azami gerilimin U  $_{LPF}$  = 480 V'u aşmamasına dikkat edilmelidir (örneğin faz-toprak arızasında). IT şebekelerinde gerilim trafoları kullanılmak **zorundadır**.

## **4.4.3 Çıkışlar**

Buradan Dijital Çıkış 1 ve 2'nin işlevini belirleyebilirsiniz (elektronik röleler, atanabilir). Dijital çıkış veya röle çıkışı (opsiyonel) tipi Giriş-Çıkış modüllü cihazlarda bundan başka kontaklar da atanabilir.

```
*relay1: limit value1 
*relay2: rotation
<ok
<cancel
```
#### **Seçim**

- Off **i**slevsiz
- SIMEAS P is on Besleme gerilimi açık iken kontak kapalı.
- Energy pulses Seçildiğinde yeni bir "Enerji İmpulsları" penceresi açılır
- Limit value 1 Seçildiğinde yeni bir "Sınır Değer 1" penceresi açılır
- Limit value 2 Seçildiğinde yeni bir "Sınır Değer 2" penceresi açılır
- Limit value 3 Seçildiğinde yeni bir "Sınır Değer 3" penceresi açılır
- Limit value 4 Seçildiğinde yeni bir "Sınır Değer 4" penceresi açılır
- Limit value 5 Seçildiğinde yeni bir "Sınır Değer 5" penceresi açılır
- Limit value 6 Seçildiğinde yeni bir "Sınır Değer 6" penceresi açılır
- Limit value 7 Seçildiğinde yeni bir "Sınır Değer 7" penceresi açılır
- Direction of rotation Faz dönüş yönünü elde edebilirsiniz
	- 1: Kontak kapalı, faz sırası L1-L2-L3, dönüş yönü göstergesi saat yönü, sağa
	- 0: Kontak açık, 2 faz değiştirilmiş, dönüş yönü göstergesi saat yönünün tersi, sola

## **4.4.3.1 Enerji İmpulsları Ekranı**

```
energy pulses
*energy: WpL1 d
*value: 0.0088kWh/Imp 
*pulse length:200ms
<ok
<cancel
```
#### **Energy (Enerji)**

Tablo 3-1'deki bütün enerji boyutlarının bağlantı türüne bağlı olarak seçimi.

#### **Value (Değer)**

İmpuls başına enerji değeri girişi.

#### **Puls length (İmpuls süresi)**

Şunlar seçilebilir: 50 msn, 100 msn, 150 msn, 200 msn ila 500 msn

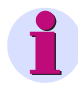

**Not**

Enerji sayımına ilişkin açıklama için bak.: [Bölüm 5.7.2.](#page-92-0)

## **4.4.3.2 Sınır Değerleri Ekranı**

```
limit value
*hysteresis: 1.0%<br>*pulse length: 1 s
*pulse length:
*filter time: 1.0s
>further settings
<ok
<cancel
```
Histerez, impuls süresi ve filtre zamanı verileri seçilen bütün ölçüm boyutları için geçerlidir.

#### **Histeresis (Histerez)**

- $\bullet$  Giriş: % 0,1 ila maks. % 10
- Yüzdesel gösterim nominal değerlere ilişkindir

#### **İmpuls süresi**

- 0,5 sn, 1 sn, 5 sn, 10 sn, 30 sn, 60 sn, 300 sn
- (Sınır değeri ihlali sözkonusu olduğu sürece sürekli impuls)

#### **Filter time (Filtre süresi)**

Giriş: 0,0 sn ila max. 9,9 sn (Bir sınır değeri ihlalinin bir çıkış impulsu aktifleştirene kadar bulunmak zorunda olduğu süre)

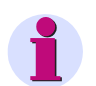

**Not**

Sınır değeri ihlalleri ancak ≥ 1 sn'den itibaren güvenilir biçimde kaydedilir.

#### **Sınır değerleri**

- [Tablo 3-1](#page-37-1) içinden herhangi bir ölçüm boyutunun seçimi (enerji veya sayım boyutu hariç).
- İmpuls çıkışının ölçüm değerinin altına mı, üstüne mi geçildiğinde verileceği bilgisi (< >).
- İmpuls çıkışının gerçekleştiği ölçüm değeri bilgisi.
- Daha başka ölçüm boyutlarının "AND" veya "OR" ile bağlantılandırılma imkanı (azami herhangi altı ölçüm boyutuna kadar).

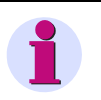

## **Not**

Sınır değeri grupları ayrıca **Diğer ayarlar** - **Sayıcılar** (Düzey 4, bak. [Bölüm 4.2](#page-55-0)) üzerinden de parametrelendirilebilir!

## **4.4.4 Heberleşme Arayüzü**

## **4.4.4.1 Genel Ayarlar**

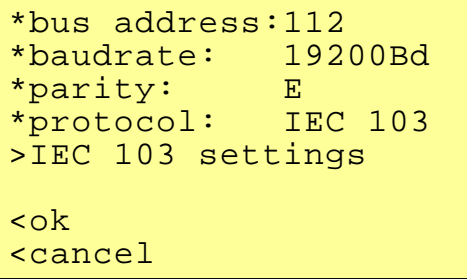

#### **Bus address (Veriyolu adresi)**

Adres girişi 1 ila 254

#### **Baud rate (Baud hızı)**

- Seçim sadece Modbus veya PC bağlantısı için. Aşağıdaki baud hızları mümkündür: 300 bit/sn, 600 bit/sn, 1200 bit/sn, 2400 bit/sn, 4800 bit/sn, 9600 bit/sn, 19 200 bit/sn, 38 400 bit/sn, 57 600 bit/sn, 115 200 bit/sn
- Profibus baud hızı 12 Mbit/sn'ye kadar otomatik olarak desteklenir (seçim master istasyon üzerinden).

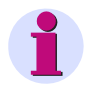

#### **Not**

Baud hızının seçimi parametrelendirme sırasında (SIMEAS P Par veya monitör üzerinden) yapılır. Bu hız 300 bit/sn ila 115 200 bit/sn aralığında ayarlanabilir, IEC 60870-5-103 protokolü içinse bu aralık sadece 9 600 bit/sn ila 38 400 bit/sn'dir.

#### **Parity (Parite)**

- Sadece Modbus için
- N (None = Yok),  $E$  (Even = Cift),  $O$  (Odd = Tek)

#### **Protocol (Protokol)**

- SIMEAS P ASCII protokolü: PC-RS485 (PC ve parametrelendirme yazılımına bağlantı halinde)
- Profibus DP (sadece firmware sürümü V3 ile) veya IEC 60870-5-103 (7KG775x için sadece firmware sürümü V4 ile)
- Modbus RTU
- Modbus ASCII

## **Not**

Cihazın teslim durumunda aşağıdaki bağlantı parametreleri ayarlanmıştır:

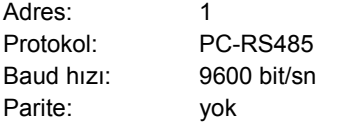

4.4 Temel Ayarlar

## **4.4.4.2 IEC 60870-5-103 Ayarları**

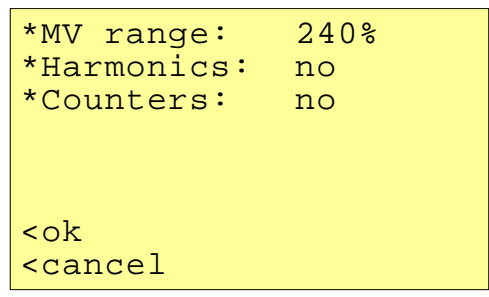

## **MV range (Ölçüm değeri alanı)**

Ölçüm değeri alanının parametrelendirilmesi.

Ayarlar:

- **120 %**
- **240 %**

#### **Harmonics (Harmoniklerin aktarımı)**

Harmonik değerlerinin aktarımının parametrelendirilmesi (IEC 60870-5-103 protokolü uyarınca).

Ayarlar:

- **yes** Aktarım var
- **no** Aktarım yok

#### **Counters (Sayıcı değerlerinin aktarımı)**

Sayıcı değerleri aktarımının parametrelendirilmesi (enerji ve impuls sayım değerleri, IEC 60870-5-103 protokolü uyarınca).

Ayarlar:

- **yes** Aktarım var
- **no** Aktarım yok

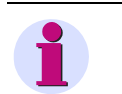

## **Not**

*Ölçüm Değeri Alanı*, *Harmonik Aktarımı* ve *Sayaç Değerleri Aktarımı* IEC 60870-5-103 parametreleri protokol olarak Modbus seçildiğinde de sunulmaktadır. Fakat bu durumda ayarlar etkisiz kalır.

## **4.4.5 Şifre Değiştirme**

```
*code1: 000000
         of f<br>000000*code2:off<ok
<cancel
```
## **4.4.5.1 code1 Şifresi**

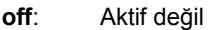

**on**: Sadece Kod 2 ile birlikte aktif.

#### **Güvenli işlevler**

Ekranların parametrelendirilmesi Sıfırlama Dil / Tanım

## **4.4.5.2 code2 Şifresi**

- **off**: İşlevsiz (Kod 1 de inaktif olur)
- **on**: Kod aktıf

#### **Güvenli işlevler**

Temel ayarlar

#### **Açıklamalar**

- Şifreler daima 6 haneli bir sayıdan oluşur.
- Şifre unutulduğunda cihaz bir master şifre ile kilitsiz duruma getirilebilir.
- Kod 1 ancak, Kod 2 de aktif olduğu zaman aktiftir.
- Kod 1 ve 2 aktive edilmişse, Kod 2 şifresiyle Kod 1'in de bütün kilitli işlevleri kilitsiz duruma getirilebilir.
- Kod 1 ve 2 için aynı şifre seçilmişse Kod 1 ve 2'nin bütün işlevleri sadece bir şifreyle kilitsiz duruma getirilebilir.
- Seviye 1'deki durum çubuğunda bulunan kilit simgesi cihazın kilitli (kapalı) veya kilitsiz (açık) durumda olduğunu gösterir.
- Şifreler ayarlandığında, ancak 1 dakikalık bir bekleme süresi geçtikten sonra Düzey 1'de aktif duruma gelir. (Aktifleşme durum çubuğundaki kilit simgesinin kapalı duruma gelmesinden anlaşılır.)
- Güven altına alınmış işlevler ana menüde çağrıldıklarında şifrenin girilmesi için bir pencere açılır.
- Güven altına alınmış bir parametre şifre kullanılarak kilitsiz duruma getirilirse bu kodla ilintili bütün öbür parametreler de kilitsiz duruma girer. Yeniden aktifleştirme Düzey 1'de ancak 1 dakikalık bir bekleme süresinden sonra gerçekleşir.

## **4.4.6 Kalibrasyon**

Bak [Bölüm 6](#page-126-0) "Kalibrasyon".

## **4.4.7 Diğer Ayarlar**

```
>counter1-limitvalue1
>counter2-limitvalue2
>counter3-limitvalue3
>counter4-limitvalue4
>further settings
<ok 
<cancel
```
#### **counter (sayıcı) 1 ila 4**

**Not**

Ekranlarda 1 ila 4 sayıcıları gösterilebilir. Bu sayıcılara sınır değeri grupları atanabilir. Bir sayıcı seçildiğinde, sınır değeri grubunun tanımlanması için bir pencere daha açılır (bak. Çıkışlar).

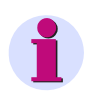

Sınır değeri grupları **Çıkışlar** - **Sınır değeri grupları** (Düzlem 4, bak [Bölüm 4.2\)](#page-55-0) üzerinden de parametrelendirilebilir!

## **4.4.8 İlave Ayarlar**

```
*calc. mode: standard
*current direction: +
*direction of power:+<br>*zero point: 0.3000%
*zero point:
Uen: calculation
AO settings
<ok
<cancel
```
#### **calc. mode (Hesaplama biçimi)**

- **Standart**
- **DIN**
- **Fourier**

Buradan birkaç ölçüm boyutuna ilişkin hesaplama tarzı değiştirilebilir. Daha fazla bilgi için: [Bölüm 3.1.](#page-37-2)

#### **Current direction (Akım yönü)**

- **+** Fabrika ayarı, standart ve arka yüz ibarelerine uygun olarak doğru bağlantı yapıldığında
- **-** Akım yönü tersleniyor (bağlantıları değiştirmek zorunda kalmamak için akım yönü değişikliği)

#### **Direction of power (Enerji yönü)**

- **+** pozitif enerji yönü = Alınan enerji negatif enerji yönü = Verilen enerji
- **-** positif enerji yönü = Verilen enerji
	- negatif enerji yönü = Alınan enerji

#### **Zero point (Sıfır noktası)**

Buradan sıfır ayarını yapabilirsiniz.

Ayarlanabilir değerler: Ölçüm alanı sınır değerinin % 0,0 ila % 10,0'u (ön ayar: 1 %)

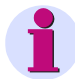

### **Not**

SIMEAS P ölçüm hassasiyetinin yüksek olmasından ötürü bağlanmış ölçüm boyutları olmadan da en küçük parazit akımları ve parazit gerilimleri ölçebilir. Bir uygulamada bundan kaçınılmak isteniyorsa, ayarlanabilen bir eşiğin altındaki parazit boyutların ölçümü bu parametreyle önlenebilir.

#### 4.4 Temel Ayarlar

#### **Uen**

• **Ölçüm** (standart ayar)

#### • **Hesaplama**

Uen nötr hattının topraklanmış olması halinde hesaplanır (standart bağlantı).

Uen L2 veya L3 topraklanmışsa ölçülür (özel bağlantı türü):

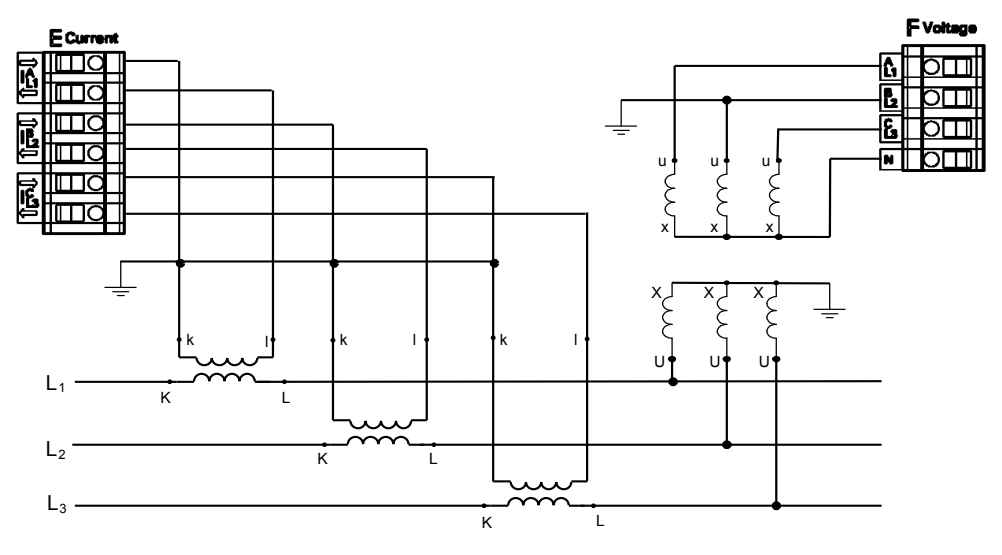

Resim 4-1 Topraklanmış L2 hattıyla bağlantı türü

**Analog output setting** (Analog çıkış ayarı - ekran görüntüsü kayıt sadece opsiyonel analog çıkışları bulunan cihazlarda, 7KG775x)

> Cihazın A slotunda analog çıkışları bulunan bir modül varsa [\(bak. Tablo 1-2,](#page-22-0) Sipariş numarası D) bunlar aşağıdaki alt menüden ayarlanır:

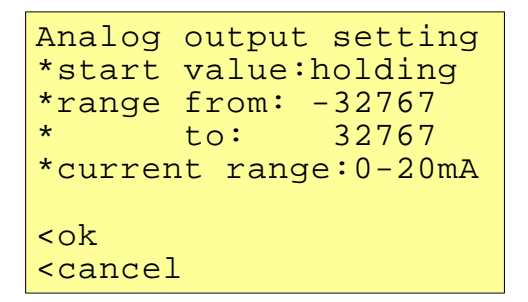

Bu ayarlar 0 mA ila 20 mA'e dönüştürülmüş ölçüm değerlerinin modülün analog çıkışları üzerinden Modbus-Master veya IEC 60870-5-103 Master kullanılarak yazılmasını sağlar.

#### **Start value (Başlangıç değeri)**

## • **Holding (Remanent)**

Besleme gerilimi kapatılıp tekrar açıldıktan sonra, dizinde son saklanan değer bildirilir.

• **Default (Standart)**

Besleme gerilimi kapatılıp tekrar açıldıktan sonra, dizindeki güncel değer bildirilir.
### **Range (Modbus protokolü için aralık)**

- **from**: (başlangıç) min. -32767
- **to**: (son) maks. 32767

### **Hesaplama:**

$$
\frac{\text{AO}_{\text{uzak}} - \text{baglangıç}}{\text{AO}_{\text{gerçek}} - \text{AO}_{\text{min}}} = \frac{\text{son} - \text{baglangıç}}{\text{Aralık}_{(\text{maks} - \text{min})}}
$$

### **Örnek:**

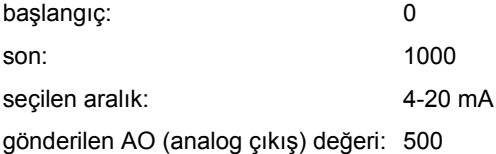

$$
\frac{500 - 0}{AO_{\text{gergek}} - 4} = \frac{1000 - 0}{20 - 4} = 12 \text{ mA}
$$

### **Current range (Akım aralığı)**

- 0-20 mA
- 4-20 mA

4.5 SIMEAS Hakkında

# **4.5 SIMEAS Hakkında**

Bütün cihaz bilgileri görüntülenir.

```
order number: 7KG7750
BF-Nr.:BF01047653
version :03.00.06
bus-address:1
calibrated:15.09.2006
module:A
<ok
```
# **4.6 Sıfırlama / Resetleme**

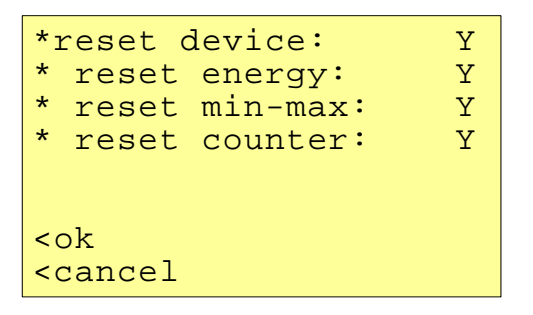

- reset device: SIMEAS P genel
- reset energy: enerji değerleri
- reset min-max: min. / orta / maks. değerleri
- reset counter: alarm sayıcısı (sınır değerleri ihlalleri sayıcısı)

# **4.7 Bellek Sıfırlama**

```
*reset power values:Y
*reset mean values: N<br>*reset alarm log: Y
*reset alarm log:
*reset binary log: N
*reset oscilloscope:N
<ok
<cancel
```
Sıfırlama durumunda bellekteki şu kayıtlar silinerek yeniden başlatılır:

- **reset power values: güçler**
- **reset mean values: ortalamalar**
- **reset alarmlog**: alarm kaydı sınır değeri gruplarının durumu
- **binary log**: dijital durumların durumu
- **Oscilloscope (Osiloskop)**

# **4.8 Ekranların Parametrelendirilmesi**

```
*no. screens: 4<br>*repeat ratio: 0Sec
*repeat ratio:
*illumination: 99Min
*contrast: 4
>screen structure
<ok
<cancel
```
Bu pencerede ekranların içerikleri ve görüntüleri belirlenebilir.

### **no. screens (ekran sayısı)**

```
1 ila 20: Düzey 2'de \blacktriangledown \blacktriangle tuşlarıyla seçilebilen ekranların sayısı.
```
### **screen interval / repeat ratio (ekran gösterimi zaman aralığı / tekrar hızı)**

0 sn ila 60 sn

0 sn: sabit ekran, sadece ok tuşlarıyla ilerletilebilir

1 sn ila 60 sn: 1sn ila 60 sn sonra otomatik ilerletim (döngü şeklinde)

4.8 Ekranların Parametrelendirilmesi

### **illumination (aydınlatma)**

0 dak ila 99 dak

- $0$  dak = aydınlatma kapalı
- 99 dak = aydınlatmna sürekli açık

### **contrast (kontrast)**

0 ila 9 (fabrika ayarı: 4)

### **screen structure (ekran yapısı)**

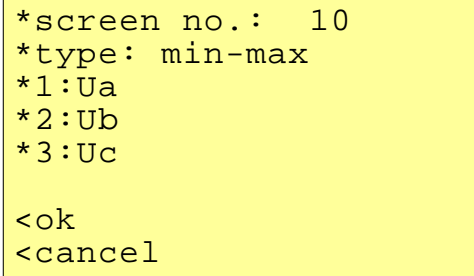

Ekran Yapısı penceresinde ekranların içerikleri belirlenir.

### **screen no. (ekran no.)**

Daha önce "Sayı" altında belirlenen küme içinden bir ekranın seçimi. Ekranların içeriği geçiş yaptıkça otomatik olarak gösterilir.

### **contents (içerikler)**

Seçilen ekranın içeriği buradan değiştirilebilir.

- üç ölçüm değeri, dijital
- altı ölçüm değeri, dijital
- üç min-maks değeri
- Gerilimler, akımlar, cos φ, L1 ila L3 fazları

Bir ekran içeriği seçildiğinde diğer değerlerin girilmesi için bir ekran açılır.

# **4.9 Giriş-Çıkış Modülleri**

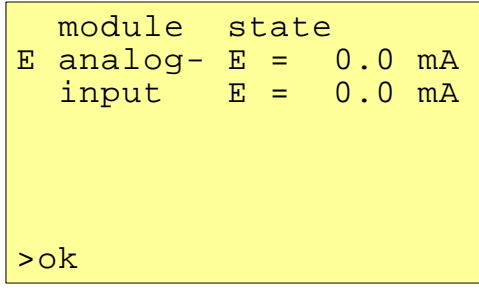

Bu ekranda opsiyonel Giriş-Çıkış modülü ve güncel durumları görüntülenir. Giriş-Çıkış modülü olmayan cihazlarda tablo boş kalır.

# **4.10 Bellek Biçimlendirme (Memory Management)**

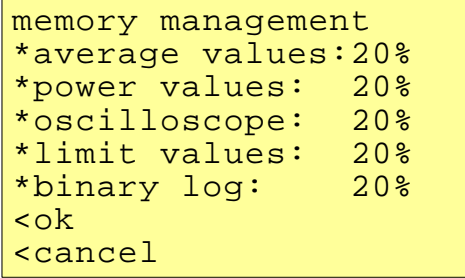

1 MByte büyüklüğündeki çalışma belleğini ortalama değerlerin, güçlerin, sınır değeri ihlallerinin, dijital durum değişikliklerinin ve osiloskop kayıtlarının saklanması için serbestçe biçimleyebilirsiniz.

Girilen yüzde değerleri % 100'e ulaşabilir, fakat bu değeri aşamaz.

### **Açıklamalar**

- Güç akışı görüntüleme işlevinde bellekte saklama süresi kaydolunacak güç kanallarının sayısı ve periyot süresi ile belirlenir.
- Ortalama değerin ve güçlerin kaydına ilişkin parametrelendirme sadece SIMEAS P Parametrierung adlı PC yazılımıyla mümkündür (Sipariş verileri için bak. [Bölüm 1.2\)](#page-12-0).

# **4.11 Datalogger (Veri Belleği)**

**Datalogger** grubunda şu ekranlar bulunur:

- Date and time (Tarih ve saat)
- Limit value group (Sınır değerleri grubu)
- Binary states (dijital çıkış durumlar)

**Datalogger** grubuyla şu şekilde çalışabilirsiniz:

- **Ana Menü** içinde **Ekranlar'ı** seçin ve iki kere ENTER tuşuna basın.
- tuşları üzerinden **Datalogger** grubuna geçin.
- **Datalogger** işletim modundan çıkmak için tekrar **Tarih ve Saat** ekranına dönün ve ENTER ile **Ana Menü'ye** ulaşın.

### **4.11.1 Datalogger Date and Time (Tarih ve Saat)**

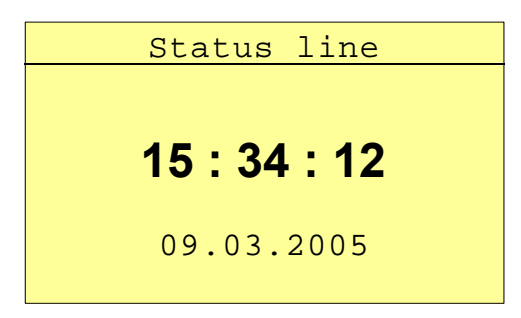

Bu ekran size SIMEAS P'nin güncel saatini ve güncel tarihini gösterir. (Değerlerin ayarı için bak. [Bölüm 4.3.4\)](#page-57-0).

### **4.11.2 Datalogger Limit Violation Group (Sınır Değeri İhlalleri)**

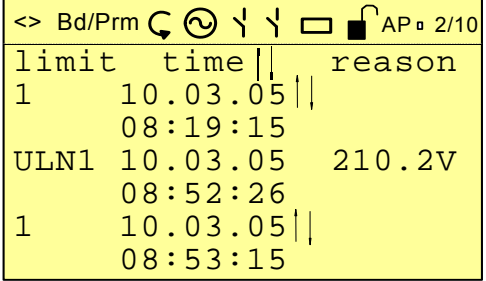

Datalogger'in bu ekranında zaman sırasıyla sınır değeri ihlalleri gösterilir. Okuma yönü aşağıdan yukarıya doğrudur.

### **Kullanımla ilgili açıklamalar**

- ENTER tuşu üzerinden ok tuşlarının ileri ve geri gitme işlevini aktifleştirerek bütün bildirimlerin gösterilmesini sağlayabilirsiniz.
- Bu işlevi gene ENTER ile inaktif duruma getirerek ok tuşlarıyla Datalogger'in öbür ekranlarına geçebilirsiniz.
- Datalogger'den çıkmak için **Tarih ve Saat** ekranına dönüp ENTER ile **Ana Menü'ye** ulaşmanız gerekir.

# **4.11.3 Datalogger Binary States (Dijital Durumlar)**

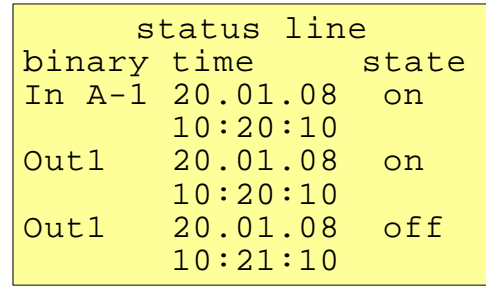

Bu ekranda zaman sırası içinde bütün dijital çıkışların durum değişiklikleri gösterilir.

### **Kullanımla ilgili açıklamalar**

- ENTER tuşu üzerinden ok tuşlarının ileri ve geri gitme işlevini aktifleştirerek bütün bildirimlerin gösterilmesini sağlayabilirsiniz.
- Bu işlevi gene ENTER ile inaktif duruma getirerek ok tuşlarıyla Datalogger'in öbür ekranlarına geçebilirsiniz.
- Dataloggerden çıkmak için **Tarih ve Saat** ekranına dönüp ENTER ile **Ana Menü'ye** ulaşmanız gerekir.

# **4.12 Ölçüm Değerlerinin Aşılması**

Bir ölçüm devresinde ayarlanmış ölçüm alanında mümkün değerlerden büyük ölçüm değerleri bulunmuşsa bu değer aşımı ekranda gösterilir. Bu değer aşımı ayrıca, Modbus veya IEC 60870- 5-103 protokolü üzerinden de belirtilir.

Bu değer aşımı, AC geriliminin nominal değerleri veya AC akımı % 20 oranında aşılmışsa, görüntülenir veya aktarılır.

#### **Ölçüm değeri aşımının monitörde gösterilmesi**

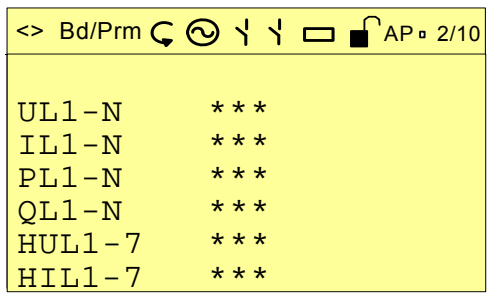

Ölçülen AC gerilim veya AC akım sınır değerlerin aşılması ve buna dayanarak hesaplanan aktif güç, reaktif güç, harmonik, enerji, THD ve cos φ gibi boyutlar \*\*\* ile gösterilir. Enerji sayımı sadece durdurulur, fakat sıfırlanmaz.

#### **Ölçüm değeri aşımının Modbus protokolü yoluyla belirtilmesi**

Ölçüm değeri aşımının belirtilmesi için özel bir Modbus dizini (Atanmış adresi 40200) ayrılmıştır. Bu konuda daha ayrıntılı bilgiler için *Powermeter SIMEAS P - Modbus* Elkitabına bakın (Sipariş no. E50417-B1000-C241).

### **Sınır değeri aşımının IEC 60870-5-103 protokolü yoluyla belirtilmesi**

Sınır değeri aşımının belirtilmesi IEC 60870-5-103 protokolü üzerinden (sadece 7KG775x'de firmware sürümüyle) aktarılır. Bu konuda daha ayrıntılı bilgiler için *Güş Ölçer SIMEAS P 7KG7750/55 - Communication Protocol IEC 60870-5-103* Elkitabı'na bakın (Sipariş no. E50417-B1076-C375).

# **PC Yazılımıyla Parametrelendirme 5**

### **İçerik**

Aşağıdaki bölümlerde bir PC kullanılarak parametrelendirme konusu açıklanmaktadır.

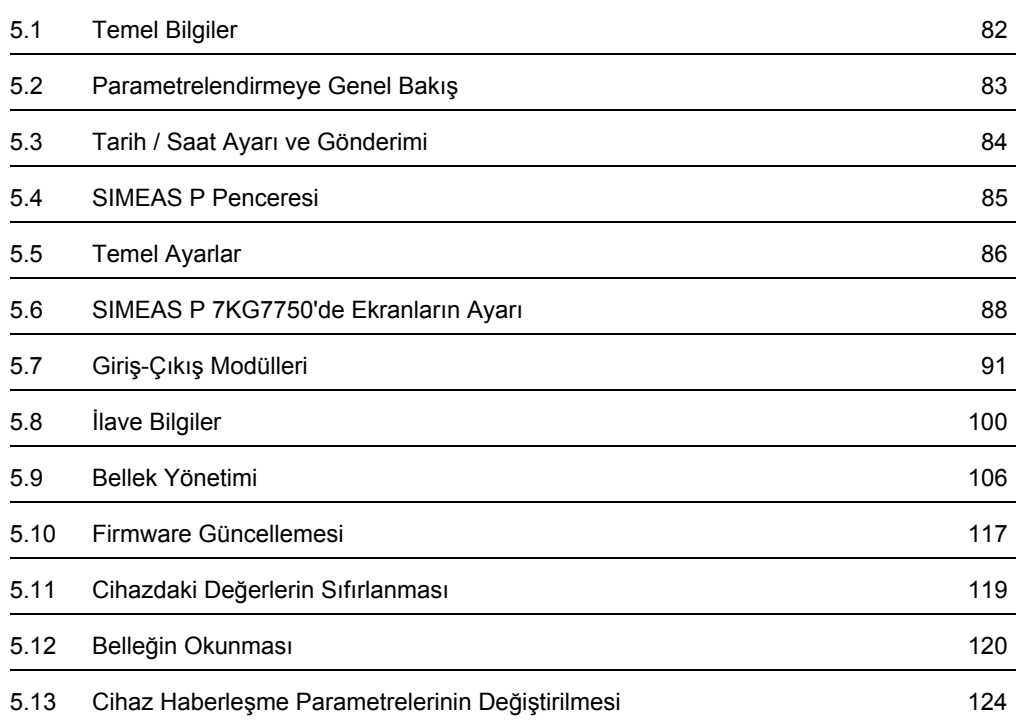

# <span id="page-81-0"></span>**5.1 Temel Bilgiler**

Cihazınızı SIMEAS P Parametrierung yazılımıyla parametrelendirmek için şunlara dikkat etmelisiniz:

### **Ön şartlar**

- Cihaz işletime hazır durumda olmalıdır.
- SIMEAS P-Parametrierung yazılımı (sipariş verileri için bak. [Bölüm 1.2](#page-12-0)) PC'nizde kuruludur.
- Parametrelendirme kablo setiniz (sipariş verileri için bak. [Bölüm 1.2](#page-12-0)) veya bir RS485 dönüştürücünüz hazır bulunmaktadır.

### **Parametrelendirme**

- 1. PC ile cihaz arasında bağlantıyı çevrimiçi yardımda belirtildiği üzere kurun.
- 2. SIMEAS P'nin bağlantı ayarlarında şu işlemleri yapın:
	- "PC-RS485" protokolünü seçin.
	- İstenen baud hızını ayarlayın.
- 3. SIMEAS P Parametrierung yazılımında **Bağlantı**→ **Cihaz bağlantısını kur** başlığı altında bağlantı ayarlarını yapın. Bu arada cihazda seçilen baud hızının aynısını ayarlamaya dikkat edin.
- 4. Cihazdan parametreleri yükleyin (**Cihaz** → **Bağlantı parametreleri** → **Al**).
- 5. Parametreleri PC yazılımıyla düzenleyin.
- 6. İşlediğiniz parametreleri tekrar cihaza gönderin (**Cihaz** → **Bağlantı parametreleri** → **Gönder**).

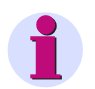

### **Not**

Parametrelendirme yazılımında parametreler daima seçilen cihazın sipariş numarasına bağımlı olarak gösterilir.

Yazılım cihazdan ID'yi okuyarak bağlanmış olan cihaz tipini tanılar ve sözkonusu olacak işlevleri buna göre ayarlar.

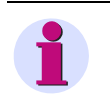

### **Not**

PC yazılımının işlevleriyle ilgili açıklamaları çevrimiçi yardımda bulabilirsiniz (F1 tuşu).

# <span id="page-82-0"></span>**5.2 Parametrelendirmeye Genel Bakış**

Aşağıdaki şekillerde SIMEAS P-Parametrierung yazılımının tüm ayarları üzerine, cihaz tipine uygun olarak, bir genel bakış verilmektedir.

# **5.2.1 Parametrelendirmeye Genel Bakış 7 KG7750**

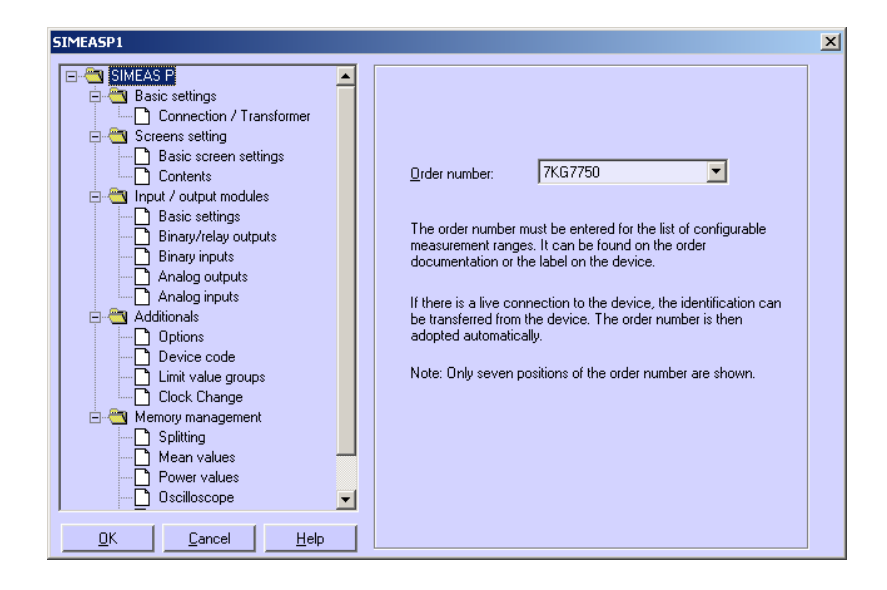

### **5.2.2 Parametrelendirmeye Genel Bakış 7KG7755**

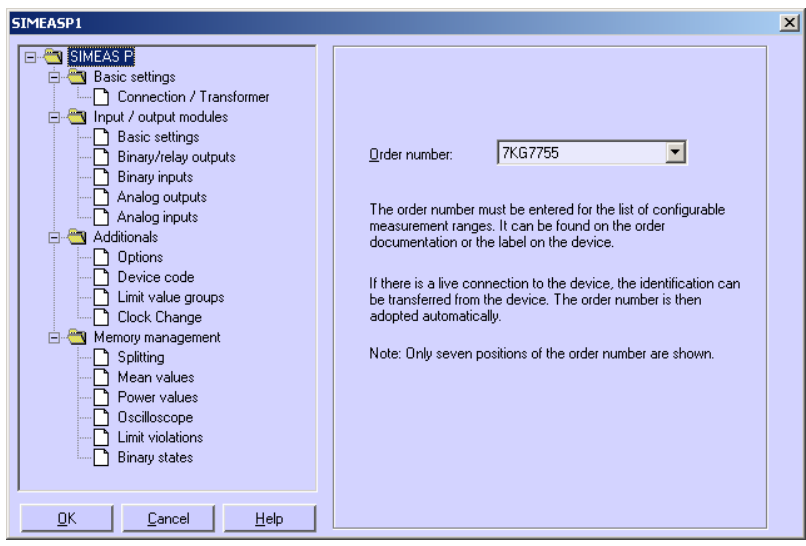

# <span id="page-83-0"></span>**5.3 Tarih / Saat Ayarı ve Gönderimi**

SIMEAS P'nin dahili saatinin tarihini ve saatini SIMEAS P-Parametrierung PC yazılımı üzerinden ayarlayabilirsiniz. Bu arada PC'nin güncel saatini alabilir veya serbestçe bir sistem zamanı seçip cihaza aktarabilirsiniz. Bunun için şu işlemi yapın:

Dahili saati ayarlayıp bu ayarı bağlı bir cihaza aktarmak için gereken *Tarih, saat gönder* penceresini iki yoldan çağırabilirsiniz:

- menüden **Cihaz** → **Saat ayarı...** noktasını seçin, veya
- simge çubuğunda saat simgesini tıklayın

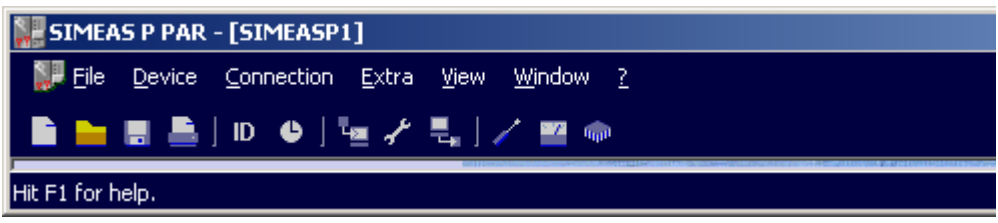

Şu diyalog penceresi açılır: *Tarih, saat gönder*.

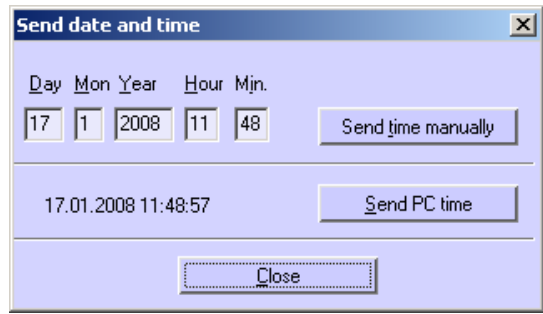

#### **PC zamanının gönderilmesi**

- 1. Güncel PC zamanını göndermek için **PC zamanı gönder** butonunu tıklayın.
- 2. PC zamanı bağlı cihaz tarafından doğru olarak alınıp kabul edildiğinde bir onay mesajı gelir.
- 3. **Kapat** butonunu tıklayın.

#### **Manüel zaman ayarı gönderilmesi**

- 1. Klavye üzerinden, **Gün** ila **Dk** hanelerindeki kayıtları değiştirin.
- 2. Bundan sonra, **Manüel zaman gönder** butonunu tıklayın.
- 3. Manüel olarak ayarlanan zaman bağlı cihaz tarafından doğru olarak alınıp kabul edildiğinde bir onay mesajı gelir. Bu ayar PC'nin güncel zamanını etkilemez.
- 4. **Kapat** butonunu tıklayın.

# <span id="page-84-0"></span>**5.4 SIMEAS P Penceresi**

Bu diyalog penceresinde parametrelendirmek istediğiniz SIMEAS P cihazının sipariş numarasını seçin.

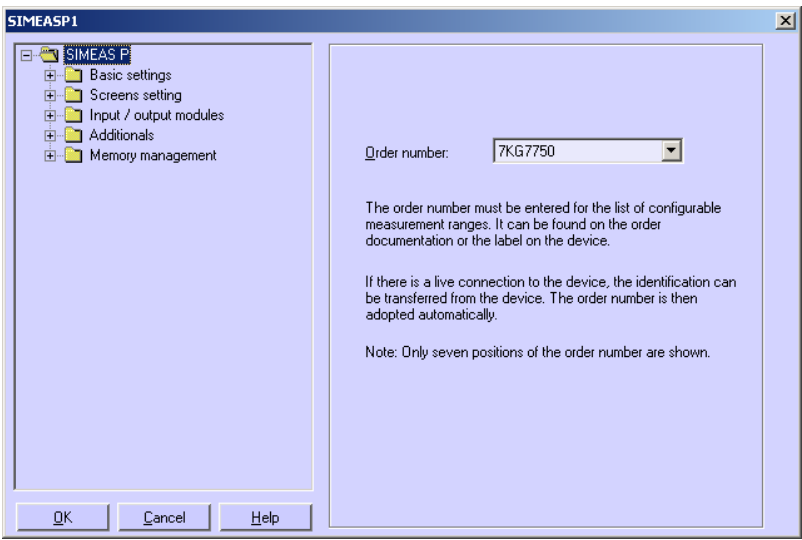

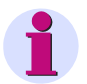

# **Not**

Parametrelendirme yazılımında parametreler daima seçilen cihazın sipariş numarasına bağımlı olarak gösterilir (bak. [Bölüm 1.2](#page-12-0)).

Yazılım cihazdan ID'yi okuyarak bağlanmış olan cihaz tipini tanılar ve sözkonusu olacak işlevleri buna göre ayarlar.

# <span id="page-85-0"></span>**5.5 Temel Ayarlar**

Bu diyalog penceresinde şebeke türüyle ölçüm değerleri ve opsiyonel olarak akım ve/veya gerilim trafosu oranı ayarlanır.

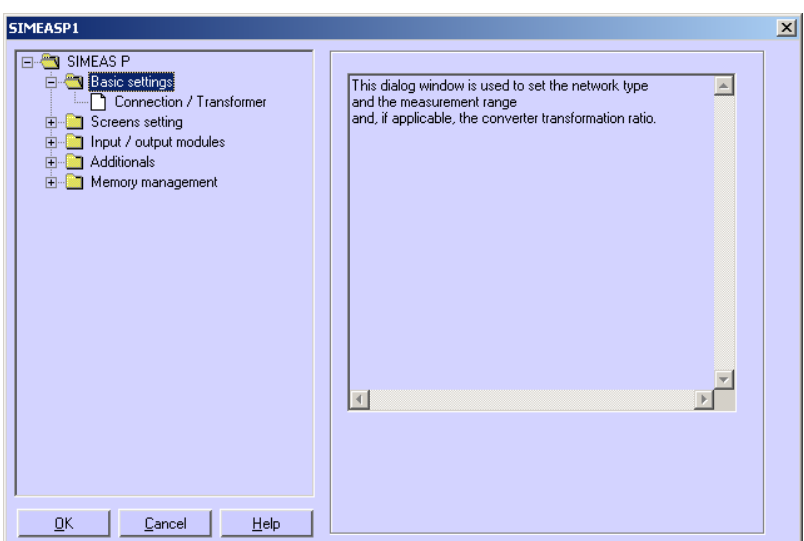

# **5.5.1 Bağlantı / Ölçü trafosu**

SIMEAS P cihazını ölçülecek şebekeye uyarlamak için şebeke türü ile akım ve gerilim ölçüm girişlerinin değerlerini girin.

### **Şebeke bağlantı türü**

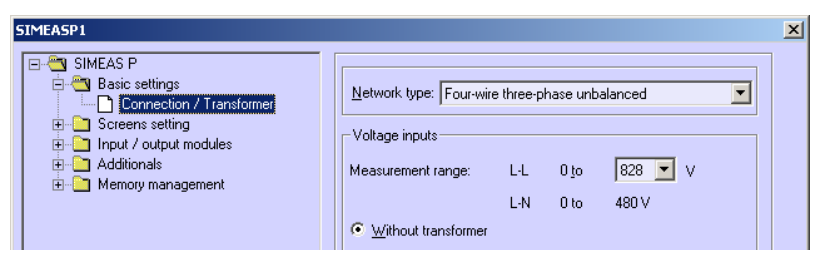

Bağlantı türünü seçin:

- Tek fazlı şebeke
- Üç telli şebeke, dengeli
- Üç telli şebeke, dengesiz (2 akım girişi, Aron bağlantısı)
- Üç telli şebeke, dengesiz (3 akım girişi)
- Dört telli şebeke, dengeli
- Dört telli şebeke, dengesiz

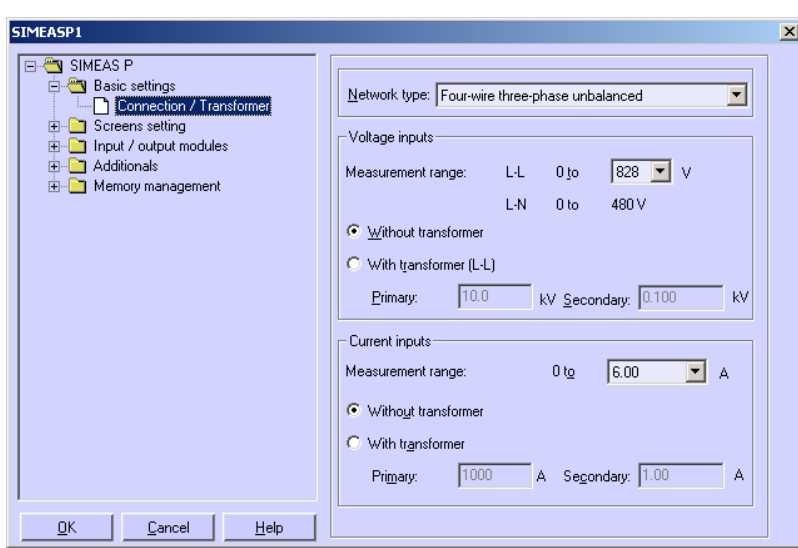

### **Gerilim girişleri**

#### **Cihaz ölçüm alanı**

Burada cihazın göstermesini istediğiniz azami gerilim ölçüm aralığını seçin. Burada da şebeke türü olarak tek fazlı veya üç telli, üç fazlı şebeke için hem hat, hem faz gerilimi gösterilir. Cihazın hassasiyet verileri burada seçilen alan içindir.

#### **Gerilim trafosu olmaksızın**

SIMEAS P azami U<sub>L-L</sub> = 690 V'a kadar gerilim trafosu olmadan çalıştırılabilir.

### **Gerilim trafosu ile (L-L)**

Bir gerilim trafosu kullanılıyorsa buraya gerilim trafosunun **primer** ve **sekonder** verilerini girin. Cihaz ölçüm alanı dahili olarak gerilim trafosunun aktarma oranı katsayı alınarak hesaplanır.

#### **Akım girişleri**

### **Cihaz ölçüm alanı**

Burada cihazın göstermesini istediğiniz maksimum akım ölçüm alanını seçin. Cihazın hassasiyet verileri burada seçilen alan içindir.

#### **Akım trafosu olmaksızın**

SIMEAS P azami AC 6 A'e kadar akım trafosu olmadan çalıştırılabilir.

#### **Akım trafosu ile**

Bir akım trafosu kullanılıyorsa buraya akım trafosunun **primer** ve **sekonder** verilerini girin. Cihaz ölçüm alanı dahili olarak akım trafosunun aktarma oranı katsayı alınarak hesaplanır.

# <span id="page-87-0"></span>**5.6 SIMEAS P 7KG7750'de Ekranların Ayarı**

SIMEAS P 7KG7750'de gösterilen ekranlar (SIMEAS P 7KG7755'de gösterge ekranı olmadığı için mümkün değil) ve bunların içerikleri aşağıdaki diyalog pencerelerinde belirlenmiştir.

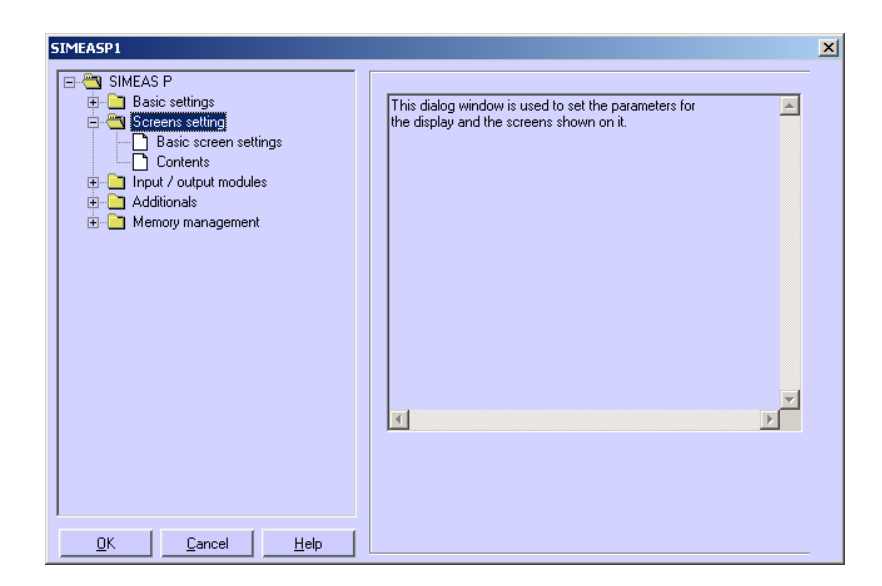

## **5.6.1 Temel Ayar**

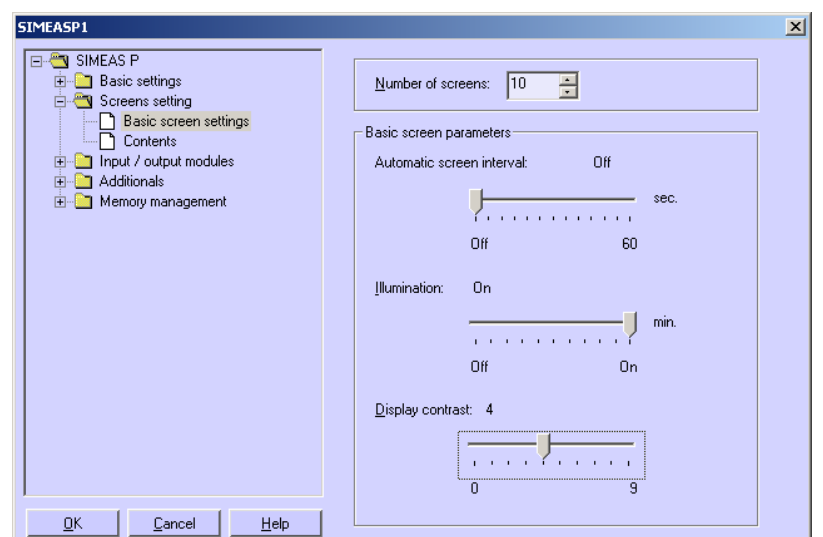

Buradan SIMEAS P 7KG7750 üzerinde görüntülemeye ilişkin temel nitelikleri belirleyebilirsiniz.

### **Ekran sayısı**

SIMEAS P'de tuşlar üzerinden çağrılabilecek ekranların sayısını seçin. Mümkün giriş: 1 ila 20 ekran

### **Ekranlarda otomatik interval**

SIMEAS P'de ekrandan ekrana geçiş elle tuşlar üzerinden veya otomatik olarak yapılabilir.

- 0 s (= **Kapalı**): Tuşlarla manüel geçiş
- 1 sn ila **60** sn: ayarlanan süre içinde otomatik geçiş yapılır; cihazda geçişlerin devamı sekanslar halinde, çevrimli olarak gerçekleşir.

### **Aydınlatma**

Buradan fon aydınlatmasının açık kalma süresi dakika olarak ayarlanabilir.

- 0 dk (= **Kapalı**): fonda aydınlatma yok
	- 1 dak ila 98 dk: fon aydınlatması cihaz üzerinde tuşlanarak seçilen süre için açılır.
- 99 dk (= **Açık**): fon aydınlatması sürekli açıktır.

#### **Monitör kontrastı**

Buradan SIMEAS P monitörünün kontrastını ayarlayabilirsiniz. Standart ayar, 4'tür.

• Mümkün giriş: 0 ila 9

#### 5

# <span id="page-89-0"></span>**5.6.2 İçerikler**

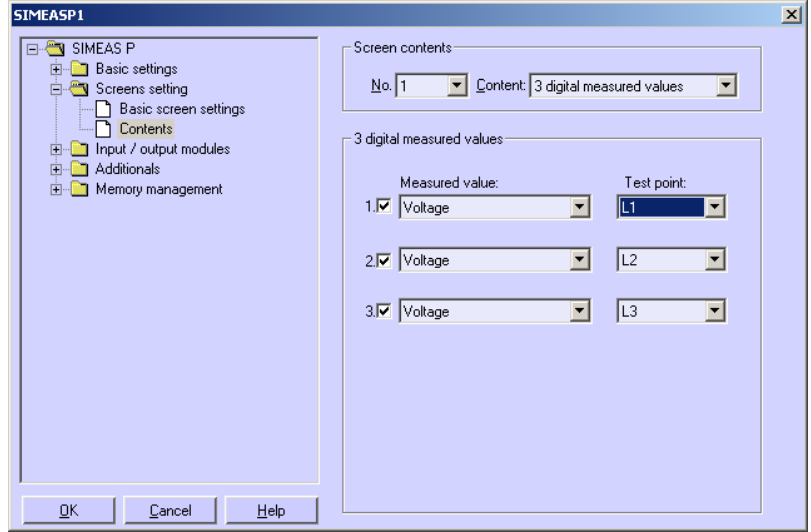

Buradan tek tek ekranlarda gösterilen içerikleri tanımlayabilirsiniz.

Bunun için **Ekran İçerikleri** hanesinde **Ekran no.** seçimini yapın ve bu numaraya **İçerik** hanesinde bir ekran türü atayın. Ekran türleri, SIMEAS P monitöründe ölçüm değerlerine yönelik, önceden belirlenmiş sabit gösterim biçimleridir.

Aşağıdaki ekran türleri içinden seçim yapılabilir:

- **3 ölçüm değeri, dijital**
- **6 ölçüm değeri, dijital**
- **min-max değerleri**
- **U, I, cos** φ

Her ekran türü için daha başka seçim imkanları gösterilir:

- Seçim **3 ölçüm değeri, dijital**, **6 ölçüm değeri, dijital** veya **min-maks değerleri** ise gösterilecek ölçüm boyutları ve bunların ölçüm noktaları sözkonusudur.
- Seçim **U, I, cos phi** ise başka ayar mümkün değildir.

# <span id="page-90-0"></span>**5.7 Giriş-Çıkış Modülleri**

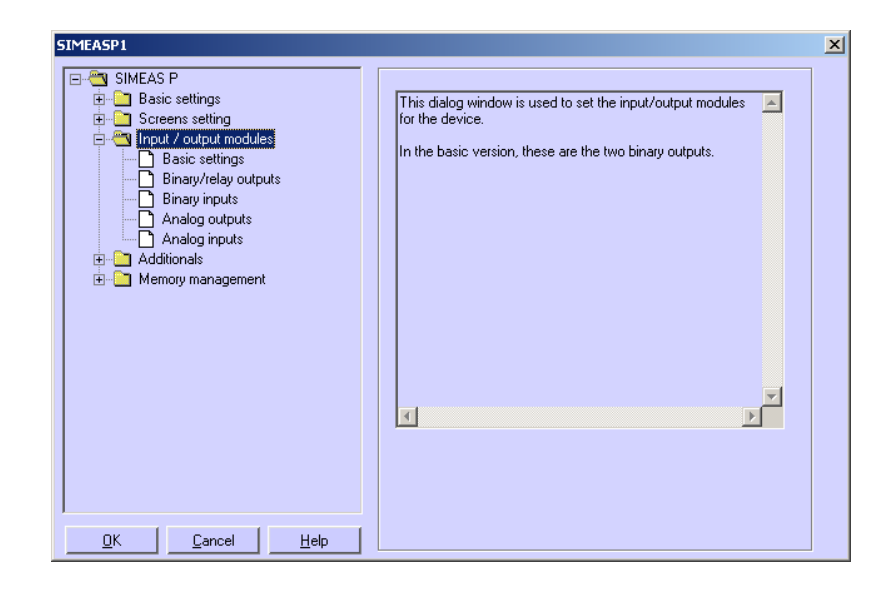

Giriş-çıkış modülü olmayan cihaz versiyonlarında iki dijital çıkış vardır. Cihaz opsiyonel olarak bir Giriş-Çıkış modülüne sahiptir ve bunun parametrelendirilmesi aşağıdaki diyalog penceresinden gerçekleşir:

- *Temel ayarlar* (bak. [Bölüm 5.7.3](#page-95-0))
- *Dijital çıkışlar / röle çıkışları* (bak. [Bölüm 5.7.1](#page-91-0))
- *Dijital girişler* (bak. [Bölüm 5.7.6](#page-98-0))
- *Analog çıkışlar* (bak. [Bölüm 5.7.4](#page-96-0))
- *Analog girişler* (bak. [Bölüm 5.7.5](#page-97-0))

# <span id="page-91-0"></span>**5.7.1 Dijital Çıkışlar / Röle Çıkışları**

SIMEAS P'nin iki dijital çıkışı vardır. Cihazlar opsiyonel olarak 3 ek röle çıkışı olan bir modüle veya ikişer dijital çıkışı olan bir modüle sahiptir.

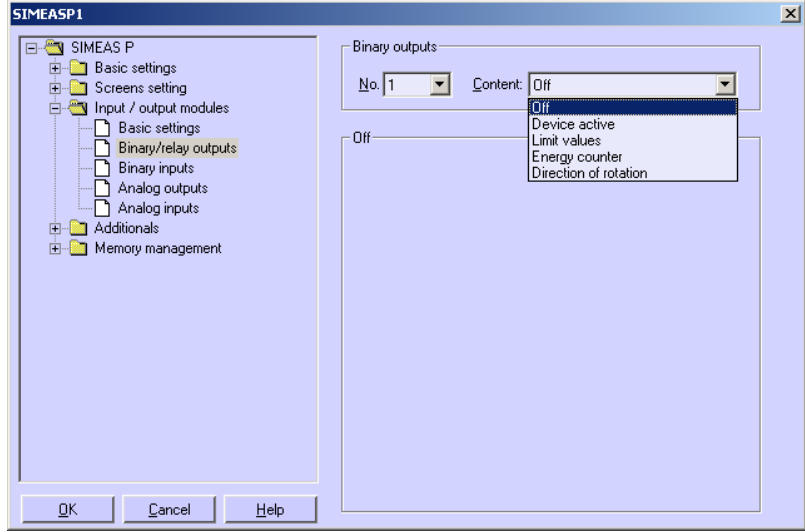

Dijital çıkışların / röle çıkışlarının işlevini belirlemek için, **Dijital çıkışlar** hanesinde parametrelendirilecek çıkışı seçin: → **No. İçerik** hanesinde bu dijital çıkışa bir işlev atayabilirsiniz. Bu durumda aşağıdaki seçimler sözkonusudur:

- **Boş**: çıkışın işlevi yok
- **Cihaz aktif:** Cihaz aktif işleviyle cihazın açık ve devrede (kontak kapalı) olduğunu denetleyebilirsiniz. Cihaz kapatılır veya arızalanırsa kontakt açılır.
- **Sınır değerleri**: Buradan sınır değeri ihlallerini çıkışlara yönlendirebilirsiniz. İmpuls süresi kontağın bir sınır değeri grubu tarafından açık durumda tutulduğu süreyi gösterir.
- **Enerji sayımı**: Bir dijital çıkışa bu işlevi atarsanız seçilen işin alımı veya verimi impulslar biçiminde çıkışa gönderilir. Bir ölçüm değeri ve buna ait ölçüm noktasını seçin. İmpulsun tetikleneceği bir eşik değeri belirleyin (impuls başına enerji artışı). Parametrelendirilebilen alan (asgari ve azami değer) **Yardım (Enerji artışı)** hanesinde azami tüketici gücü kaydedilerek elde edilebilir. İmpuls süresi **İmpuls süresi** hanesinden 50 msn ile 500 msn arasında, 50 msn'lik kademelerle seçilebilir.

Enerji sayımına ilişkin açıklama için bak.: [Bölüm 5.7.2.](#page-92-0)

- **Dönüş yönü**: Gerilimin dönüş yönü çıktısı
	- 1: Kontak kapalı: Faz sırası L1-L2-L3, dönüş yönü göstergesi saat yönünde, sağa
	- 0: Kontak açık: 2 faz yer değiştirmiş durumda, dönüş yönü göstergesi saat yönünün tersi, sola

# <span id="page-92-0"></span>**5.7.2 Enerji Sayımı**

SIMEAS P'nin dijital çıkışları ayrıca, enerji sarfiyatının sayımı için impuls verme amacıyla da kullanılabilir. Bunun için, belirli, parametrelendirilebilen bir enerji miktarına erişildiğinde çıkışa belirli uzunlukta bir impuls verilir. Çıkışta enerji impulslarını elde edebilmek için cihaz üzerinde veya parametrelendirme yazılımıyla çeşitli ayarların yapılması gerekir.

# **5.7.2.1 Cihaz Üzerinde Parametrelendirme**

Bak. [Bölüm 4.4.3.](#page-63-0)

# **5.7.2.2 İmpuls Süresi, Düşük Sinyal Zamanı, İmpuls Sayısı**

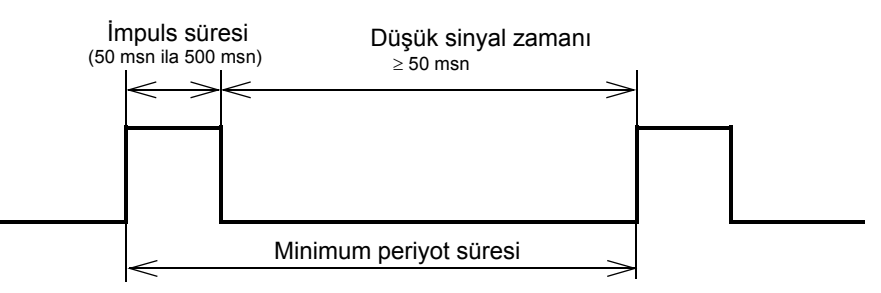

- İmpuls süresi (**İmpuls uzunluğu**): Djital kontağın çıkışında sinyalin "high/yüksek" durumda olduğu zaman. İmpuls süresi en az 50 msn, en çok 500 msn olabilir.
- Düşük sinyal zamanı: Dijital kontağın çıkışında sinyalin "low/alçak" durumda olduğu zaman. Düşük sinyal zamanı ölçülen enerjiye bağlıdır.
- Minimum düşük sinyal zamanı: Tanımlanmış bir düşük sinyal zamanı elde etmek için, asgari düşük sinyal zamanı olan 50 msn'nin altına düşülmemelidir.
- İmpuls sayısı: Asgari impuls süresi ve asgari düşük sinyal zamanı temelinde, saat başına azami impuls sayısı olarak şu değerler ortaya çıkar:

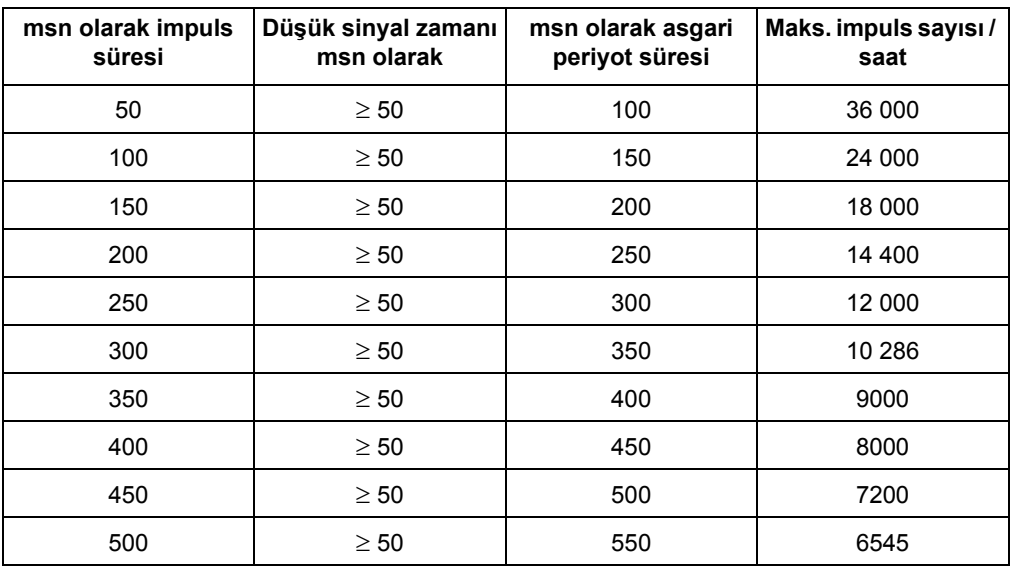

# <span id="page-93-0"></span>**5.7.2.3 Enerji İmpulslarının Parametrelendirilmesi**

Dijital çıkışların enerji sayımı için kullanılması isteniyorsa, önce mümkün olan en küçük girdi (kWh/impuls) bulunmalıdır. Bu bağlamda aşağıdaki yöntemi veya hesaplama kuralını uygulamanızı tavsiye ederiz:

- 1. İmpuls süresinin örneğin 200 msn olarak belirlenmesi, tablo uyarınca buradan azami impuls sayısı olarak saat başına 14 400 elde edilir.
- 2. Maksimal bağlantı gücünün bulunması

Tek fazlı şebeke: Maks. bağlantı gücü =

(Gerilim ölçüm alanı L-N x Gerilim trafosu aktarma oranı) x (Akım ölçüm alanı x Akım trafosu aktarma oranı)

Örneğin: U<sub>L-N, maks</sub> = 276 V, ü<sub>U</sub> = 1; I<sub>maks</sub> = 1,2 A, ü<sub>I</sub> = 1  $P_{\text{maks}} = U_{\text{L-N, maks}} \times I_{\text{maks}} = 331,2 \text{ W}$ 

Üç telli veya dört telli şebeke: Maksimal bağlantı değeri = (Gerilim ölçüm alanı L-N x Gerilim trafosu aktarma oranı) x (Akım ölçüm alanı x Akım trafosu aktarma oranı) x 3

Örneğin: U<sub>L-N, maks</sub> = 276 V, ü<sub>U</sub> = 1; I<sub>maks</sub> = 1,2 A, ü<sub>I</sub> = 1

- $P_{\text{maks}} = (U_{L-N, \text{maks}} \times I_{\text{maks}}) \times 3 = 993.6 \text{ W}$
- 3. İmpuls başına en küçük enerji artışının bulunması

İmpuls süresine veya saat başına azami impuls sayısına bağlı olarak, aşağıdaki hesaplamaya varılır:

Tek fazlı şebeke:

 $P_{\text{maks/W}}$  / 14 400 impuls/h = 331,2 W / 14 400 impuls/h =

0,023 Wh/impuls = 0,000023 kWh/impuls

Üç telli veya dört telli şebeke:

 $P_{\text{maks}/M}$  / 14 400 impuls/h = 993,6 W / 14 400 impuls/h =

0,069 Wh/impuls = 0,000069 kWh/impuls

Bu örnek için en küçük mümkün enerji artışı:

Tek fazlı şebeke: 0,000023 kWh/impuls

Üç telli veya dört telli şebeke: 0,000069 kWh/impuls

Bu değerin üzerinde kalan bütün ayarlar bu durumda enerji artışının doğru biçimde kaydedileceğini garanti eder.

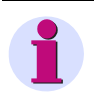

### **Not**

**Not**

Bu en küçük giriş değerleri ancak, bağlantı değeri cihaz ölçüm alanının sınırlarına kadar çıktığında elde edilir. Bağlantı değeri daha küçük ise değerler de daha küçük olabilir.

Akım veya gerilim çevirme oranları olarak >1 kullanıldığında bunların yukarıdaki hesaplama kuralında veya akabinde yapılacak parametrelendirmede göz önünde bulundurulması gerekir.

# **5.7.2.4 Enerji İmpulslarının Parametrelendirme Yazılımı Kullanılarak Parametrelendirilmesi**

Enerji impulslarının parametrelendirme yazılım üzerinden (bak. ayrıca [Bölüm 5.7.1](#page-91-0))

SIMEASP1  $\vert x \vert$ SIMEAS P Binary outputs **Basic settings**  $N<sub>0</sub>$  1 Content: Energy counter  $\overline{\phantom{a}}$ Screens setting<br>  $\frac{1}{\Box}$  Screens setting Thput 7 output modules<br>
The Binary/relay outputs<br>
The Binary inputs<br>
The Analog outputs<br>
Analog inputs Energy counter Test point: Measured value Energy P Receive  $\overline{\mathbf{r}}$  $\overline{E1}$  $\overline{\mathbf{E}}$  $\overline{F}$   $\overline{A}$  dditionals Memory managemen  $\sqrt{200}$  $\boxed{\blacksquare}$  ms Pulse Energy increase per pulse 0.000200 kWh / pulse Help For connected consumer power of up to:  $\sqrt{2.88}$ KW in total (Enter value) Input can be in range from 0.000200 to<br>999999.000000 kWh / pulse. OK  $\ensuremath{\underline{\mathbb{C}}}$ ancel  $He$ 

1. Sayımını yapmak istediğiniz **Ölçüm değerini** seçin.

parametrelendirilmesi için şu yolu izleyebilirsiniz:

- 2. Enerji sayımını yapmak istediğiniz **Ölçüm noktasını** seçin.
- 3. Sinyal için **İmpuls uzunluğunu** seçin.

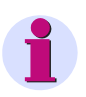

### **Not**

Mümkün olan en küçük impuls uzunluğu: 50 ms

4. İmpuls başına minimal enerji artış değerini hesaplayın. Bunun için [Bölüm 5.7.2.3](#page-93-0)'de belirtilen yolu izleyin ve minimal değeri hesaplayın.

Hesaplama için diyalog penceresindeki **Yardım (Enerji artışı)** hanesinden yararlanabilirsiniz. Bunun için **Toplam kW** hanesine bağlanmış olan tüketici gücünü girin. Bundan sonra aynı diyalog penceresinin başka bir hanesine geçerek görüntünün güncellenmesini sağlayın. Girdiğiniz bağlanmış tüketici gücü için geçerli olan impuls başına mümkün en küçük enerji artışı **Yardım (Enerji artışı)** hanesinde **Mümkün enerji artışı girişi** olarak görüntülenir.

## **Not**

Diyalog ilk defa açıldıktan sonra, seçili bağlantı biçimi (tek fazlı, üç veya dört hatlı şebeke), gerilim ve akım alanı ve kullanılan dönüştürücü aktarım oranları temelinde hesaplanan görüntülenir.

Bu fabrika ayarları sadece diyaloğun ilk defa açılışından sonra günceldir!

5. Bunun ardından **İmpuls başına enerji artışı** hanesine bir değer girerek seçili çıkışa hangi değere ulaşıldıktan sonra impuls verileceğini belirleyin.

#### 5

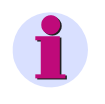

Enerjinin doğru biçimde kaydedilmesini temin etmek için bu değerin Nokta 4'te bulduğunuz değerden düşük olmaması gerekir.

### <span id="page-95-0"></span>**5.7.3 Temel Ayarlar**

**Not**

Aşağıda belirtilen diyalog penceresinden Giriş-Çıkış modüllerinin (opsiyonel) ayarlarını yapabilirsiniz.

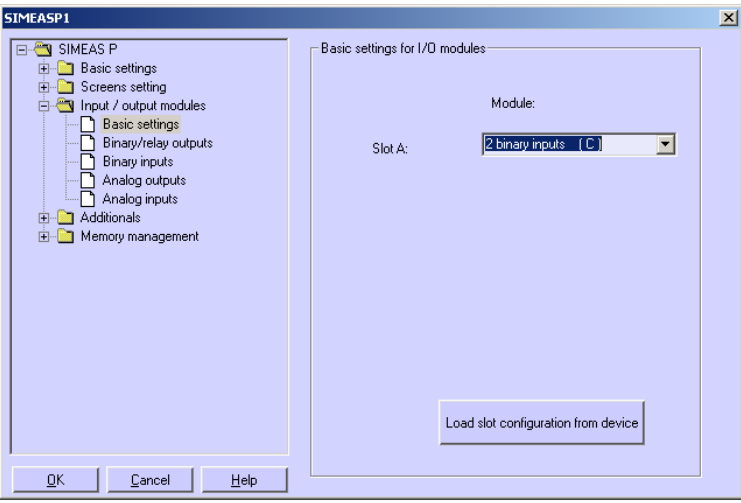

Bunun için şu yollar sözkonusudur:

### **SIMEAS P cihazı PC'ye bağlanmıştır (online)**

- 1. Şu butonu tıklayın: **Slot atamasını cihazdan yükle**. Bilgi cihazdan alınarak gösterilir.
- 2. Giriş-çıkış modüllerini atamasını yapın.
- 3. Değiştirilen ayarları cihaza gönderin.

### **Not**

Bu yöntemle, Giriş-Çıkış modülünün cihaza gerçekten nasıl konmuşsa o şekliyle görüntülenmesi garanti edilmiş olur.

### **Daha sonra SIMEAS P'ye aktarılmak üzere bir parametre takımı hazırlanır (offline)**

1. A slotu için sözkonusu Giriş-Çıkış modülünü belirleyin.

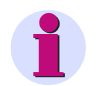

### **Not**

Bu veri cihazda bulunan Giriş-Çıkış modülüyle örtüşmelidir (bak. Sipariş verileri [Bölüm 1.2](#page-12-0))!

- 2. Giriş-Çıkış modüllerini atamasını yapın.
- 3. Değiştirilen ayarları cihaza aktarın (cihazla bağlantı sağlanınca).

# <span id="page-96-0"></span>**5.7.4 Analog Çıkışlar (Opsiyonel)**

Analog çıkışlar (opsiyonel) üzerinden cihazın dahili ölçüm boyutlarını 0 mA ila 20 mA alanında analog değerler olarak çıktılayabilirsiniz. Böylece örneğin bir ölçüm dönüştürücüsü (transducer) gerçekleştirebilirsiniz.

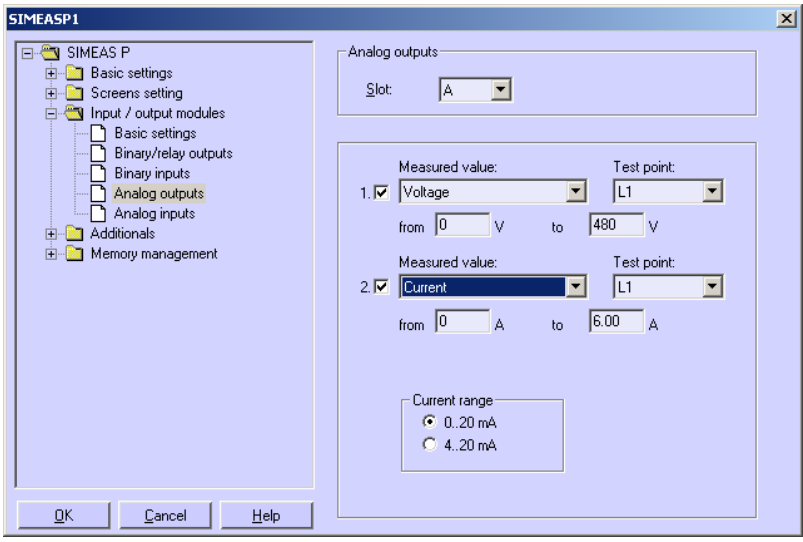

Parametrelendirme için şu işlemi yapın:

- 1. Seçim listesindeki **Analog çıkışlar** hanesinden **Slot A'yı** seçin.
- 2. Analog çıkışlardan birini veya her ikisini aktive/deaktive etmek için, **1.** ve/veya **2.** numaralı kutucuğa çengel işareti koyun.
- 3. Bir **Ölçüm değeri** ve buna uyan **Ölçüm noktası** seçin ve sinyalin değerler alanını **başlangıç** ve **son** hanelerine girin.
- 4. Çıkış modülünün akım alanını seçin: **0..20 mA** veya **4..20 mA**.

### **Not**

Analog değerlerin çıktılanması Modbus-/IEC 60870-5-103-/Profibus DP protokolü üzerinden gerçekleşebilir. Bu durumda önce, **Diğer ayarlar** ekranında (bak. [Bölüm 4.4.8\)](#page-70-0) **AO ayarı** çubuğunu seçin, sonra da **Analog çıkış** ekranında ya **Remanent** ya da **Standart** tercihini yapın.

Ayrıca, **Analog çıkışlar** penceresinde (bak. yukarıda) çengel işaretini kaldırarak ilgili çıkışı deaktive edebilirsiniz.

5

# <span id="page-97-0"></span>**5.7.5 Analog Girişler (Opsiyonel)**

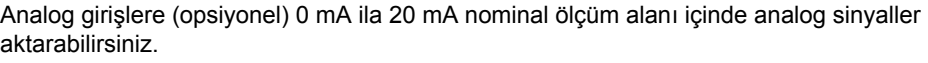

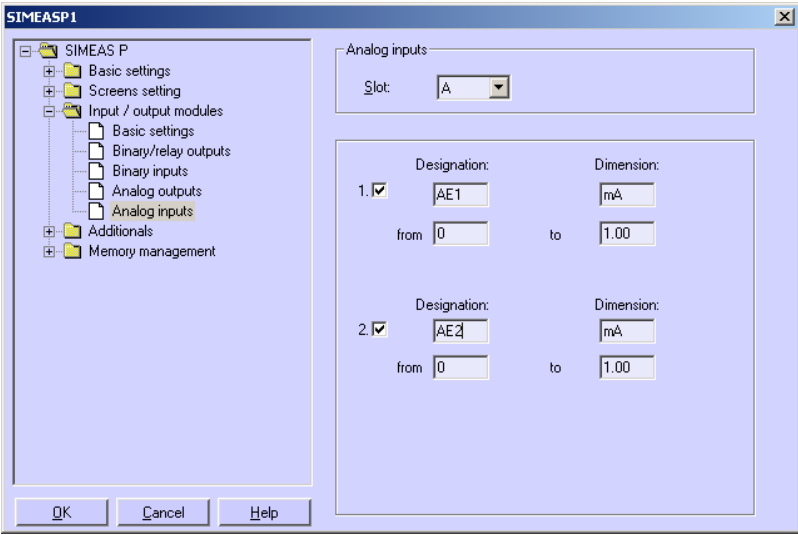

Parametrelendirme için şu işlemi yapın:

- 1. Analog girişlerden birini veya her ikisini aktive/deaktive etmek için, **1.** ve/veya **2.** numaralı kutucuğa çengel işareti koyun.
- 2. Kullanılan her giriş için **Tanım** ve **Boyut** belirleyin (azami altı karakter).
- 3. Sinyalin değerler alanını **başlangıç** ve **son** hanelerine girin.
- 4. Sinyallerin cihaz ekranında görüntülenmesini Ekran İçerikleri üzerinden, analog girişlerdeki sınır değerlerin denetlenmesini ise Sınır Değeri Grupları üzerinden belirleyebilirsiniz.

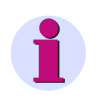

### **Not**

Bir modülle analog girişte elde edilen ölçüm boyutları bunlara ait olan zaman bilgisiyle birlikte cihazın ortalama değer belleğinde saklanabilir. (bak [Bölüm 5.9.2](#page-109-0)).

# <span id="page-98-0"></span>**5.7.6 Dijital Girişler (Opsiyonel)**

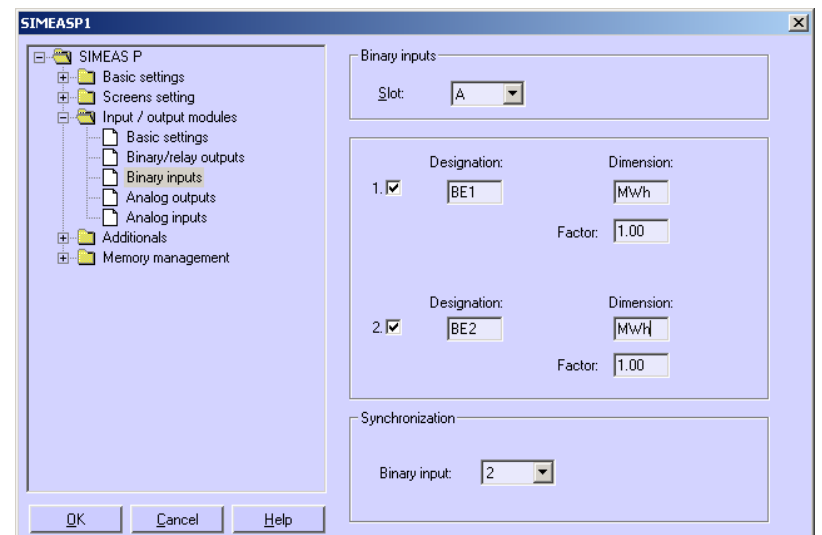

Dijital girişler (opsiyonel) sabit bildirimler için veya impuls girişleri olarak kullanılabilir.

Parametrelendirme için şu işlemi yapın:

- 1. Dijital girişlerden birini veya her ikisini aktive/deaktive etmek için, **1.** ve/veya **2.** numaralı kutucuğa çengel işareti koyun.
- 2. Kullanılan her giriş için **Tanım** ve **Boyut** belirleyin.
- 3. Dijital girişi harici sayıcı olarak kullanmak istiyorsanız **katsayı** üzerinden örneğin impuls başına enerji artışını hesaplayın (bak. [Bölüm 5.7.2\)](#page-92-0).
- 4. Dijital girişi bir dijital bilginin (0/1) gösterilmesi için kullanmak istiyorsanız **katsayı** olarak 0 girilmelidir.
- 5. Bundan başka, bir dijital giriş üzerinden sistem zamanını harici bir dakika impulsuyla eşzamanlayabilirsiniz (Hane **Senkronizasyon**). Bunun için istediğiniz **dijital girişi** seçin.

### **Not**

Cihaz ekranında dijital giriş numarası yerine dijital girişin tanımı gösterilir!

6. Dijital girişler ölçüm değeri ekranları üzerinde ölçüm boyutları gibi parametrelendirilebilir (bak [Bölüm 5.6.2](#page-89-0)).

5

# <span id="page-99-0"></span>**5.8 İlave Bilgiler**

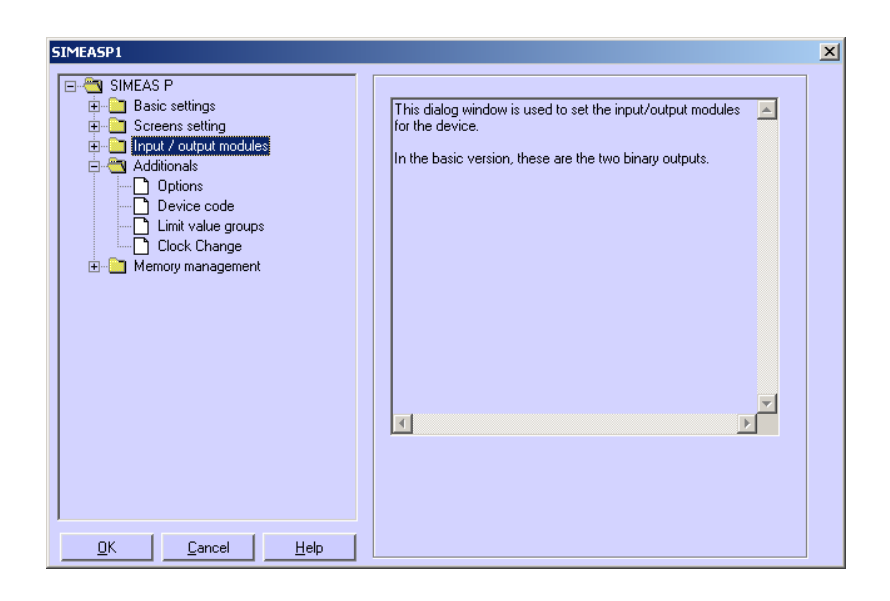

Bunu izleyen diyalog pencerelerinde aşağıdaki parametreleri belirleyin:

### **Seçenekler**

- **Ülke ayarları,** örneğin cihazın dili ve ölçüm değeri tanımı
- **Güç hesaplama** biçimi
- **Akım yönü**
- **Enerji yönü**
- Ekranlardaki dijital sayıcıların **sayıcı atamaları**
- **Sıfır noktası bastırımı**

### **Cihaz kodu**

Cihaz ayarının yetkisiz kişilere karşı korunması amacıyla cihaz kodu ayarı.

### **Sınır değeri grupları**

Buradan cihaz için azami yedi sınır değeri grubu ayarlanabilir.

### **Yaz saati ayarı**

Buradan yaz ve kış saati değişimine ilişkin veriler ayarlanabilir.

# **5.8.1 Seçenekler**

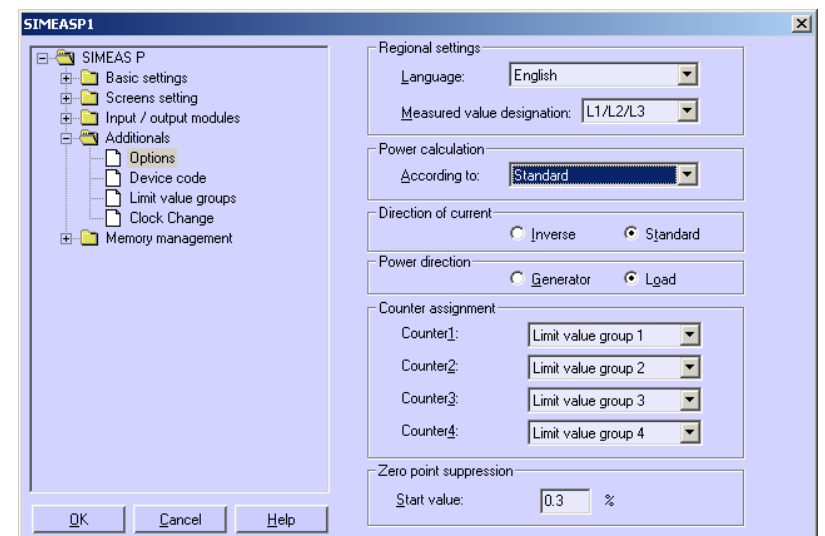

Seçenekler altında SIMEAS P'nin daha başka parametreleri ayarlanabilir.

### **Ülke ayarı**

- **Dil:** Buradan cihaz dilini belirleyebilirsiniz.
- **Ölçüm değeri tanımı**: Buradan cihaz üzerindeki hatlar L1/L2/L3 veya A/B/C olarak adlandırılabilir.

#### **Güç hesaplaması**

Buradan güç hesaplamasının türü, ayrıca akım ve gerilim hesaplaması seçilebilir. Temel ayar, standarttır.

Ayar imkanları:

- **Standart**: Bütün ölçüm değerleri, bütün harmoniklerin hesaba katılmasıyla elde edilen gerçek efektif değer ölçümleridir. Reaktif gücün hesabı klasik ölçüm cihazlarında olduğu gibidir. (elektrodinamik güç ölçüm cihazları)
- **DIN:**Bütün ölçüm değerleri, bütün harmoniklerin hesaba katılmasıyla elde edilen gerçek efektif değer ölçümleridir. Standartan sapma olarak, reaktif güç ve görünür güç hesaplamaları ile cos φ ve sinüs aktif faktörü - fakat DIN 40110-2 uyarınca yeni görünür güç tanımı - göz önünde bulundurulur.
- **Fourier**: Bütün ölçüm değerleri temel salınımdan hareketle hesaplanır; bu arada harmonikler göz önünde tutulmaz.

#### **Akım yönü**

- **Standart:** Fabrika ayarı, standarta ve arka yüz ibarelerine uygun olarak doğru bağlantı durumunda
- **Ters**: Akım yönü terslenir (bağlantıları değiştirmek zorunda kalmamak için akım yönü değişikliği)

5.8 İlave Bilgiler

### **Enerji yönü**

Bu parametre ile SIMEAS P'nin çalışacağı işletim türünü belirleyebilirsiniz:

• **Tüketici** (Endüstri modu, Standart)

burada şu geçerlidir:Güç pozitif = Alınan enerji

Güç negatif = Verilen enerji

• **Üretici** (EVU modu)

burada şu geçerlidir:Güç negatif = Alınan enerji

Güç pozitif = Verilen enerji

### **Sayıcı ataması**

SIMEAS P'nin djital ölçüm değeri ekranlarında dahili **Sayıcı 1 ila 4** görüntülenebilir. 1 ila 4 numaralı sayıcılara **1 ila 6 sınır değer grupları** atanabilir.

### **Sıfır noktası ayarlanması**

Sıfır noktası bastırımı seçeneği **ölçüm alanı başlangıcının** ölçüm alanı sonuna nazaran % olarak tanımlanmasına imkan verir. Ayarlanan değer % 0,0 ile % 10,0 arasında bulunmalıdır. fabrika ayarı olarak % 1,0000 değeri seçilmiştir.

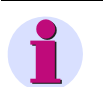

# **Not**

SIMEAS P ölçüm hassasiyetinin yüksek oluşundan ötürü, bağlanmış ölçüm değerleri olmadan da, en küçük parazit akımları ve parazit gerilimleri ölçebilir. Bir uygulamada bundan kaçınılmak isteniyorsa, ayarlanabilen bir eşiğin altındaki parazit boyutların ölçümü bu parametreyle bastırılabilir.

# **5.8.2 Cihaz Kodu**

Buradan SIMEAS P'nin parametreleri yetkisiz kişilerin erişimine karşı korunabilir.

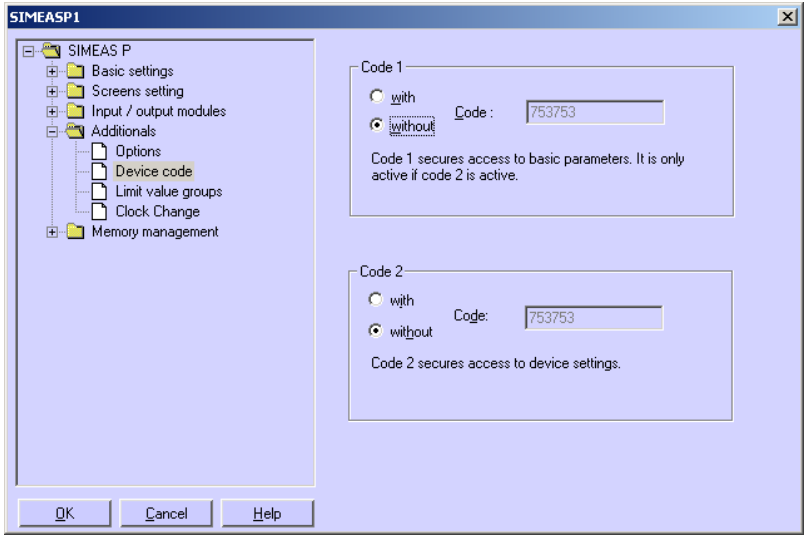

Kodlar aktifleştirilmişse, cihazın tuşları üzerinden parametrelendirme menüsü çağrıldığında ayarlanmış şifrenin girilmesi istenir. İlgili menü sadece doğru şifre girildikten sonra açılır.

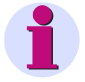

### **Not**

Yazılım üzerinden kullanımda şifre girişi gerekli değildir.

### **Kod 1**

- **yok**: kilitleme yok
- **var**: 1. cihaz kodu ancak, 2. kod da aktif olduğu zaman aktiftir.

Kilitlenen işlevler: Ekranların parametrelendirilmesi, enerji ve min-maks değerlerinin sıfırlanması, cihaz dilinin değiştirilmesi.

#### **Kod 2**

- **yok**: kilitleme yok (Kod 1 de inaktif)
- var: kod aktif

Kilitlenen işlevler: Temel parametreler (Bağlantı / ?Dönüştürücüler, Çıkışlar, Arayüz, Kod Değiştirme, Kalibrasyon, Diğer Ayarlar)

#### **Açıklamalar:**

- Şifreler daima 6 haneli bir sayıdan oluşur.
- Şifre unutulmuşsa cihazın kilidi bir master şifre ile (Hotline, bak. Önsöz) veya SIMEAS P-Parametrierung yazılımı üzerinden açılabilir.
- Kod 1 ancak, Kod 2 de aktif olduğu zaman aktiftir.
- Kod 1 ve 2 aktive edilmişse, Kod 2 şifresiyle Kod 1'in de bütün kilitli işlevleri kilitsiz duruma getirilebilir.
- Kilit altına alınmış parametre ayarları SIMEAS P'de çağrıldıklarında şifrenin girilmesi için bir diyalog penceresi açılır.
- Kilitli bir parametre cihaz üzerinde şifre girilerek kilitsiz duruma getirilmişse, Seviye 1'de ancak 1 dakikalık bir bekleme süresinden sonra yeni bir şifre sorgusu gelir.

# **5.8.3 Sınır Değeri Grupları**

SIMEAS P'de yediye kadar sınır değeri grubu parametrelendirilebilir. 7. sınır değeri grubunda ölçüm boyutlarından sadece gerilim parametrelendirilebilir.

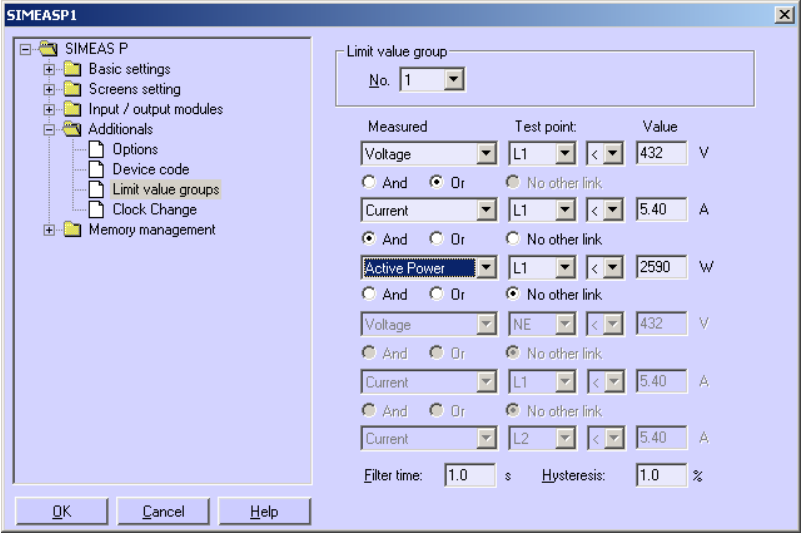

Her **sınır değeri grubunuda** çeşitli **ölçüm değerleri** girilebilen bir ölçüm değerinin yukarıya (**>**)veya aşağıya (**<**) aşağıya doğru aşılmasına yönelik olarak denetlenebilir. Bu arada yedi sınır değeri grubunun her birinde altıya kadar ölçüm değerleri (enerji değerleri olmamak şartıyla) **VE** veya **VEYA** şeklinde bağlantılandırılabilir.

Ayarlanmış sınır değeri grupları dijital çıkışlara veya dahili sayıcılara yönlendirilebilir. Aynı şekilde, 1 ila 6 sınır değeri grupları üzerinden osiloskopun tetiklenmesi de sağlanabilir.

• **Filtre süresi**: Bir sınır değeri ihlalinin tetikleme yapmak için mevcut bulunmak zorunda olduğu asgari süre. Giriş 0,0 sn ila 9,9 sn.

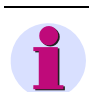

### **Not**

Sınır değeri ihlalleri ancak ≥ 1 sn'den itibaren güvenilir biçimde kaydedilir.

• **Histerez**: Giriş: % 0,1 ila azami % 10 Bu veri tek tek ölçüm boyutlarının nominal değerleriyle ilintilidir.

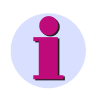

### **Not**

Cihazın ek analog girişleri varsa harici olarak alınmış olan ölçüm sinyalleri de bir sınır değeri denetimi için kullanılabilir.

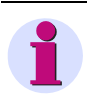

### **Not**

7. sınır değeri grubu ölçülen gerilimlerin gerçek zamanlı denetimine imkan verir ve ek olarak, sınır değeri ihlaline yol açmış olan ölçüm değerini protokole alır.

# **5.8.4 Yaz Saati Ayarı**

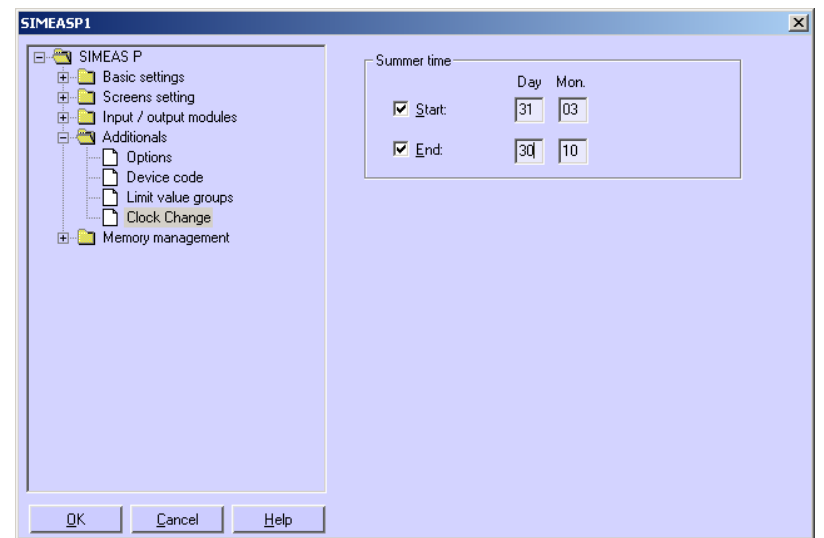

Buradan yaz saatinin değişmesine ilişkin verileri girebilirsiniz.

Yaz saatini ayarlamak için, yaz saati başlangıcının ve bitişinin hangi tarihte olduğunu (**gün** / **ay)** seçin. Değişikliğin saati girilmez, çünkü bu değişikliğin daima saat 2'de yapıldığı SIMEAS P'de ayarlanmıştır.

Yaz saatinin başlangıcı ve bitimi için tarih girmediyseniz, buna ilişkin tarih hanesi inaktif kalır ve SIMEAS P cihazda saat değişikliği olmadığını varsayarak çalışır. Saat değişikliği ancak ilgili tarih hanesi aktifleştirilmişse göz önünde bulundurulur.

# <span id="page-105-0"></span>**5.9 Bellek Yönetimi**

SIMEAS P'nin belleğini aşağıdaki diyaloglar yardımıyla kendi ihtiyaçlarınıza uygun olarak biçimlendirebilirsiniz.

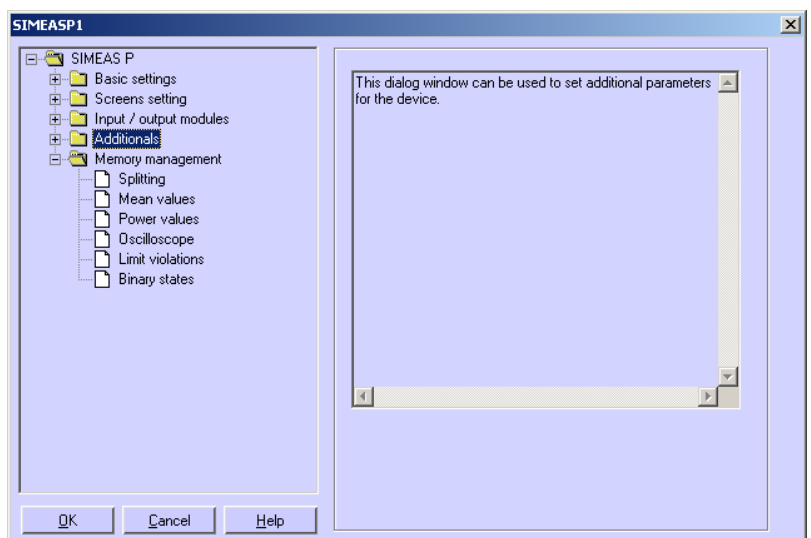

# **5.9.1 Bölümlendirme**

Bu diyalog penceresinden, bulunan belleğin kullanılabilecek işlevler arasında nasıl bölümlendirme belirtebilirsiniz.

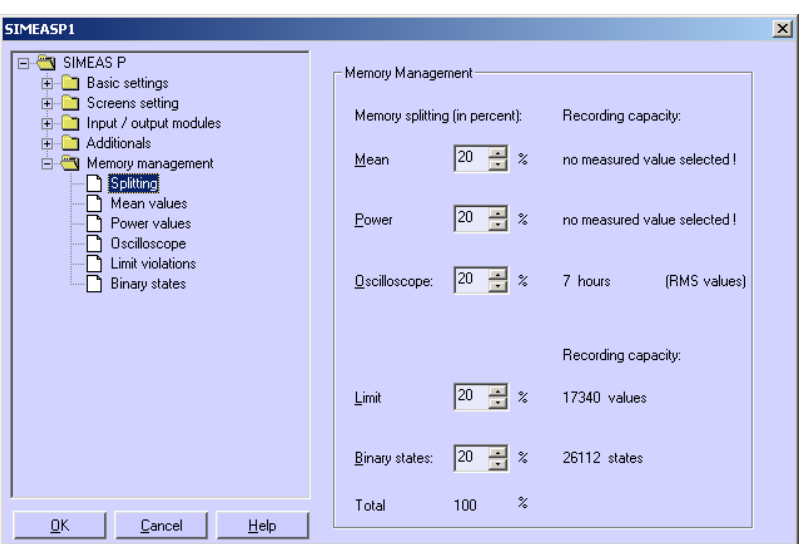

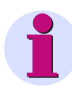

# **Not**

Yüzde değerleri daima yüzde 1 ile 96 arasında bulunmalı ve toplamları % 100 olmalıdır. Bir yüzde değeri girerken, bu pay içinde saklanacak değerlerin saklama süresini veya sayısını göreceksiniz. Bundan sonra, Dairesel Bellek = Evet seçimi yapılmışsa, geride kalmış değerler silinir. Dairesel Bellek = Hayır seçiminde ise ilgili bellek alanı dolunca kayda son verilir. Bunun için aşağıdaki bölümlere bakın.

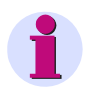

### **Not**

Cihazın bellek kapasitesi: 1 MByte (= 1 048 576 Byte). Fabrika ayarları beş bellek alanından her biri için toplam bellek kapasitesinin % 20'sini öngörmüştür. Bu bellek paylaşımında bellek alanı başına teorik bellek kapasitesi 200 kByte'tır (tam: 209 715 Byte).

5.9 Bellek Yönetimi

Kayıt kapasiteleri aşağıdaki formüllere göre elde edilmiştir.

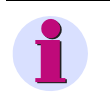

Tek tek ölçüm değerlerinde, diyalog alanında gösterilen kayıt kapasitesi teknik sebeplerden ötürü (örneğin header verileri için kapasite) örneklerde hesaplanmış olan kapasitenin biraz daha altındadır.

### **Ortalama değerler**

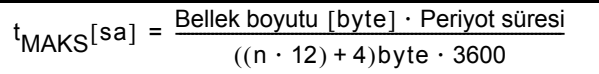

**Not**

n: Kanal sayısı (azami 8)

Periyot süresi: Bildirim intervali 5 sn, 10 sn, 15 sn, 30 sn, 60 sn, 600 sn, 900 sn, 1800 sn veya 3600 sn

**Hesaplama örneği** bellek boyutunun % 20'si, n = 8 kanal ve periyot süresi = 10 sn içindir.

 $t_{\text{maks}}(\text{sa}) = \frac{209715 \text{ byte} \cdot 10}{((8 \cdot 12) + 4)(\text{byte} \cdot 3600)} = 5,8 \text{ sa}$ 

### **Güçler**

$$
t_{\text{MAKS}}[d] = \frac{\text{Bellek boyutu [byte] \cdot Periyot süresi}}{((n \cdot 4) + 6)\text{byte} \cdot 1440}
$$

n: kanal sayısı (maks. 8)

periyot süresi: 15 dk, 30 dk veya 60 dk

**Hesaplama örneği** bellek boyutunun % 20'si, n = 8 kanal ve periyot süresi = 15 dk içindir.

$$
t_{\text{maks}}(d) = \frac{209715 \text{ byte} \cdot 15}{((8 \cdot 4) + 6)(\text{byte} \cdot 1140)} = 60 \text{ d}
$$

#### **Osiloskop: Anlık değerler**

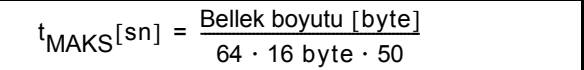

**Hesaplama örneği** bellek boyutunun % 20'si ile

$$
t_{\text{maks}}(\text{sn}) = \frac{209715 \text{ byte}}{64 \cdot 16 \text{ byte} \cdot 50} = 4.1 \text{ sn}
$$
#### **Osiloskop: Efektif değerler**

$$
t_{\text{MAKS}}[\text{sa}] = \frac{\text{Bellek boyutu [byte]}}{8 \text{ byte} \cdot 3600}
$$

**Hesaplama örneği** bellek boyutunun % 20'si ile

$$
t_{\text{maks}}(\text{sa}) = \frac{209715 \text{ byte}}{8 \text{ byte} \cdot 3600} = 7 \text{ sn}
$$

#### **Sınır değeri ihlalleri**

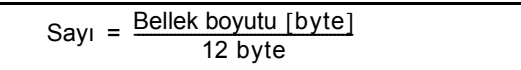

**Hesaplama örneği** bellek boyutunun % 20'si ile

$$
Say_1 = \frac{209715 \text{ byte}}{12 \text{ byte}} = 17476
$$

**Dijital durumlar**

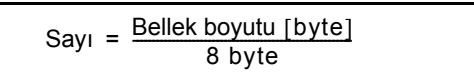

**Hesaplama örneği** bellek boyutunun % 20'si ile

$$
SayI = \frac{209715 \text{ byte}}{8 \text{ byte}} = 26214
$$

# **5.9.2 Ortalama Değerler**

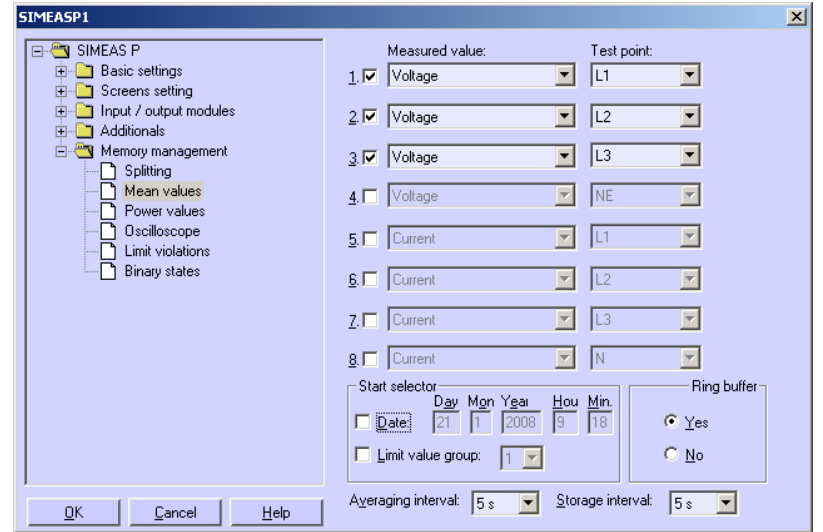

Bu diyalog penceresinden ortalama değer kaydı için parametreleri ayarlayabilirsiniz.

Bunun için şu işlemi yapın:

- 1. Sekize kadar **ölçüm değeri** ve **ölçüm noktası** seçin.
- 2. Ortalama değer kaydına **başlangıç seçicisi olarak tarih** veya **sınır değeri gruplarından** birini seçin (1 ile 6 arasındaki gruplar seçilebilir). Başlangıç seçicileri olarak tarih ve sınır değeri grubu birbiriyle kombine edilebilir. Bu durumda hangi ölçüt önce ortaya çıkmışsa kaydı o başlatır.
- 3. Eğer **başlangıç seçicisi** olarak bir tarih girilecekse 2000 ile 2060 arasında bir yıl seçmeniz gerekir.
- 4. **Disk Bellek** hanesinden, ilgili bellek alanı dolduğu zaman bellekteki daha eski verilerin silinip (= **Evet**) silinmeyeceğini (= **Hayır**) belirleyebilirsiniz.
- 5. **Bildirim İntervali** (5 sn, 10 sn, 15 sn, 30 sn, 1 dk, 5 dk, 10 dk, 15 dk, 30 dk, 60 dk) ve **Bellek İntervali** (5 sn, 10 sn, 15 sn, 30 sn, 1 dk, 5 dk, 10 dk, 15 dk, 30 dk, 60 dk) parametreleriyle ortalama değer hesaplamasında kaç ölçüm değerinden hesaba katılacağını ve belleğe hangi zaman aralıklarıyla kayıt girileceğini belirleyebilirsiniz.

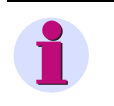

#### **Not**

Geçmişte kalan bir başlangıç tarihi ayarlarsanız SIMEAS P parametrelendirmeden hemen sonra belleğe ortalama kaydı yapmaya başlar. Manüel start parametrelendirilmez ve daha sonra da her zaman yapılabilir.

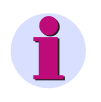

#### **Not**

Cihazın ek analog girişleri (opsiyonel) varsa harici olarak alınan ölçüm sinyalleri de belleğe kaydedilebilir.

# **5.9.3 Güçler**

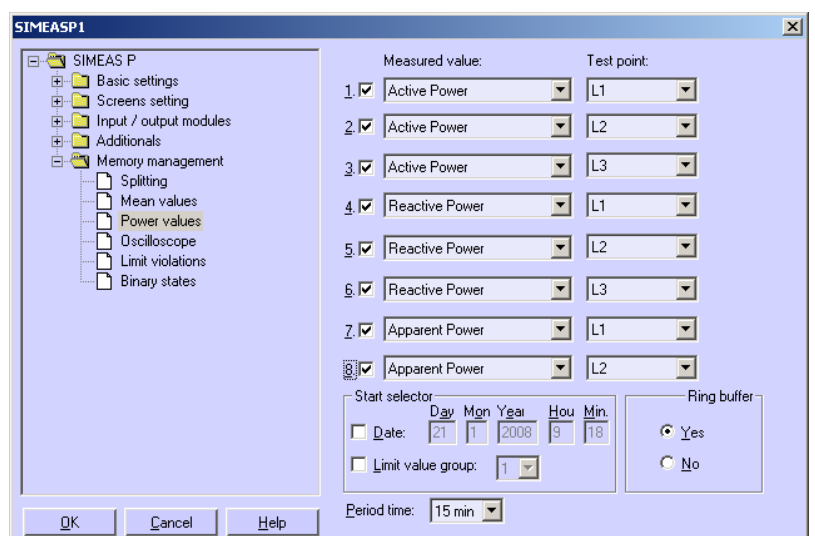

Bu diyalog penceresinden ortalama değer kaydı için parametreleri ayarlayabilirsiniz.

Bunun için şu işlemi yapın:

- 1. Sekize kadar **ölçüm değeri** ve **ölçüm noktası** seçin.
- 2. Güç kaydına **başlangıç seçicisi olarak tarih** veya **sınır değeri gruplarından** birini seçin (1 ile 6 arasındaki gruplar seçilebilir). Başlangıç seçicileri olarak tarih ve sınır değeri grubu birbiriyle kombine edilebilir. Bu durumda hangi ölçüt önce ortaya çıkmışsa kaydı o başlatır.
- 3. Eğer **başlangıç seçicisi** olarak bir tarih girilecekse 2000 ile 2060 arasında bir yıl seçmeniz gerekir.

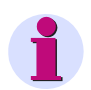

#### **Not**

Geçmişte kalan bir başlangıç tarihi ayarlarsanız SIMEAS P parametrelendirmeden hemen sonra belleğe ortalama güç kaydı yapmaya başlar. Manüel start parametrelendirilmez ve daha sonra da her zaman yapılabilir.

- 4. **Disk Bellek** hanesinden, ilgili bellek alanı dolduğu zaman bellekteki daha eski verilerin silinip (= **Evet**) silinmeyeceğini (= **Hayır**) belirleyebilirsiniz.
- 5. Bundan başka **Periyot Süresini** belirtmeniz gerekir (15 dk, 30 dk, 60 dk).

### **5.9.4 Osiloskop**

- **Osiloskop** SIMEAS P Par ile parametrelendirilir.
- Daima üç ölçüm değeri kaydedilir.
- Genellikle her kayıttan önce % 30 oranında geçmiş gösterilir.
- Sadece bir kayıt mümkündür. Yeni bir kayıt aktive edilirken önceki silinir.
- Osiloskop sınır değeri ihlali üzerinden tetikleniyorsa kayıt arka planda da devam edebilir.
- Bir kaydı tetikleyen birden çok sınır değeri ihlallerinden sadece ilki kaydedilir. Sonraki ihlaller gözardı edilir.

**Not**

Bellek derinliği ayarlanabilir.

#### **5.9.4.1 Bir "Anlık Değerler" Kaydının Nitelikleri**

Kayıt süresi parametrelendirilebilir. Ayrılmış bellekte (bak. [Bölüm 5.9.1](#page-106-0)) azami mümkün olan kayıt süresi aşağıdaki formüle göre hesaplanabilir:

$$
t_{\text{MAKS}}[\text{sn}] = \frac{\text{Bellek boyutu [byte]}}{64 \cdot 16 \text{ byte} \cdot 50}
$$

#### **Tarama oranı:**

Ölçüm boyutlarının taranması frekansa uygulanırken her periyotun 64 ölçüm değeriyle taranması öngörülür. Böylece tarama oranı şu değeri alır:

- 3,20 kHz (şebeke frekansı 50 Hz iken)
- 3,84 kHz (şebeke frekansı 60 Hz iken)

#### **Sınır değeri ihlali üzerinden tetikleme**

Her yarım dalganın efektif değeri hesaplanır ve min-maks ihlali bakımından denetlenir. Bir ihlal kaydı hemen başlatır. Histerez ve filtre süresi parametreleri bir değer ifade etmez.

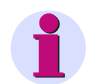

**Not**

Kayıt türü "Anlık Değerler" ise sadece "Akım" ve "Gerilim" ölçüm değerleri kaydedilebilir.

# **5.9.4.2 Bir "Efektif Değerler" Kaydının Nitelikleri**

• [Tablo 3-1](#page-37-0) içinden, enerji değerleri ve sayaçlar hariç, üç ölçüm değeri seçilebilir.

#### **Kayıt süresi**

Kayıt süresi parametrelendirilebilir. Ayrılmış bellekte (bak. [Bölüm 5.9.1](#page-106-0)) azami mümkün olan kayıt süresi aşağıdaki formüle göre hesaplanabilir:

$$
t_{\text{MAKS}}[\text{sa}] = \frac{\text{Bellek boyutu [byte]}}{\text{8 byte} \cdot \text{3600}}
$$

- Saniye başına bir ölçüm boyutunun bir ölçüm değeri kaydedilir.
- Ön geçmiş, seçilen kayıt süresinin daima % 30'udur.

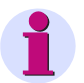

#### **Not**

- Kayıt süresinin % 30'u daima geçmiş değer olarak yazıldığından, yeni bir kayıt başlamadan önce ön geçmişin yazılma süresini beklemek gerekir.
- "Efektif Değerler" kaydı ile opsiyonel analog girişlerden gelen ölçüm sinyalleri kaydedilemez.

# **5.9.5 Osiloskopun Parametrelendirilmesi**

Osiloskop bu diyalog penceresi üzerinden parametrelendirilir.

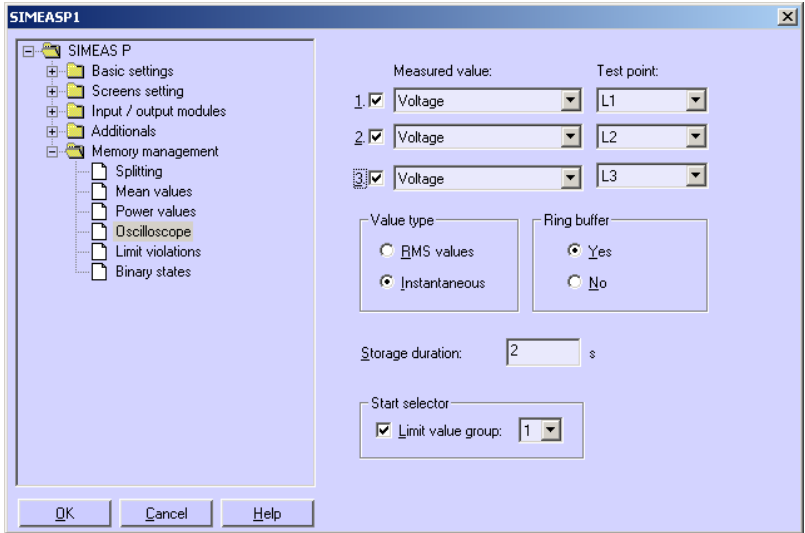

Bunun için şu işlemi yapın:

- 1. Üçe kadar **ölçüm değeri** seçin: Bir osiloskop kaydının başlaması seçilmiş olan **sınır değeri grubu** üzerinden gerçekleşir (Grup 1 ila 6 seçilebilir).
- 2. Bundan başka **anlık değerlerin** mi, yoksa **efektif değerlerin** mi kaydedileceğini belirlemeniz gerekir.

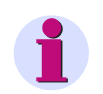

#### **Not**

Değer türü değiştirildiğinde (anlık değerler - efektif değerler) otomatik olarak, o zamana kadarki ölçüm boyutları seçimi sıfırlanır, çünkü her iki değer türü farklı değer alanlarına sahiptir.

- 3. **Disk bellek** hanesinden, sözkonusu bellek alanı dolduğunda en eski verilerin silinip (= **Yes**) silinmeyeceğini (= **No**) belirleyebilirsiniz.
- 4. İstenen **kayıt süresini** saniye olarak girin.

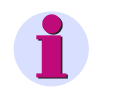

#### **Not**

**Bellek Yönetimi** → **Paylaşım** alt menüsünde osiloskop için belirlenen bellek payının hangi kayıt süresine tekabül ettiği belirtilir.

# **5.9.6 Sınır Değerleri**

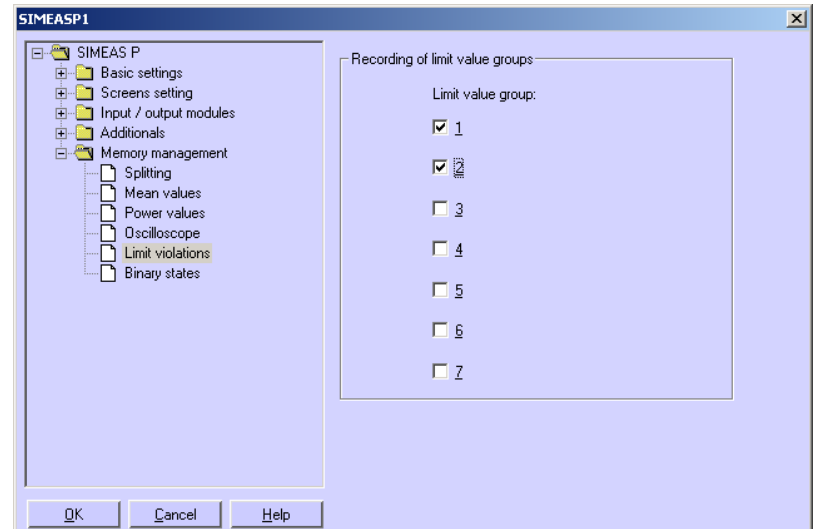

Buradan, kaydedilecek sınır değeri gruplarını ayarlayabilirsiniz.

Yediye kadar **sınır değeri grubu** seçin. Orada ayarlanmış sınır değerlerinin ihlallerinde bu ihlaller belleğe yazılır.

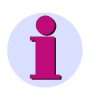

#### **Not**

Sınır değeri ihlalleri için ayrılan bellek alanı dolunca bu alan içindeki eski kayıtlar silinerek kayıt yapılır.

# **5.9.7 Dijital Çıkışları**

Bu diyalog penceresinden dijital çıkışların durumların kaydını ayarlayabilirsiniz.

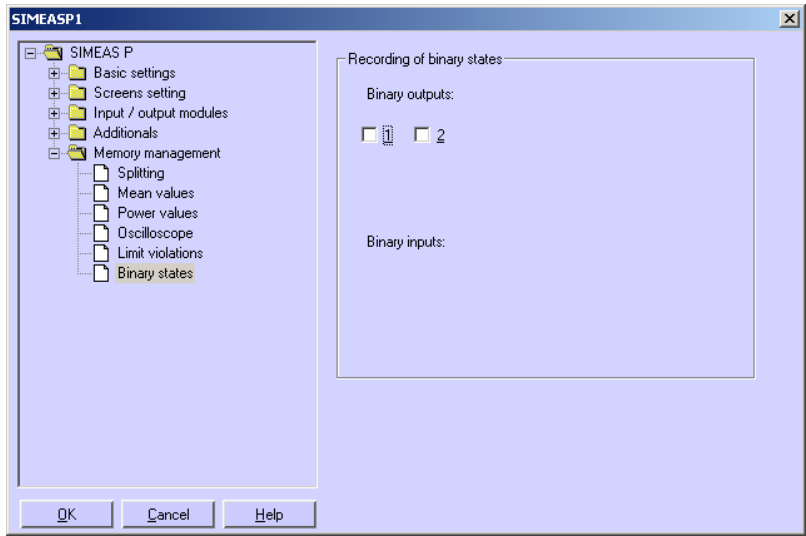

İstediğiniz **dijital çıkışları** seçin. Bundan sonra, dijital çıkışların durumları belleğe kaydedilir.

# **5.10 Firmware Güncellemesi**

SIMEAS P'nin firmware yazılımını güncellemek için şu işlemi yapın:

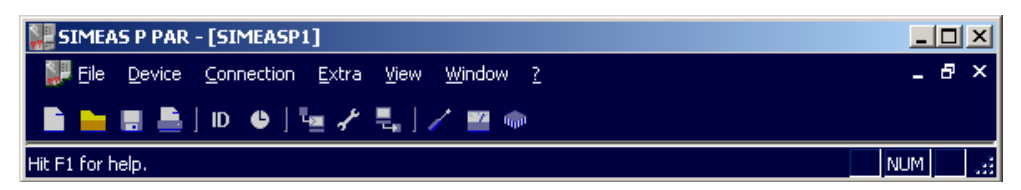

1. Cihazla bağlantı sağlayın. Bunun için menü çubuğundan **Bağlantı** noktasını seçip *Cihaz Bağlantı Ayarı* penceresinde şu parametreleri girin:

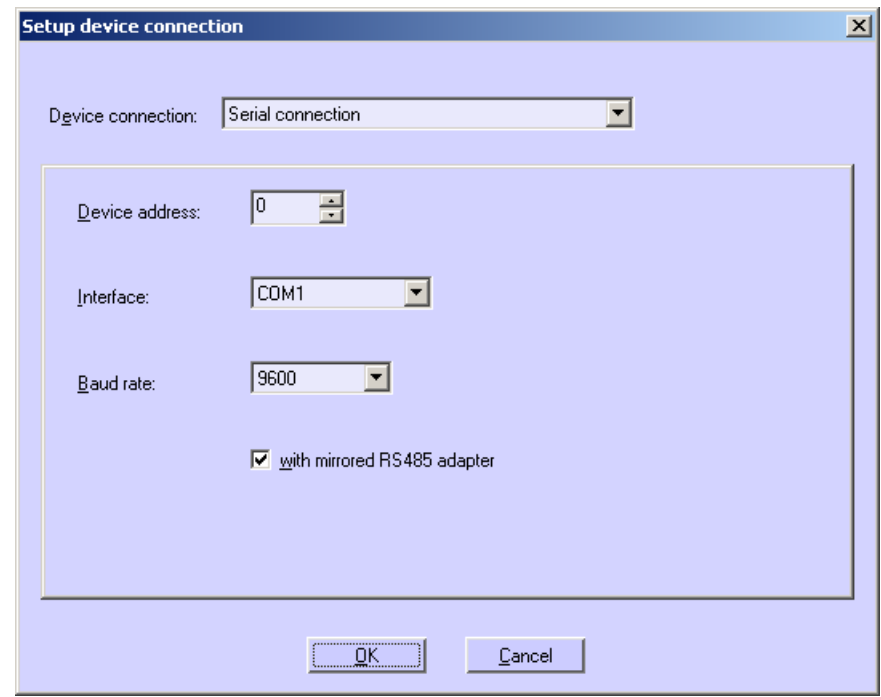

- **Cihaz bağlantısı:** Seri bağlantı
- **Cihaz adresi**: 0 adresi bütün cihazları destekler
- **Arayüz:** örneğin COM1
- **Baud hızı:** Cihazın tesliminde 9600 bit/sn
- **yansımalı RS485 adaptörü**

# **Not**

Cihazdaki parametrelerin aynen parametrelendirme yazılımında olduğu gibi ayarlanmış olmasına dikkat edin! Cihazda "PC-RS485" seriyel arayüzü ayarlanmış olmalıdır!

- 2. **OK** butonuyla onay verin.
- 3. Bağlantıyı denetlemek için bir kere cihazın tanımlamasını çağırın. Bunun için simge çubuğundaki **ID** simgesini tıklamalısınız.

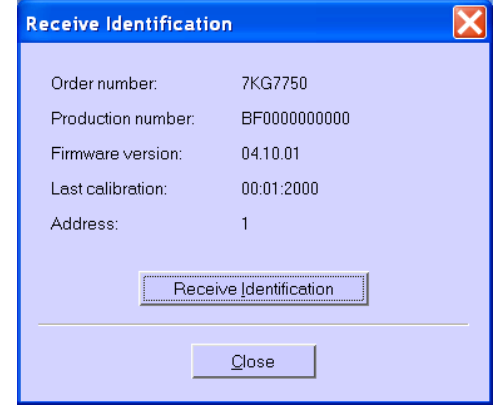

- 4. Diyalog penceresinde **Tanımlamayı al** butonunu tıklayarak cihazdan verileri çağırın. Konfigürasyonu doğru yapmışsanız bütün satırlar cihaz verileriyle dolacaktır. Diyalog penceresini **kapatın**.
- 5. Menü noktası olarak şunu seçin: **Cihaz** → **Firmware gönder**.
- 6. *Firmware gönder* penceresinde firmware yolunu girin (Dosya: 7KG\*.SX).

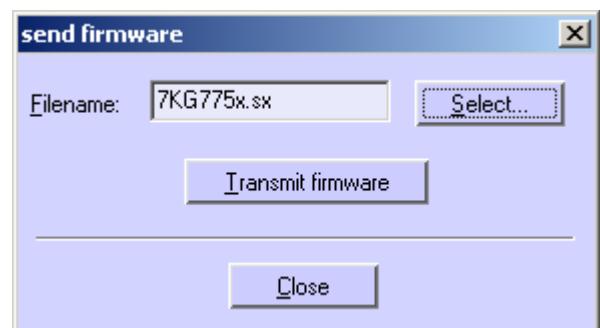

7. **Firmware gönder** butonunu tıklayın. Bu işlem birkaç dakika sürebilir. Bundan sonra tekrar tanımlama işlemini yapın (**ID** simgesi, bak. 3. madde). Şimdi yeni firmware durumu görülecektir.

**Not**

Bütün firmware sürümleri farklı kontrol toplamları üzerinden belirli cihaz tiplerine ve kurulum

durumlarına atanmıştır. Böylece uyumsuz kurulum ve yazılım sürümlerinin güncellenmesi önlenmektedir. Bu durumda güncelleme "Cihazdan cevap beklemede zamanaşımı" hata mesajıyla bitirilir. Cihazın eski firmware'i korunmuş olarak kalır.

# **5.11 Cihazdaki Değerlerin Sıfırlanması**

SIMEAS P'de şu değerleri parametrelendirme yazılımı yardımıyla sıfırlayabilirsiniz:

- Enerji değerleri
- Sınır değer ihlalleri sayıcısı
- Min / orta / maks değerleri

Bunun için şu işlemi yapın:

- 1. Cihazla bağlantı sağlayın. Cihazdaki parametrelerin aynen parametrelendirme yazılımında olduğu gibi ayarlanmış olmasına dikkat edin! Cihazda "PC-RS485" seriyel arayüzü ayarlanmış olmalıdır!
- 2. Gösterilen değerleri tek tek sıfırlamak için şu seçimi yapın: **Cihaz** → **Komutlar** → **Değerleri sıfırla**.

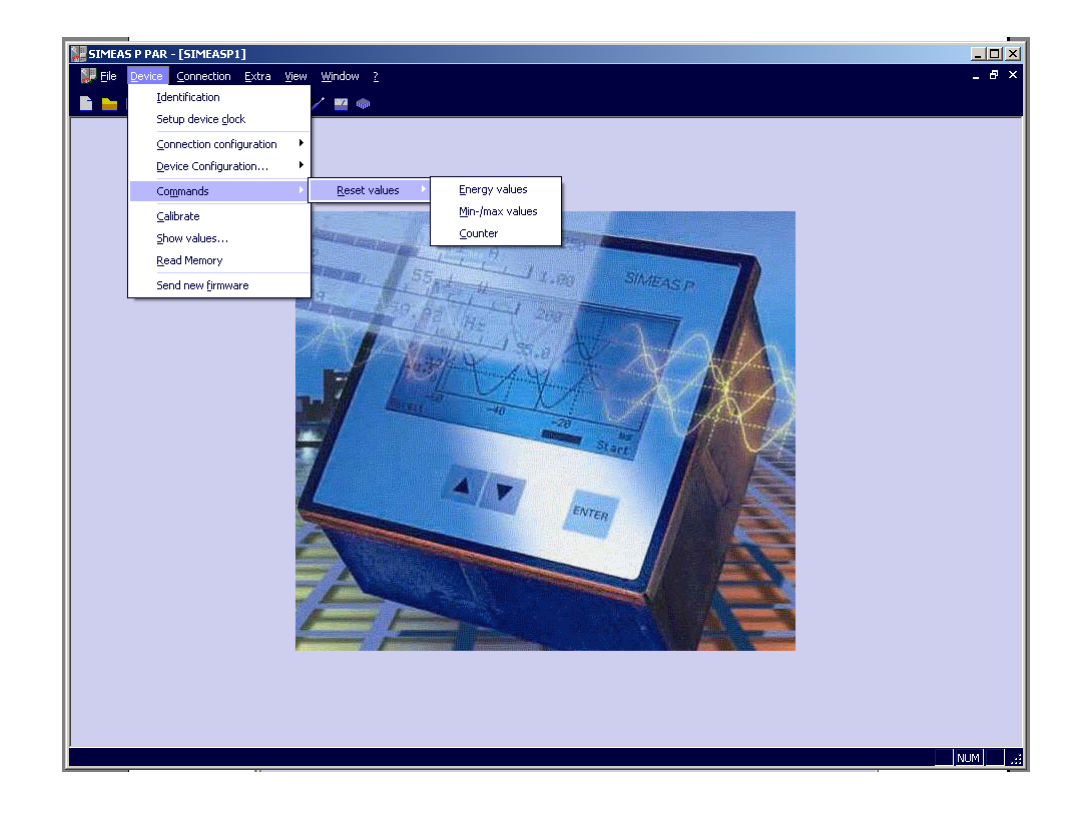

# **5.12 Belleğin Okunması**

Parametrelendirme yazılımı yardımıyla cihazın belleğini okuyabilirsiniz. Toplam 1 MByte büyüklüğündeki bellek esnek biçimde bölümlendirilebilinir (bak. [Bölüm 5.9.1](#page-106-0)).

1. Şunu seçin: **Cihaz** → **Bellek okuma...**, sonra *Bellek okuma* diyalog penceresinden bellek alanlarını ayırın.

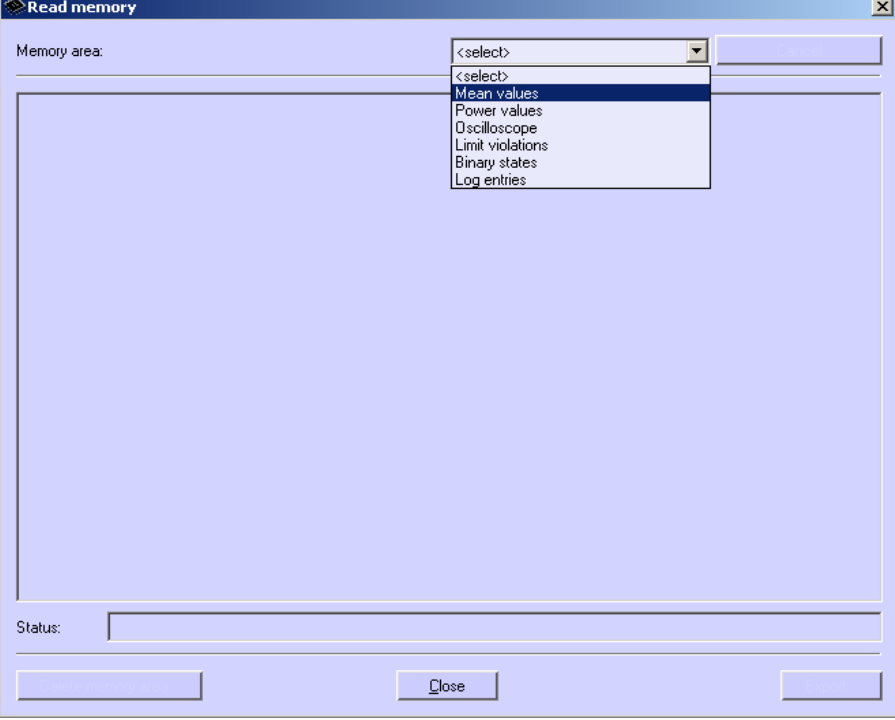

2. Bir bellek alanı seçin.

#### **5.12.1 Kullanım**

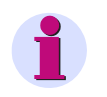

#### **Not**

Seçilmiş işlevin ne olduğuna göre ekranda çeşitli butonlar gösterilir. Aktiflleştirilmemiş butonlar gösterilmez.

#### **İptal**

Verilerin cihazdan indirilmesini durdurmak için bu butona basın. Bir kayıt için büyük bir bellek alanı ayrılmışsa verilerin cihazdan yüklenmesi birkaç dakika (baud hızı düşükse, duruma göre birkaç saat) sürebilir. İndirmenin ilerleyişi durum çubuğunda gösterilir. Verilerin indirilmesi başarıyla bitirildikten veya indirme işlemi kesildikten sonra bu buton dönüşerek **Yeni Yükleme** olur.

#### **Yeni yükleme**

Ölçüm değerlerinin veya verilerin cihazdan yeniden yüklenmesi için bu butona basın.

#### **Kapat**

*Bellek Okuma* penceresini sonlandırmak için bu butonu tıklayın.

#### **Eksport**

Ölçüm değerlerini veya bilgileri CSV (virgülle ayrılmış değerler) dosyası olarak veya COMTRADE (IEEE Standard Common Format for Transient Data Exchange) dosyası olarak saklamak için bu butonu tıklayın. CSV dosyaları örneğin Excel ile okunup işlenebilir. COMTRADE dosyaları, IEEE Std C37.111-1999 standardında belgelendiği üzere ölçüm verilerinin değiştokuş edilmesine yarar. Burada standartlaşma hem ölçüm dosyaları formatını hem de enerji temin sistemlerindeki arıza bilidirim, test veya simülasyon verileri alışverişinde kullanılan araçların biçimini kapsar.

#### **Bellek Alanı Sil**

Cihazdaki belleği silmek için bu butonu tıklayın. Kayıt seçimlik olarak hemen veya parametrelendirilmiş tetikleme şartı yerine geldiği zaman tekrar başlar (sadece ortalamalar, güçler, sınır değerleri).

## **5.12.2 Ölçüm Değeri Tabloları / Grafikler**

Diyagramlar ve tablolar birbiriyle bağlantılıdır: Diyagramda ölçüm imleci hareket ettirildiğinde tabloda ilgili satır işaretlenir; bir tablo satırı aktive edildiği zaman da diyagramdaki imleç seçilen zaman damgasına atlar (sadece ortalamalar, güçler, dijital durumlar).

#### **5.12.3 Grafikler**

Grafikler büyültme, ölçüm ve başka işlevler kullanılabilir. Diyagramda sağ fare tuşu basıldığında zum, optimizasyon, x ekseni optimizasyonu, y ekseni optimizasyonu, Grafikler (ölçüm boyutu diyagramının gösterilmesi veya kapatılması), sinyaller (asgari, orta veya azami değerin gösterilmesi veya kapatılması) ve diyagramın seçilen boyutta ara belleğe kopyalanması işlevleri aktifleştirilir (sadece ortalamalar, güçler, dijital durumlar, osiloskop).

#### **5.12.4 Zaman Kayıtları**

Bütün zaman damgaları bölgesel standart zamana çevrilir. Böylece uzun kayıtlarda ölçüm verilerinin zaman sıçramaları (örneğin yaz saati değişikliği) yapması önlenmiş olur.

#### **5.12.5 Ortalama Değer Kaydı**

Zaman damgalı ortalama değerler tablo ve grafik biçiminde gösterilir. Tabloda asgari, ortalama ve azami değerler arasında seçim mümkündür. Kaydedilen her ortalama değer için (azami 8) bir tablo sütunu ve bir diyagram oluşturulur. Diyagramlarda ölçüm boyutunun ortalama değeri ile asgari ve azami değerlerle sınırlanan tolerans şeridi gösterilir.

# **5.12.6 Güç Kaydı**

Zaman damgalı güçler tablo ve grafik biçiminde gösterilir. Kaydedilen her ortalama değer için (azami 8) bir tablo sütunu ve bir diyagram oluşturulur.

### **5.12.7 Osiloskop**

Osiloskopun kayıtlarında grafiksel olarak her bir ölçüm değeri ve tetikleme anı ile gösterilir. İki ölçüm imleci yardımıyla ölçüm sinyalleri üzerinde basit ölçümler yapılabilir. Bunun için grafiğin üstündeki tabloda imleçlere ölçüm değeriari atayabilirsiniz. Ek olarak, sağ fare tuşu üzerinden başka işlevler de kullanılabilir (bak. grafikler).

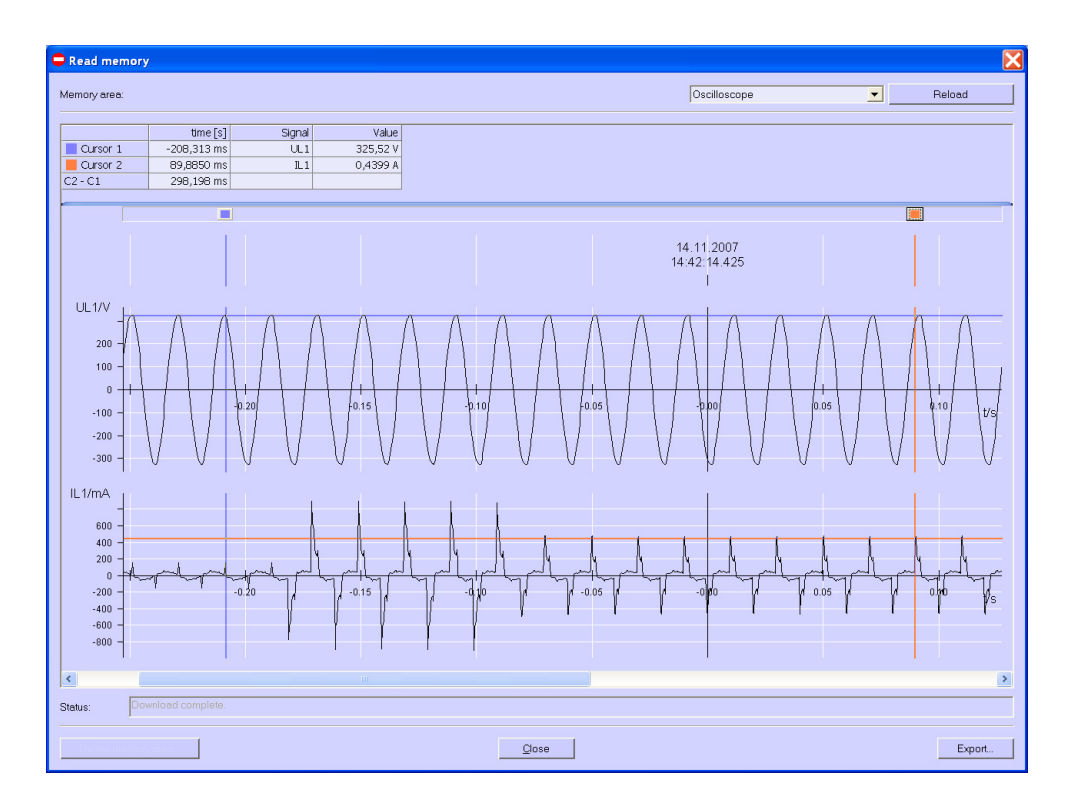

## **5.12.8 Sınır Değeri Kaydı**

Sınır değeri ihlalleri zaman damgalı olarak tablo biçiminde gösterilir. 1 ila 6 gruplarındaki sınır değeri ihlalleri için her seferinde ihlalin başlangıç (gelen) ve sonu (giden) protokollenir. 7. sınır değeri grubunda buna ek olarak ölçüm kanalı ve ihlale yol açan değere ilişkin ölçüm de gösterilir.

# **5.12.9 Dijital Durumlar**

Dijital durumlar tablo ve grafik olarak gösterilir. Kaydedilen her dijital durum için bir tablo sütunu ve bir diyagram oluşturulur. Protokol işlemi GELEN veya GİDEN bilgisi ve bir zaman damgasıyla birlikte gerçekleşir.

#### **5.12.10 Log Kayıtları**

Log kayıtları tablo biçiminde gösterilir; tarih ve zamanla birlikte aşağıdaki olayları tesbit ederler:

- Besleme geriliminin kesilmesi
- Cihazın devreye alınışı
- Cihaz parametrelerinde değişiklik
- Sınır değeri ihlalleri kaydının sıfırlanması
- Ortalama değer kaydının sıfırlanması
- Güçler kaydının sıfırlanması
- Osiloskop kaydının sıfırlanması
- Saat ayarı

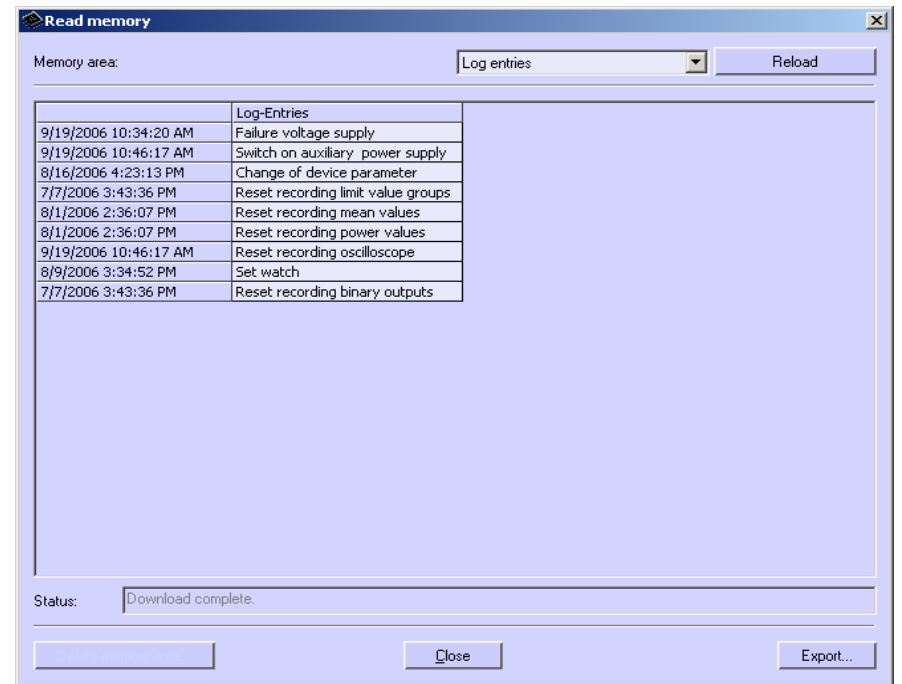

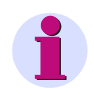

#### **Not**

"Bellek Okuma" bölümüyle ilgili daha fazla bilgiyi parametrelendirme yazılımının çevrimiçi yardımında bulabilirsiniz (F1 tuşu).

# **5.13 Cihaz Haberleşme Parametrelerinin Değiştirilmesi**

Cihazın teslim durumunda aşağıdaki haberleşme parametreleri ayarlanmıştır:

- Adres: 1
- Protokol: Seriyel ASCII
- Baud hızı: 9600 bit/sn
- Parite: yok

Başka bir haberleşme protokolü ayarı için şunları yapın:

1. Şu menü noktasını seçin: **Cihaz** → **Bağlantı Parametreleri** → **Düzenle**. *Cihaz Bağlantı Parametreleri* penceresi açılır.

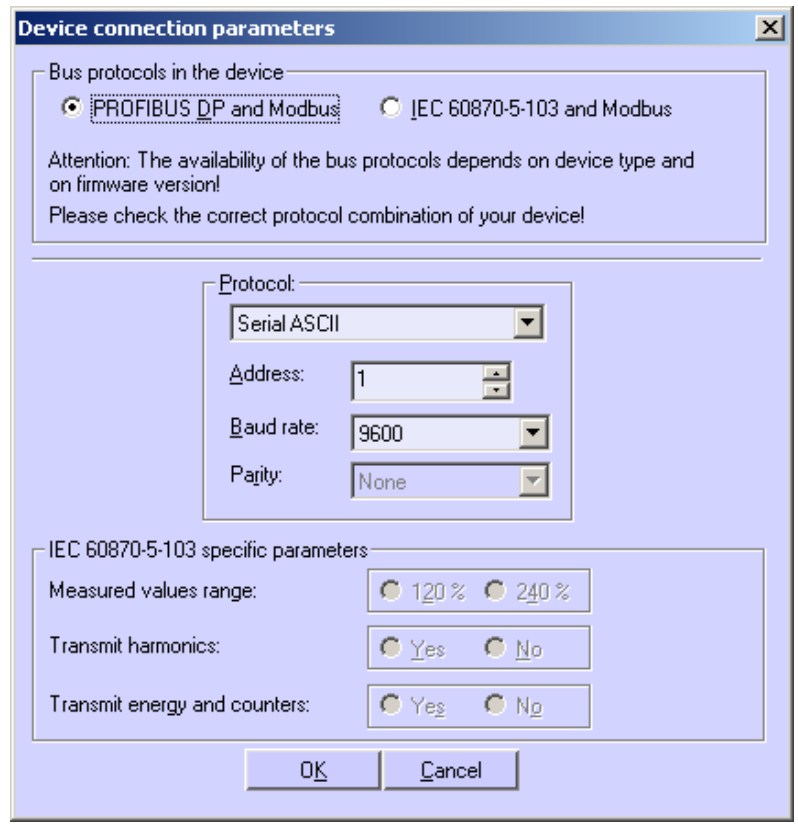

- 2. **Cihazdaki haberleşme protokolleri** hanesinden cihazınızın desteklediği haberleşme protokolleri kombinasyonunu seçin:
	- PROFIBUS DP ve Modbus veya
	- IEC 60870-5-103 ve Modbus

# **Not**

Cihazda kullanılabilen haberleşme protokolleri cihaz tipine ve firmware sürümüne bağlıdır. Bu sebepten cihazınız için doğru veriyolu-protokol kombinasyonunun seçilmiş olduğunu kontrol edin.

3. Veriyolu protokolüne uygun olarak, şu kombinasyonlar içinden istenen protokolü seçin:

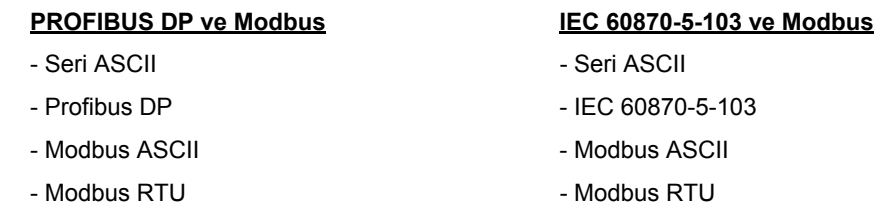

- 4. Cihazın **adresini** ve (gerekiyorsa) **baud hızı** ile **pariteyi** ayarlayın.
- 5. Veriyolu protokolü olarak IEC 60870-5-103'ü seçtiyseniz aşağıdaki IEC 60870-5-103'e özgü parametreler aktifleşir ve bunların içinden şu seçimleri yapmanız gerekir:
	- **Ölçüm değeri alanı**: **% 120** veya **% 240**
	- **Harmonik aktarımı**: **evet** veya **hayır**
	- **Enerji ve sayı değerleri aktarımı**: **evet** veya **hayır**
- 6. Girişlerinizi **OK** butonu üzerinden onaylayın.
- 7. Yeni ayarı cihaza göndermek için şu menü noktasını seçin: **Cihaz** → **Bağlantı parametreleri** → **Gönder**.

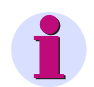

#### **Not**

Cihazda ayarlar ancak kurulum sıfırlandıktan sonra etkili olur.

Cihaz yeniden devreye girdikten sonra parametrelendirme gereciyle bağlantı kurmak için 60 saniye zamanınız olacaktır. Bu süre dolduktan sonra otomatik olarak, ayarlanmış bulunan iletişim protokolü aktifleşir.

#### 5.13 Cihaz Haberleşme Parametrelerinin Değiştirilmesi

# **Kalibrasyon 6**

#### **İçerik**

Aşağıdaki bölümlerde kalibrasyon açıklanmaktadır.

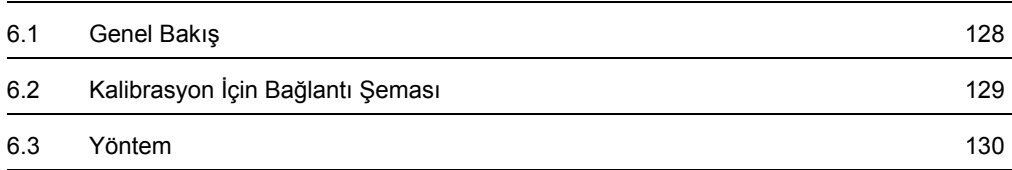

# <span id="page-127-0"></span>**6.1 Genel Bakış**

SIMEAS P'nin kalibrasyonu hem doğrudan cihaz üzerinde tuşlar yardımıyla, hem de SIMEAS P Par yazılımıyla yapılabilir.

Ölçüm alanı seçimi **Temel Parametreler** → **Dönüştürücü Bağlantısı** üzerinden gekçekleşir. **Kalibrasyon** menüsünde sadece orada ayarlanmış bulunan ölçüm değerlerinin kalibrasyonu yapılır.

SIMEAS P'nin kalibrasyonu için, gerilimleri ve akımları ≤ % 0,1 hata ile gösterebilen bir kalibrasyon cihazı gereklidir, örneğin Omicron CMC 156. Kalibrasyon frekansı: 50 Hz veya 60 Hz.

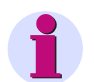

# **Not**

Yazılım üzerinden kalibrasyon yapabilmek için, PC ile SIMEAS P cihazı arasında bağlantı olmalıdır.

Kalibrasyondan önce SIMEAS P'nin saatini ayarlamanız yerinde olur. Böylece SIMEAS P'de son kalibrasyon tarihiyle birlikte görüntülenir.

Kalibrasyon çıkışlarını SIMEAS P'nin uygun girişlerine bağlarken bağlantı şemasının doğru uygulanmasına mutlaka dikkat edin.

Kalibrasyonda bütün elemanların kalibrasyonu yapılmalıdır:

- Gerilim girişleri U
- Akım girişleri I

# <span id="page-128-0"></span>**6.2 Kalibrasyon İçin Bağlantı Şeması**

SIMEAS P ile elde edilen ölçüm sonuçlarının hassasiyeti bakımından kalibrasyonu doğru yapmak önemlidir.

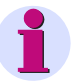

#### **Not**

SIMEAS P'nin gerilim ve akım girişleri değişmez kutupludur, yani faz ve nötr yer değiştirirse kalibrasyon doğru yapılamaz.

SIMEAS P'nin akım ve gerilim girişlerinin kalibrasyonu için şunlar geçerlidir:

- Tek fazlı akım ve gerilim bağlantısı
- Şebeke frekansı olarak 50 Hz veya 60 Hz
- Akım ve gerilim arasında faz kayması olmamalıdır.
- Cihaz terminallerinden "Toprak" ve "F4" kalibrasyon cihazının "N" terminaline bağlanır
- SIMEAS P'nin topraklaması bağlanmış olmalıdır.

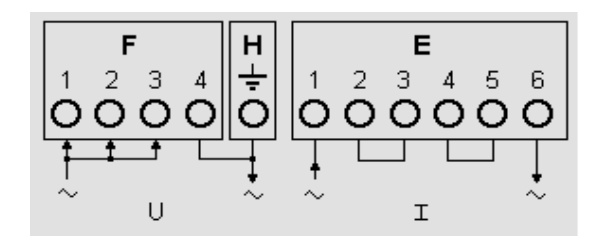

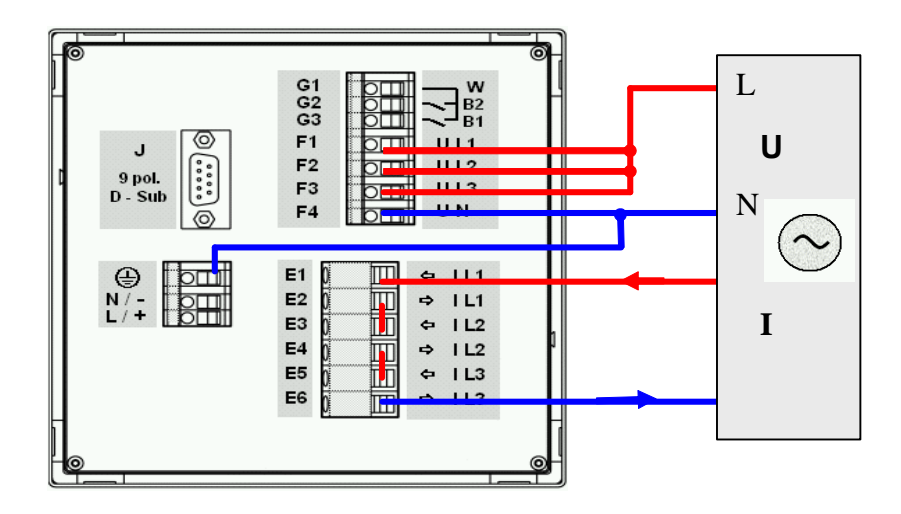

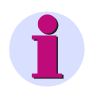

#### **Not:**

Bağlantı çizimi şemada gösterilmiştir. Doğru bağlantı atamaları için bak.: [Resim 1-7](#page-20-0).

# <span id="page-129-0"></span>**6.3 Yöntem**

- Önci SIMEAS P'yi [Bölüm 6.2](#page-128-0) talimatına uyarak devreye alın.
- Cihazın kalibrasyonu için iki yöntem vardır: Manüel veya yazılım üzerinden

#### **Cihaz yöntemi**

- Cihaz menüsünden şunu seçin: **Temel Ayarlar** → **Bağlantı/Dönüştürücü**. Kalibrasyonu yapılacak alanı seçin (örneğin AC 228 V).
- Menüden şunu seçin: Kalibrasyon

İlgili diyalog penceresi görünür.

- Kalibrasyon gerilimi ve kalibrasyon akımı ayar değerini girin. Önceden belirlenmiş ayar değerleri, Bağlantı/Dönüştürücü altında ayarlanmış ölçüm alanlarının nominal alanlarıdır. Önceden belirlenmiş bu ayar değerleriyle optimum hassasiyet sağlarsınız. Önceden belirlenmiş değerler kullanılamıyorsa bunları gerektiği gibi değiştirin.
- Kalibrasyon cihazını ayar değerleriyle açın.
- Talimatı izleyin. SIMEAS P bu alan içinde yeniden kalibre edilir.

#### **Parametrelendirme yazılımıyla kalibrasyon yöntemi**

```
Calibration of the 
selected input range. 
Please follow the in-
structions in manual! 
<ok 
<cancel
```
- Cihaz ile yazılım arasında bağlantıyı kurun.
- Menüden şunu seçin: Kalibrasyon: İlgili diyalog penceresi görünür.
- Kalibre edeceğiniz elemanı seçin: U veya I
- Kalibrasyon gerilimi ve kalibrasyon akımı ayar değerini girin. Önceden belirlenmiş ayar değerleri, Bağlantı/Dönüştürücü altında ayarlanmış ölçüm alanlarının nominal alanlarıdır. Önceden belirlenmiş bu ayar değerleriyle optimum hassasiyet sağlarsınız. Önceden belirlenmiş değerler kullanılamıyorsa bunları gerektiği gibi değiştirin.
- Kalibrasyon cihazını ayar değerleriyle açın.
- Talimatı izleyin. SIMEAS P bu alan içinde yeniden kalibre edilir.

# **Teknik Veriler 7**

#### **İçerik**

Aşağıdaki bölümler her iki cihazın teknik verilerini içerir.

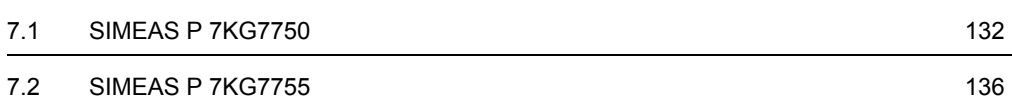

7.1 SIMEAS P 7KG7750

# <span id="page-131-0"></span>**7.1 SIMEAS P 7KG7750**

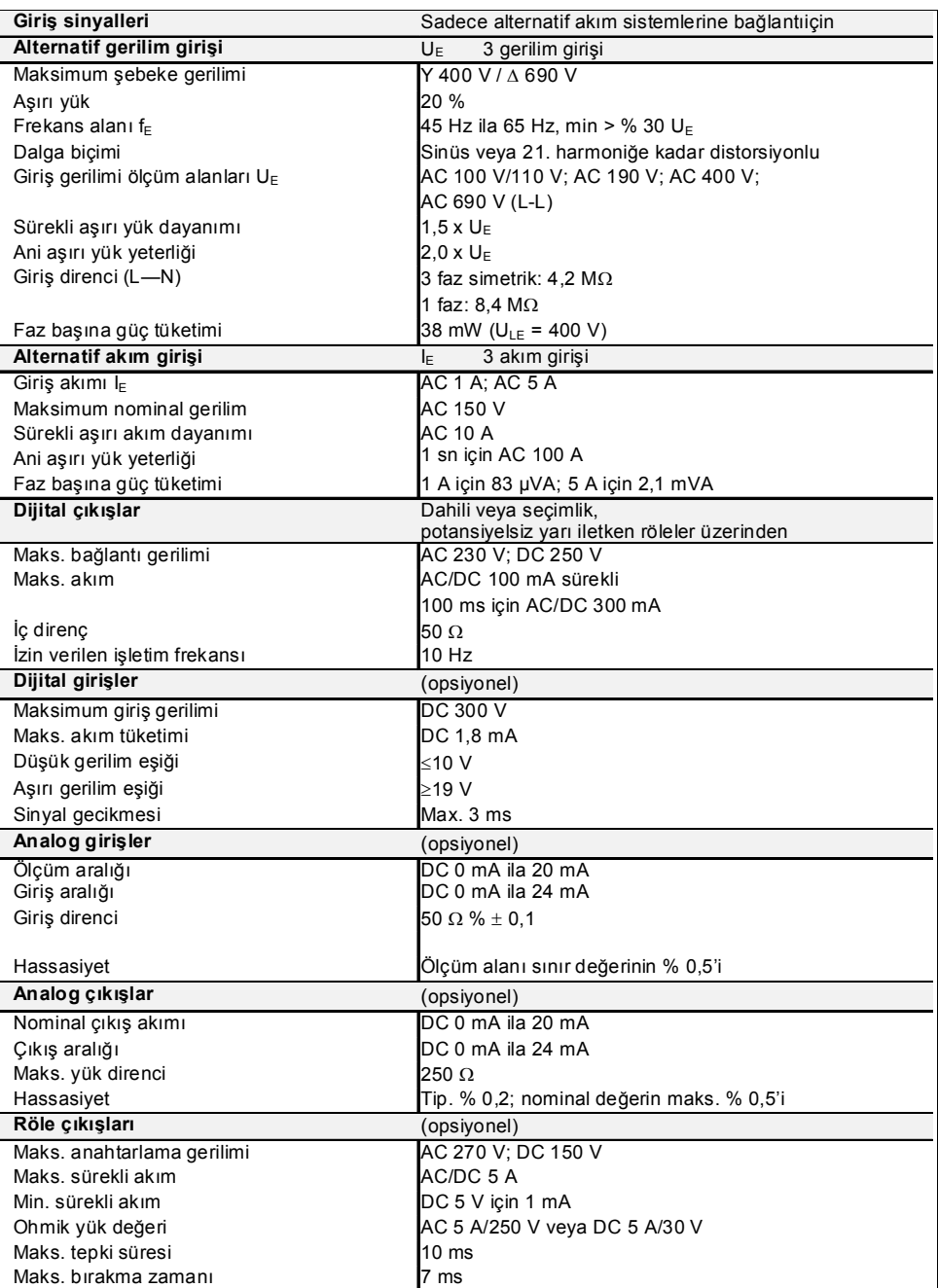

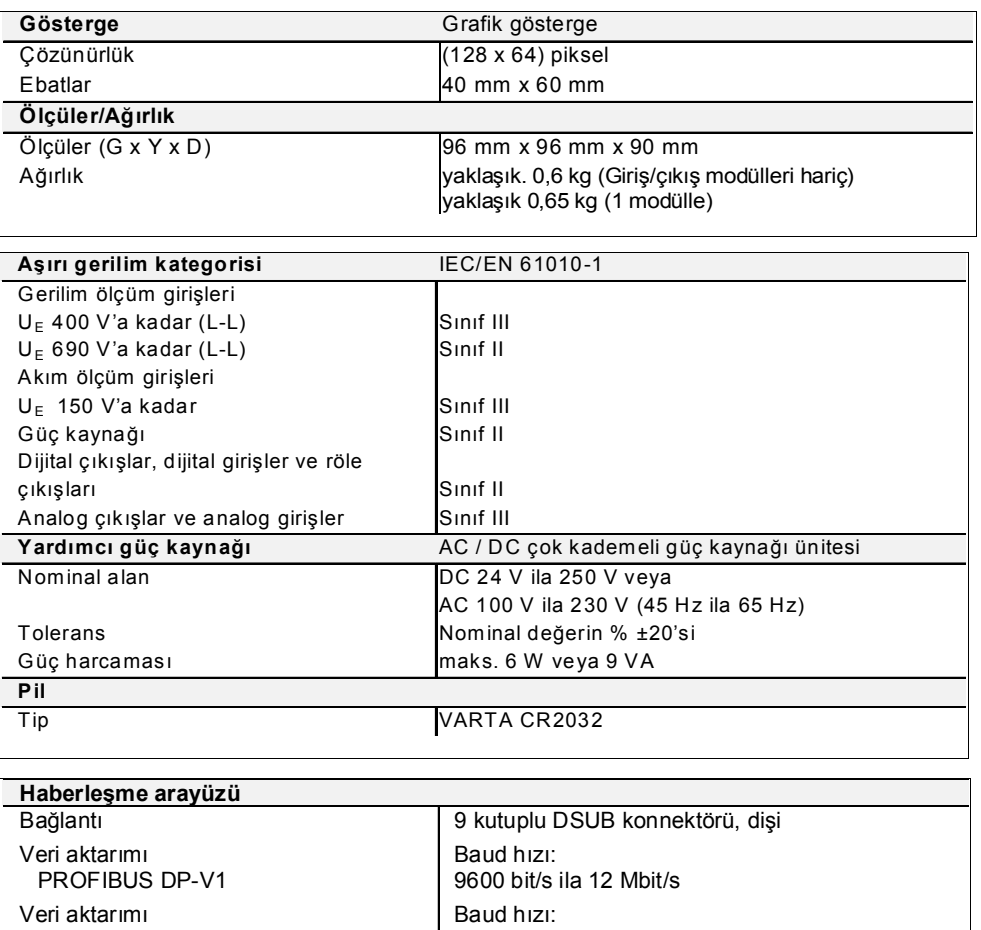

Baud hızı:

9600 bit/sn, 19200 bit/sn, 38400 bit/sn

bit/sn, 57600 bit/sn, 115200 bit/sn

300 bit/sn, 600 bit/sn, 1200 bit/sn, 2400 bit/sn, 4800 bit/sn, 9600 bit/sn, 19200 bit/sn, 38400

 IEC 60870-5-103 Veri aktarımı

 Modbus RTU/ASCII PC-RS485

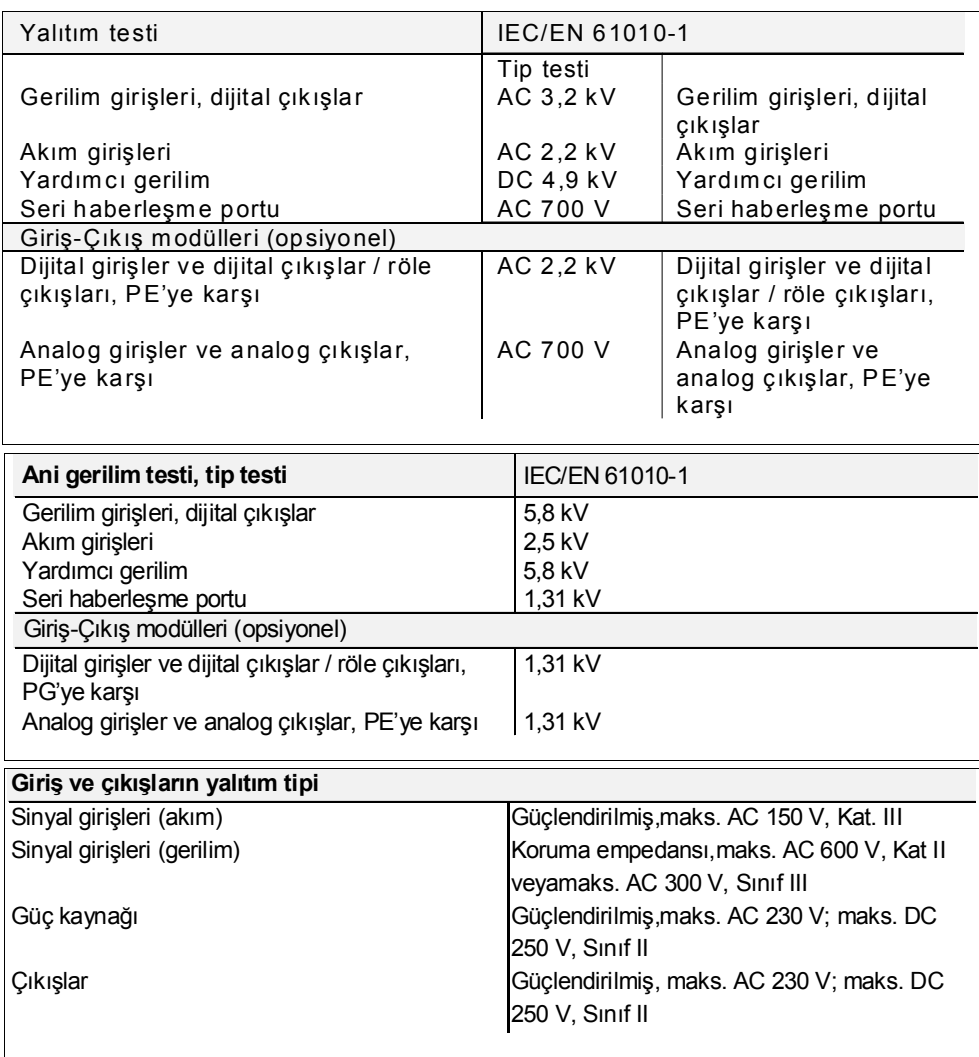

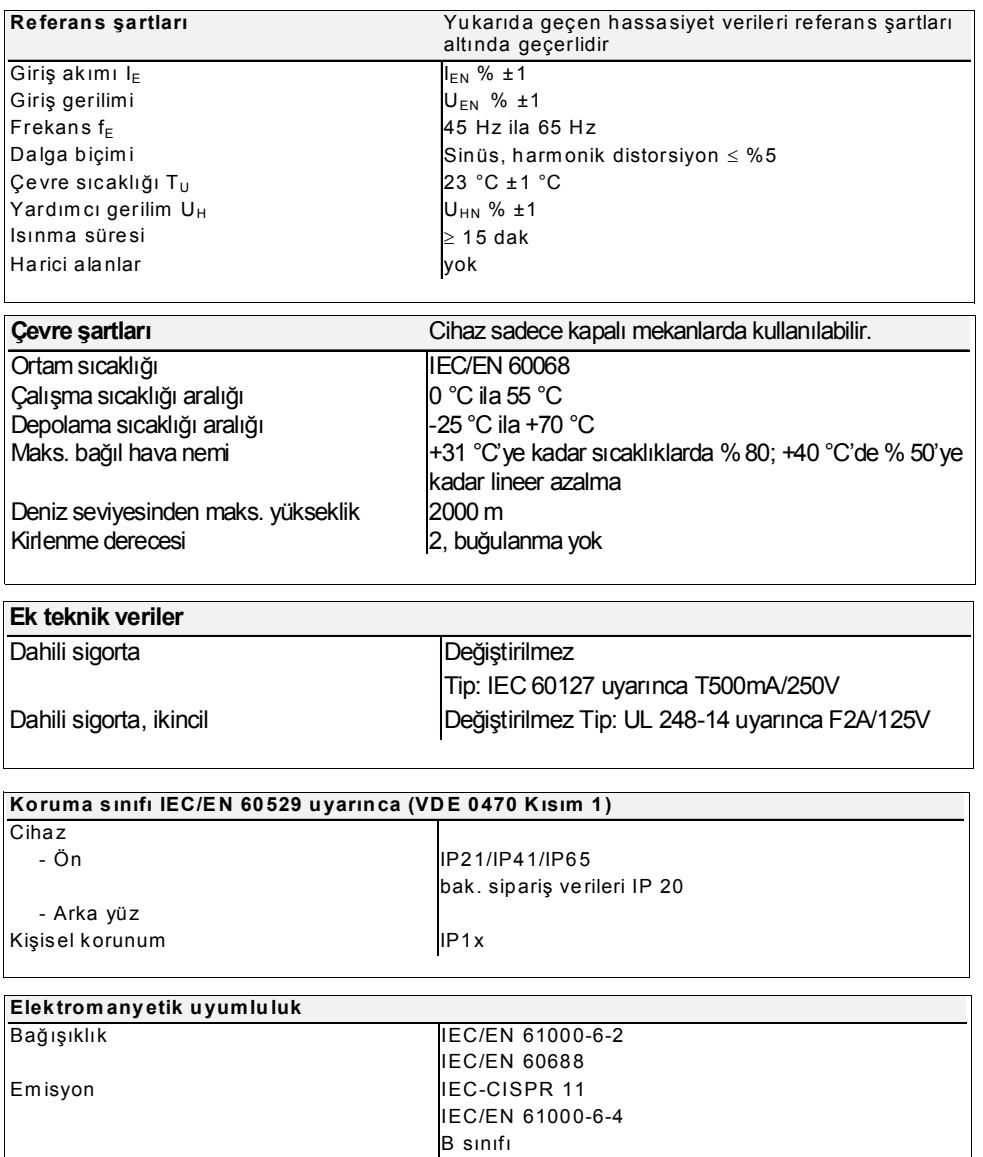

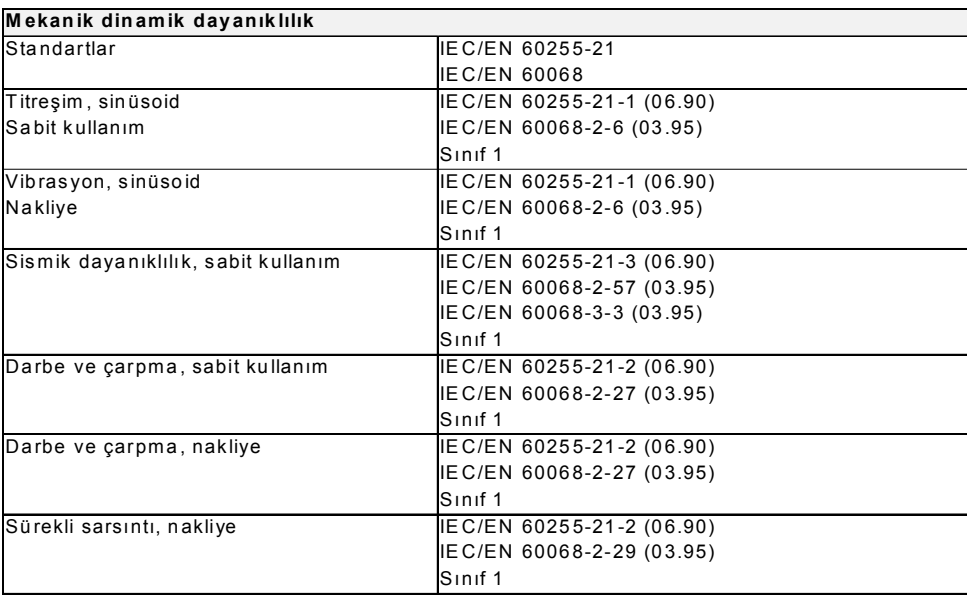

# <span id="page-135-0"></span>**7.2 SIMEAS P 7KG7755**

SIMEAS P 7KG7755'in teknik verileri aşağıdaki istisnalar dışında SIMEAS P 7KG7750'nin verileri gibidir:

SIMEAS P 7KG7755'nin gösterge ekranı yoktur.

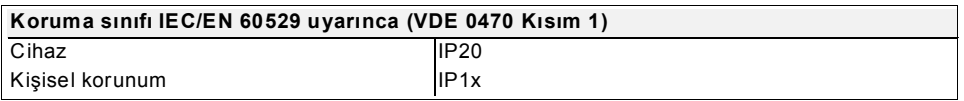